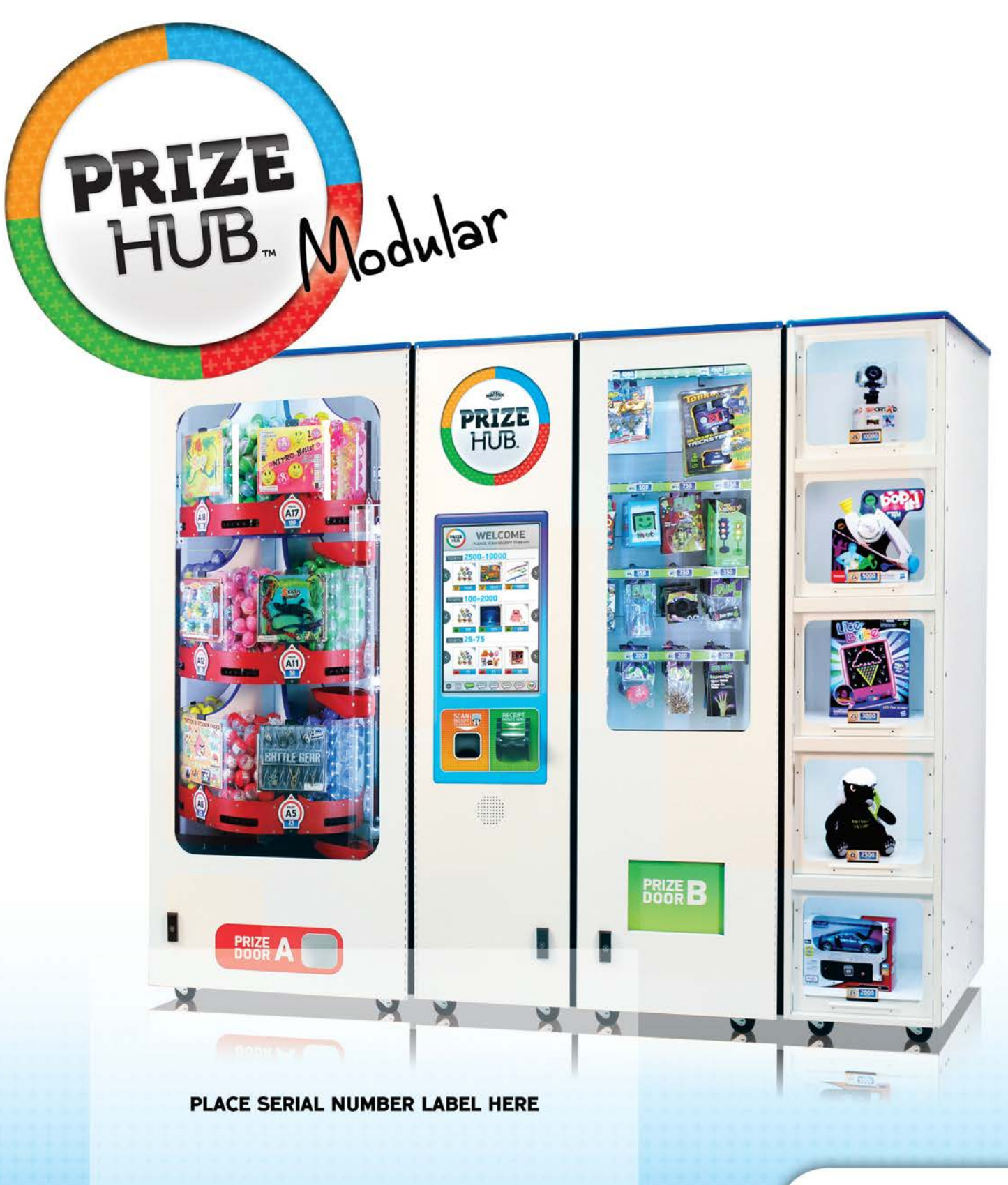

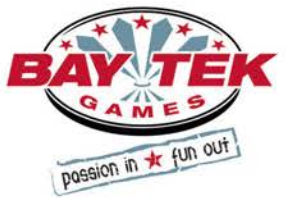

### **FACTORY CONTACT NFORMATION**

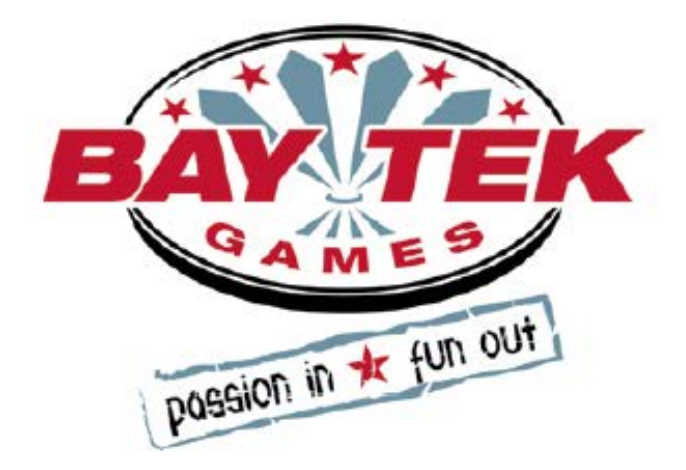

**BAY TEK GAMES INC. Pulaski Industrial Park** 1077 East. Glenbrook Drive Pulaski, WI 54162 USA

### **JOIN OUR SERVICE FIRST NETWORK!**

This free service is intended to keep you up to date on the latest game information, early notification of parts specials, pertinent technical bulletins, updates on retro fit parts, software upgrades, and much more. Log on to: www.baytekgames.com/parts then click on the Parts N' Service tab.

**SALES** P: 920.822.3951 F: 920,822,8936

**PARTS** P: 920.822.3951 X 1101 F: 920.822.1496

**SERVICE** P: 920.822.3951 X 1102 F: 920.822.1496 E: sales@baytekgames.com E: parts@baytekgames.com E: service@baytekgames.com

> **MON-FRI** 8 AM - 5 PM C.S.T.

All games are proudly manufactured at our factory in Pulaski, Wisconsin, USA

# **CONTENTS**

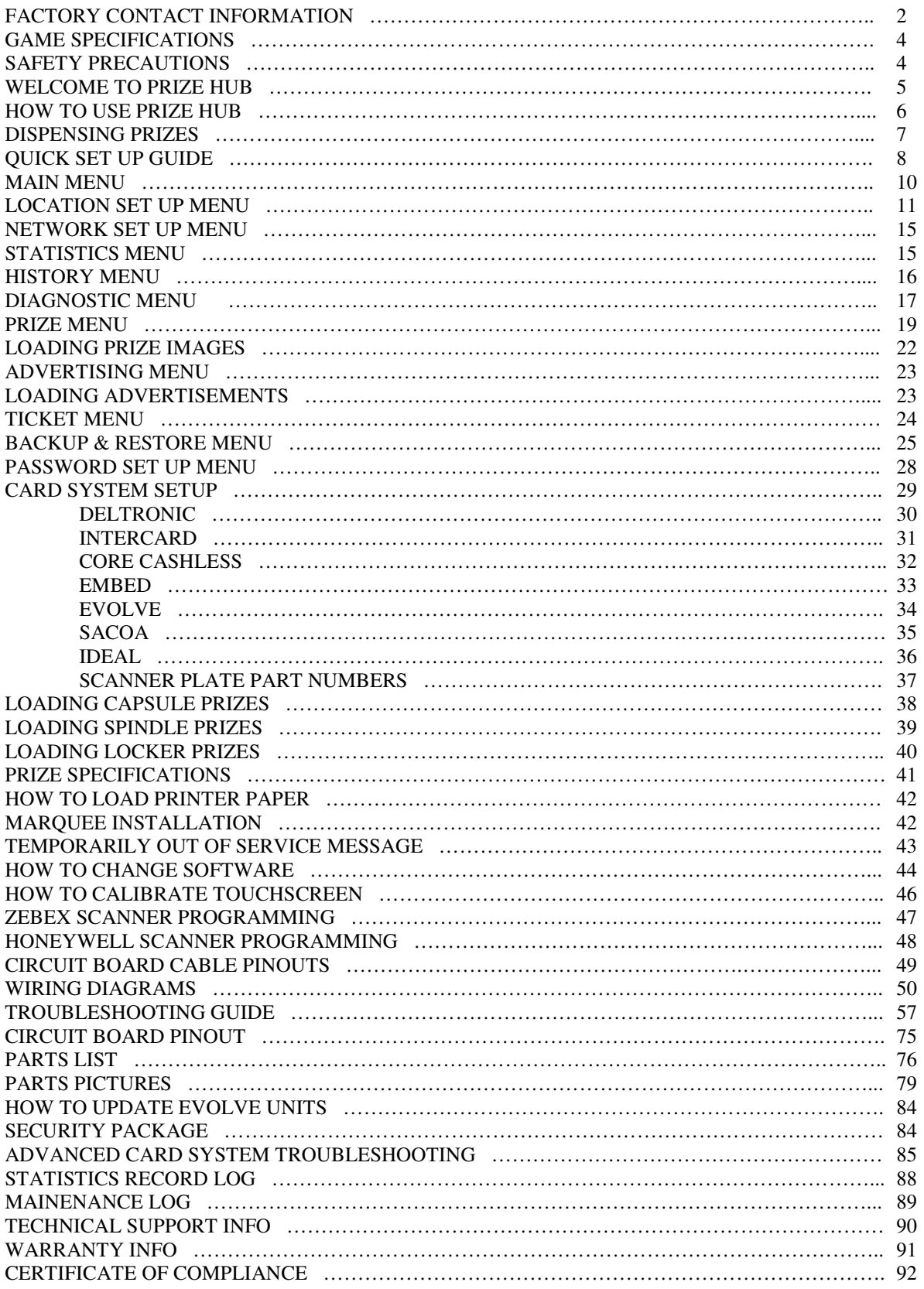

# **GAME SPECIFICATIONS**

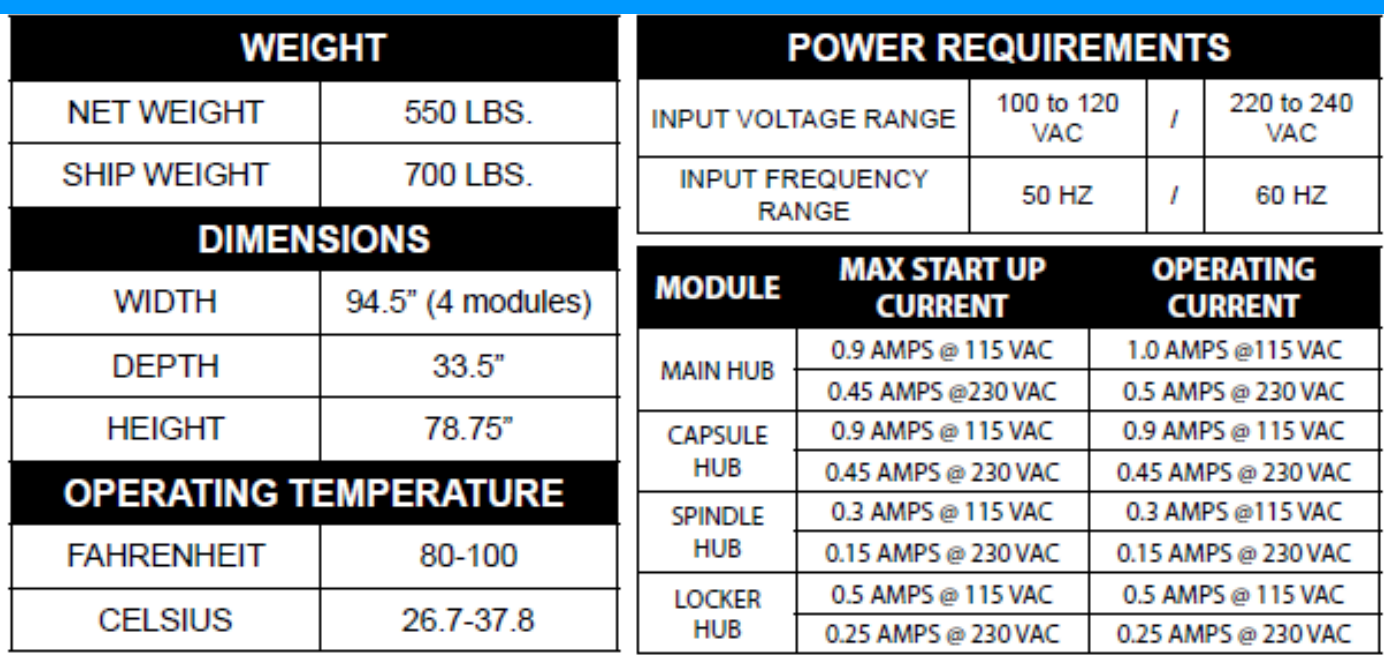

# **SAFETY PRECAUTIONS**

### **NOTICE**

Modifications to the mechanical, electrical and structural components of this game may void its compliance certifications.

### **DANGER**

DO NOT perform repairs or maintenance on this game with the power ON. Unplug the unit from the wall outlet or shut off the power strip located inside the cabinet.

### WARNING

A

A

A,

A

Use of flammable subtances can cause sever burns or serious injury. Always use NON-FLAMMABLE solvents for cleaning. DO NOT use gasoline kerosene or thinners.

### **CAUTION**

Lifting heavy objects can cause back, neck or other injuries. Be sure adequate lifting and moving devices are available when unloading, unpacking and moving this game.

### **ATTENTION**

Be sure the electrical power matches the game requirements. See the serial number located on the back of the game cabinet. Always plug into a grounded circuit. If the supply cord is damaged, it must be replaced by an approved cord or assembly provided by the manufacturer.

### IN CASE OF EMERGENCY

A

≏

А

А.

A

UNPLUG THE POWER CORD.

The power cord must be accessible at all times in case of an emergency.

## **WELCOME TO PRIZE HUB**

#### **Congratulations on your Prize Hub purchase!**

Create game rooms where they've never been before!

Bay Tek's Prize Hub presents the opportunity to turn wasted space into a revenueearning hot spot, as well as transforming and refreshing established small game rooms into efficient and independent entities. This self-contained prize redemption center offers increased profits with its automated, low-maintenance and easy-to-use format.

With the flexibility to utilize many ticketless user interfaces, such as Bay Tek's own Evolve system, card-swipe systems and barcode scanners, the Prize Hub is your ticket to the future of redemption!

Please take a moment to read through this manual and be sure to contact our factory if you have any questions, or would like some more information.

Thank you for your purchase! Your business is important to us and we hope you enjoy this game as much as we do!

### your Friends at Bay Tek Games

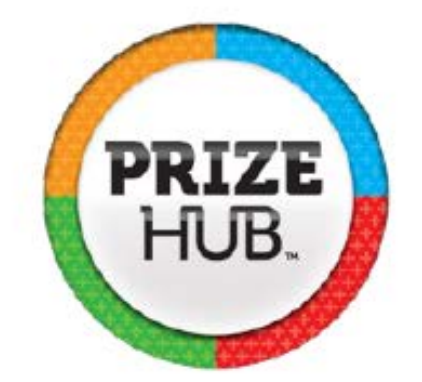

#### **GAME INSPECTION**

Inspect the game for any damaged, loose, or missing parts. If damage is found, please contact your freight carrier first. Then, contact Bay Tek Games' Service Department at 920.822.3951 or e-mail them at service@baytekgames.com for further assistance.

### **HOW TO USE PRIZE HUB**

Prize Hub's versatile interface allows it to be placed in game rooms with Bay Tek's Evolve coupon system, E-ticket cardswipe systems and classic ticket redemption game rooms with Deltronic Ticket Eaters.

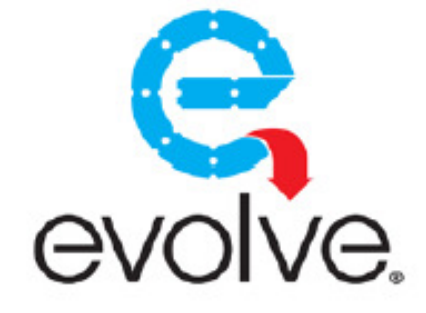

#### **Evolve System:**

Bay Tek's Evolve System modifies the games in a fun center to print a single coupon with a QR code worth the amount of tickets won. These secure OR codes are scanned by Prize Hub to add tickets to the shopping screen.

#### **E-Ticket Systems:**

Card swipe systems from Core Cashless, Embed and Intercard are all compatible with Prize Hub. Players swipe their cards to play games and their tickets go right on the card. The Prize Hub then reads the card and adds the tickets to the shopping screen.

#### **Deltronics Ticket Eaters:**

Deltronics Ticket Eaters print barcode coupons after counting and shredding traditional paper tickets. These barcodes are scanned by Prize Hub and the tickets are added to the shopping screen.

After tickets are added to Prize Hub, the shopping fun can begin!

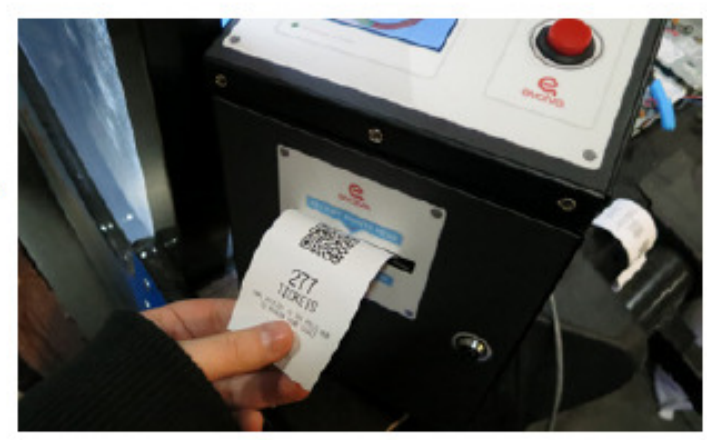

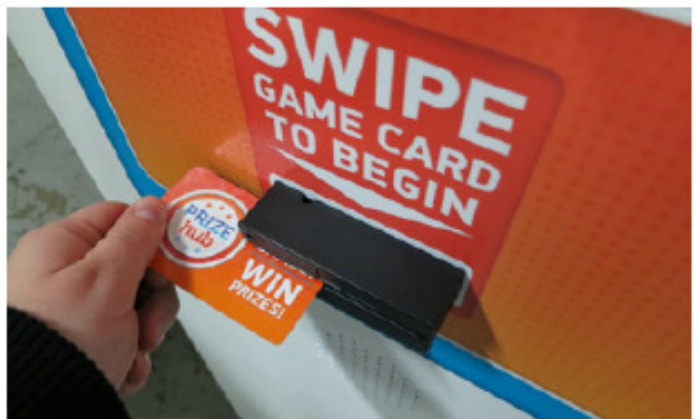

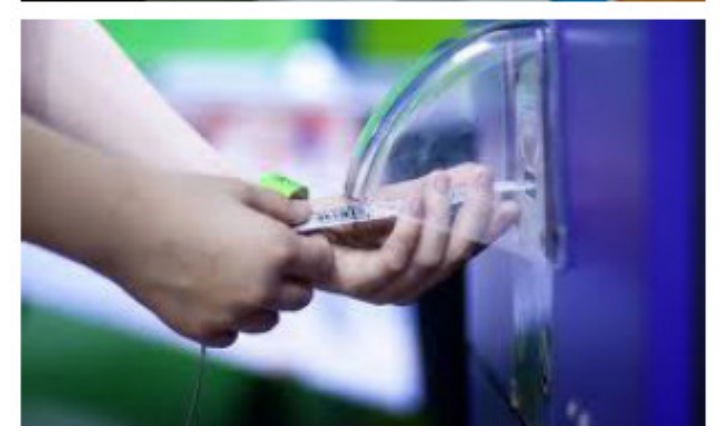

## **SCANNER PLATES AND PART NUMBERS**

After adding your tickets, shop through the touchscreen prize marketplace and select your prize.

Capsules will dispense from the carousel in the Capsule Hub, into Prize Door A.

Hanging prizes will vend from the Spindle Hub, into Prize Door B.

Prize Doors C1-5 in the Locker Hub unlock when a large prize is claimed, and re-lock 45 seconds after being opened.

Press "continue shopping" to select another prize, or print a reciept to keep leftover tickets. Any leftovers from a card swipe transaction will remain on the card.

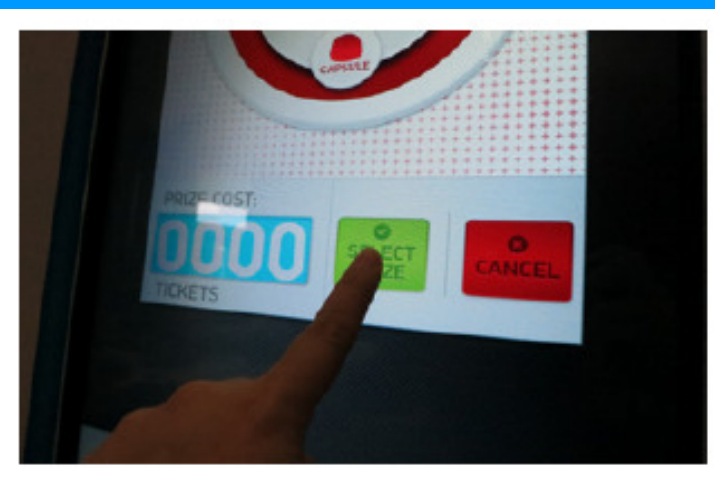

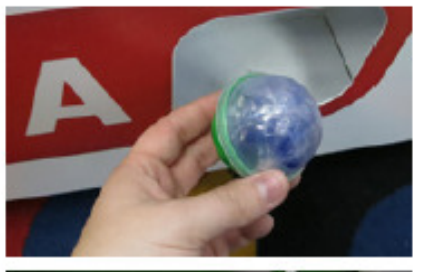

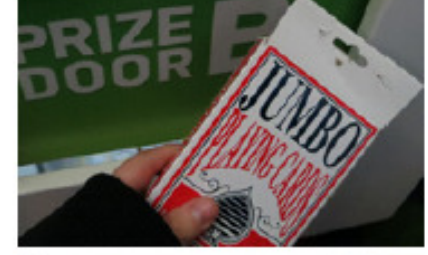

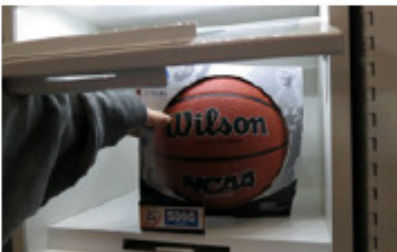

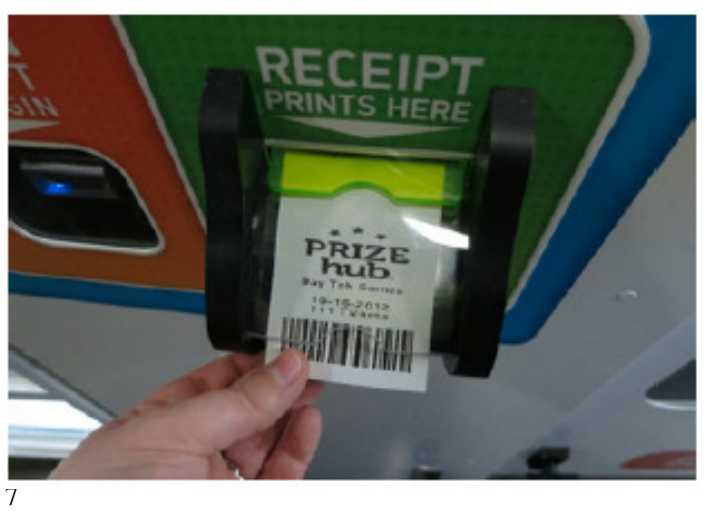

### **QUICK SET UP GUIDE**

Locate the four bolt holes on each side of each hub.

Some hubs may have spacer boards mounted to the sides; these prevent gaps between cabinets.

Open all front doors and remove back doors to access the inside of the cabinets.

Attach the hubs in the desired order with the included bolts, washers and lock nuts.

Use a 1/2" socket to tighten the bolts securely.

Feed the loose connector ends of the red, black and white power cables (connected to the control board of each hub) through the large holes near the floor of the cabinets.

Link to the adjoining hubs, going from the outside hubs toward the Main hub. There are two connector ends on each cable; the outermost cabinets will only use one.

#### **The power cables are numbered as follows:**

Spindle Hub: CE1820 Capsule Hub: CE1813 Locker Hub: CE1810

Plug the two final ends into the CE1805 cable inside the Main hub.

Power cable diagram is viewed from the back of game.

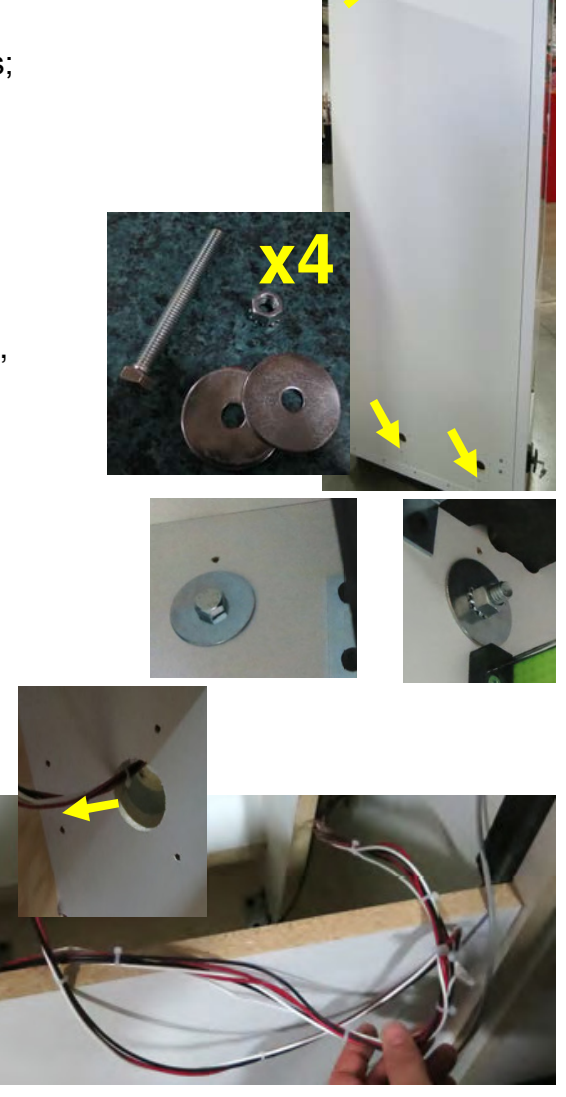

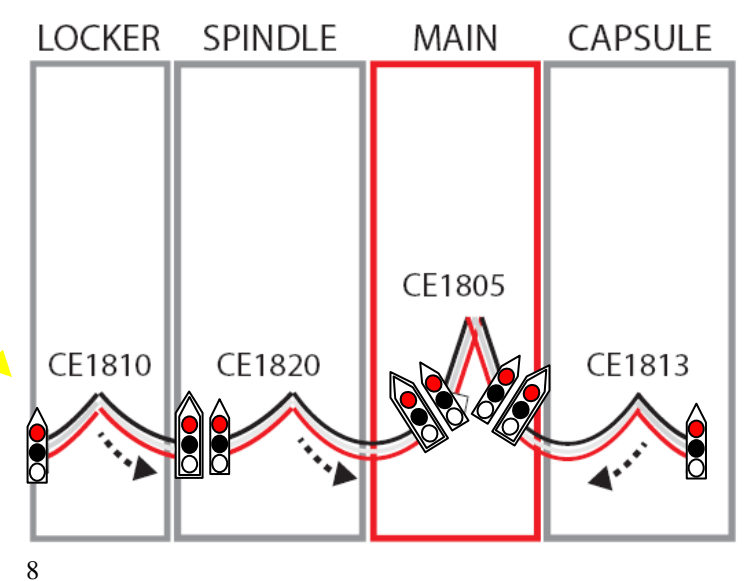

# **QUICK SET UP GUIDE**

Feed the loose connector ends of the thin grey phone cable in each hub through the holes in all adjoining cabinets and into the Main hub. Ensure the cables are not pinched and move freely between cabinets.

#### **The phone cables are numbered as follows:**

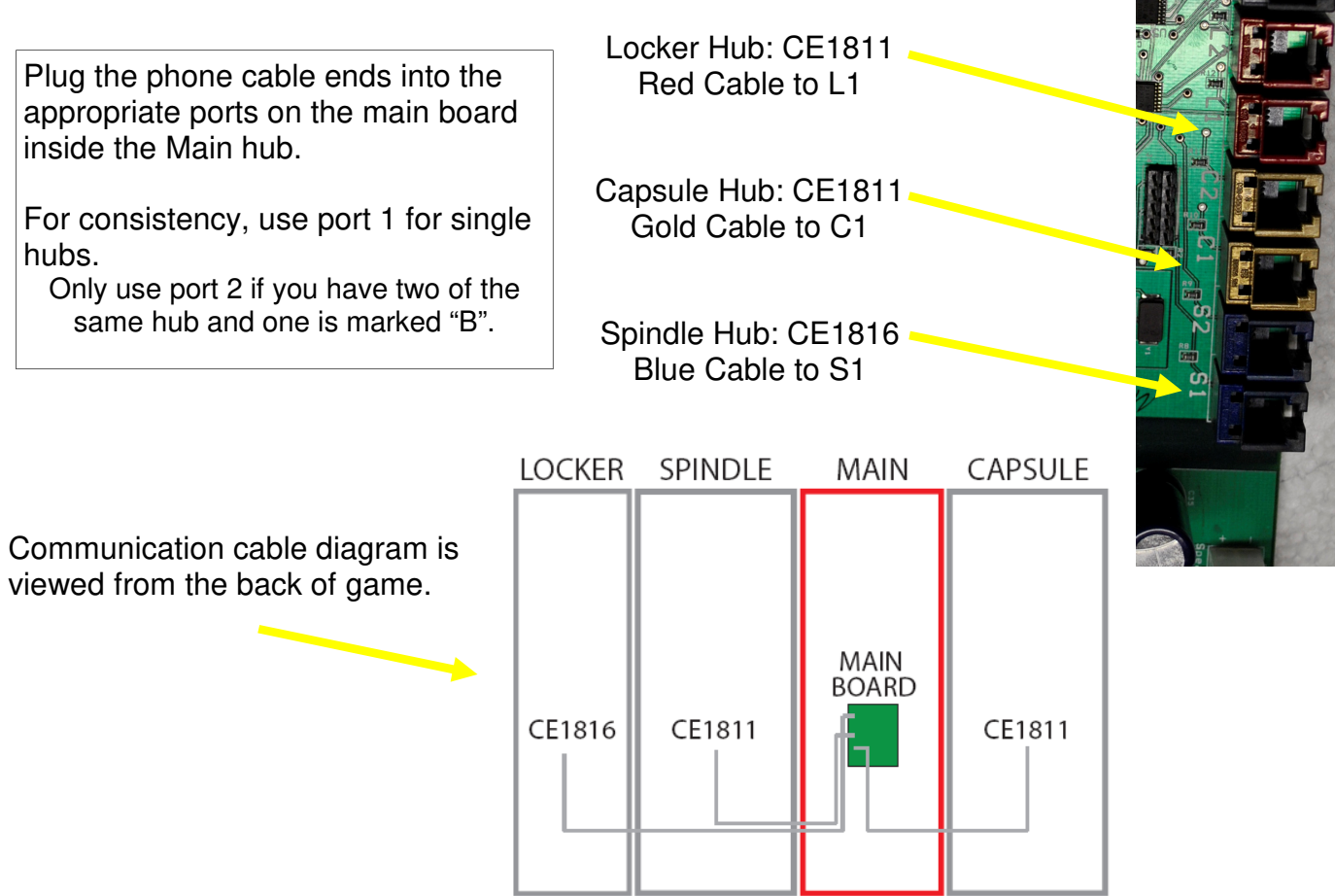

Replace the back doors of the cabinets.

Plug the power cord from the Main hub into a standard 110v electrical outlet.

Switch the power strip inside the main hub door to ON.

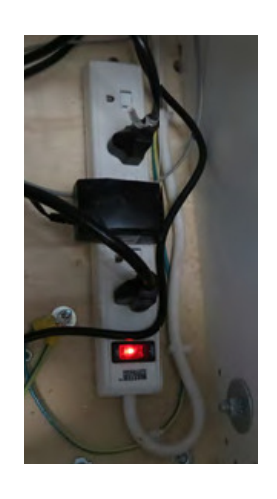

Continue on to explore the Operator Menus...

### **OWNER MENU**

The Owner Menu is the main menu of the Prize Hub There are many sub-menus for the different machine options.

Press and hold the red menu button inside the front door of the cabinet for 5 seconds.

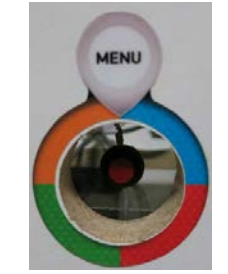

**Owner Menu Location Setup Network Setup Statistics Menu History Menu Diagnostics Menu Prize Menu Advertising Menu Ticket Menu Backup and Restore Menu Password Setup Menu Exit Menu** 

**Service Lock** is a feature that is useful when servicing the Prize Hub.

Press this to lock out the screen while you are behind the cabinet to prevent someone from trying to use the machine.

Press the menu button to clear the message., or press the upper right corner of the screen 4 times.

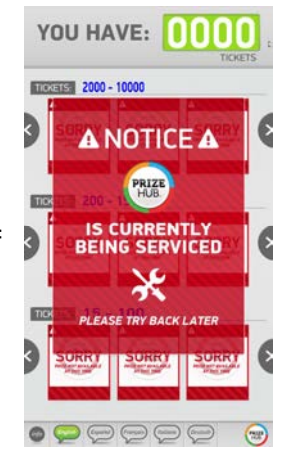

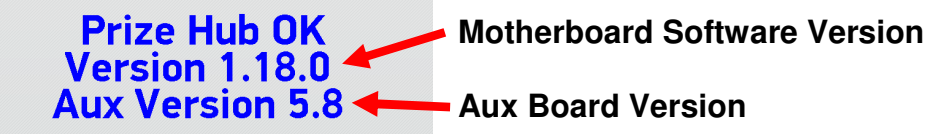

#### **Quick Menu Access**

The menu can be access by a series of screen touches, but the "Owner Password" must be set in the "Password Setup Menu"

Touch in the upper most left and right corners of the screen. The touch order is important:

Left, Right, Left, Right, Left, Right, Left, Right

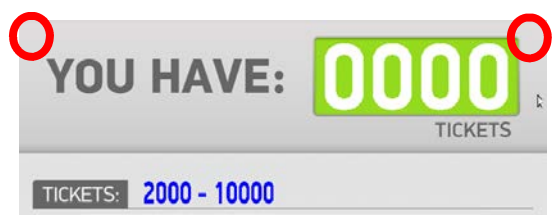

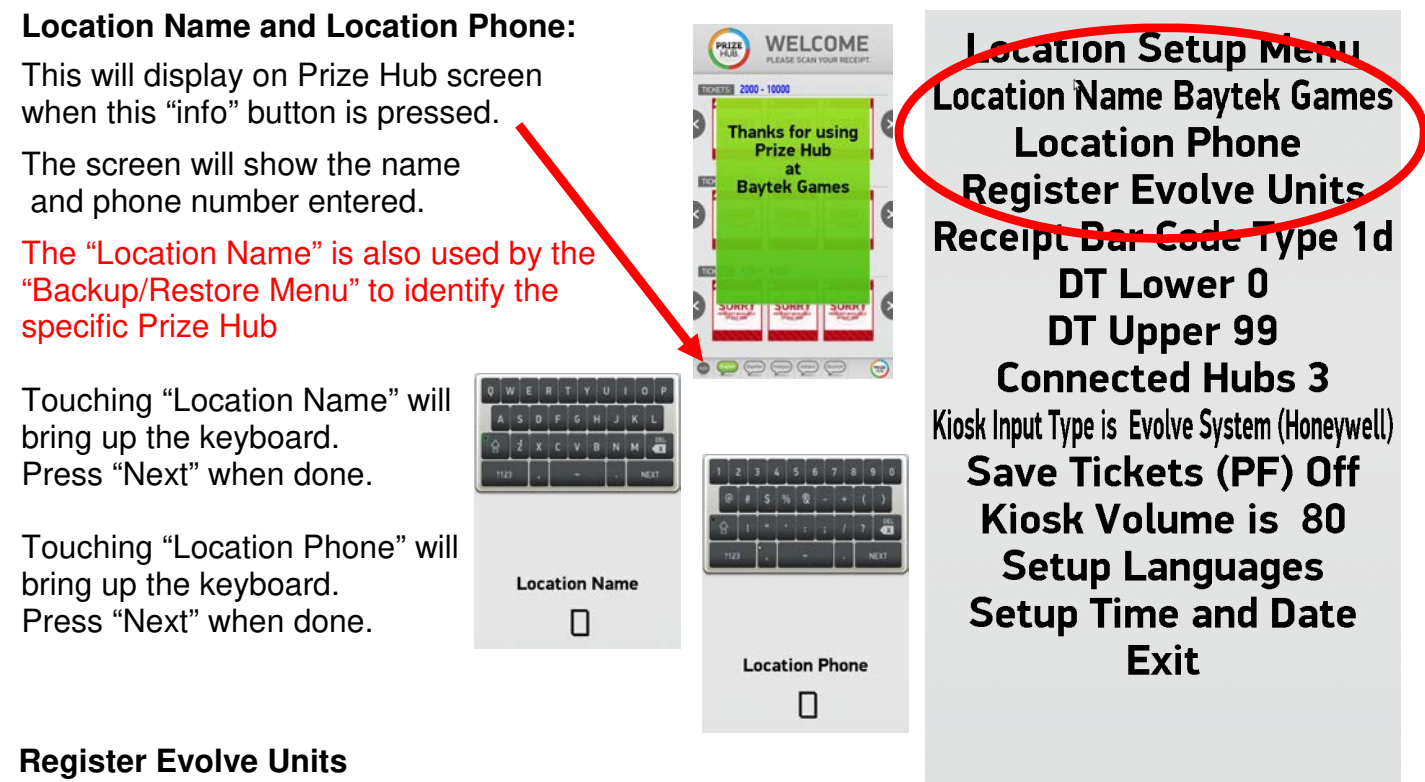

This is only used when Evolve units are installed on the games in the game room. Please refer to "Evolve Menu" instructions

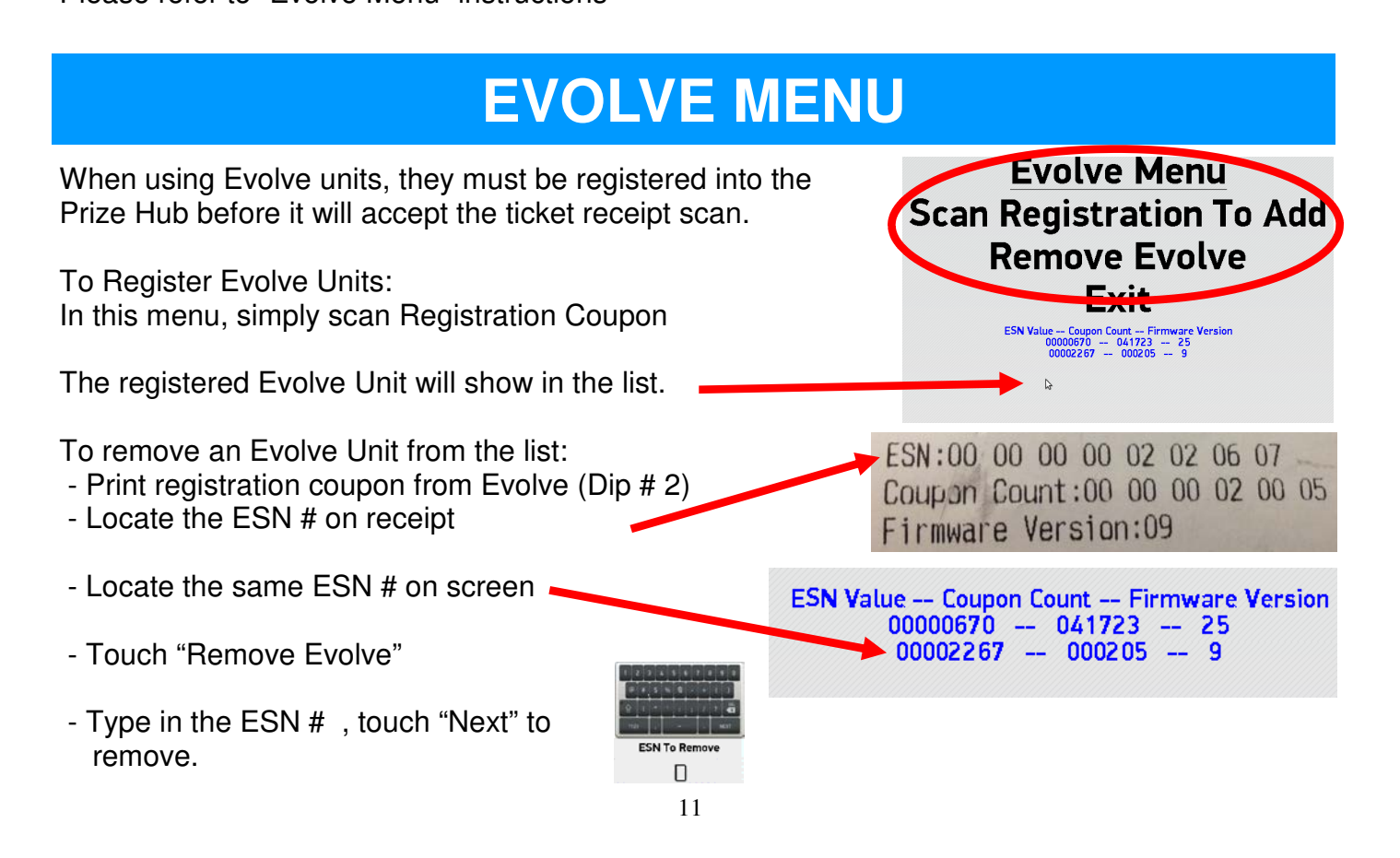

#### **Receipt Bar Code Type:**

Selectable Options: 1d - The Prize Hub will print out a 1 Dimension receipt when the player wants to save tickets.

**THE REAL PROPERTY** 

qr - The Prize Hub will print out a QR code receipt when the player wants to save tickets.

del - Do Not Use

#### **DT Lower and DT Upper:**

are options for bar code scanning from ticket eaters into the Prize Hub

Every ticket eater has a programmable option of setting the "Machine Number", which can be programmed from 1 to 99. (Please refer to the specific ticket eater manual for instructions to change "Machine Number")

This number is embedded in the bar code as the first 2 digits in the bar code on Deltronic ticket eaters, and first 2 digits in the bar code on Benchmark Ticket Stations when the "check digit" option is turned on.

We recommend turning on the "check Digit"

As the Prize Hub scans a receipt, it will read this number and if it falls between the DT and DL , it will accept it as a valid receipt.

If it falls outside of this range, it will not accept the receipt.

This is useful when there are multiple ticket eaters in locations with multiple Prize Hubs.

The operator will set the ticket eaters at 21 & 22. The Prize Hub will be set as: DT Lower = 20 DT Upper = 29

**Location Setup Menu Location Name Baytek Games Location Phone Register Evolve Units Receipt Bar Code Type 1d** DT Lower 0 DT Upper 99 **Connected Hubs 3** Kiosk Input Type is Evolve System (Honeywell) **Save Tickets (PF) Off** Kiosk Volume is 80 **Setup Languages Setup Time and Date Exit** 

#### **Connected Hubs:** Selectable from 1 to 8

Connected Hubs is the number of "hubs" physically connected to the Prize Hub.

Standard setup is 3:

A locker, a spindle, and capsule unit.

If an additional unit were added to the standard setup, this must be set to 4.

The Prize Hub is capable of a maximum of 6 units. (2 lockers, 2 spindle, and 2 capsule units.)

#### **Kiosk Input Type:**

Selectable options:

- Evolve System (Honeywell) Used with Evolve units on games instead of ticket dispensers
- Embed (Embed Protocol)(New) Only used for RFID REDPos with Deltronic system in Europe
- Embed (ECS Protocol)(Old) Used for Embed System
- Sacoa
- Ideal
- Core,2,4
- Core,1,1
- Core Size 8,1,1
- RFID Core,10,4
- RFID Core,1,1
- Coin Tech
- Semnox Parafait
- RFID (SL) Core,1,1 StrongLink Model of RFID scanner
- RFID (SL) Core,10,4 StrongLink Model of RFID scanner
- Coto

 - Deltronics Receipts—Used for any ticket eater which prints bar code receipts. (Deltronic & Benchmark) Go to "Ticket Menu" to pin point type.

- Intercard

**Location Setup Menu Location Name Baytek Games Location Phone Register Evolve Units Receipt Bar Code Type 1d** DT Lower 0 DT Linner 99 **Connected Hubs 3** Kiosk Input Type is Evolve System (Honeywell) Save Tickets (PF) Off Kiosk Volume is 80 **Setup Languages Setup Time and Date Exit** 

**Save Tickets (PF):**  Selectable Options: Off, On

Save Tickets in case of power failure.

YOU HAVE: 0000

Set to Off to erase tickets from attract screen at power on. Set to On to keep tickets on attract screen at power on.

**Kiosk Volume:**  Selectable Options: 0 to 110

Sets the volume of the Prize Hub

**Setup Languages:**  Brings up the Language Menu

Languages Menu Spanish Language On French Language On Italian Language On German Language On English Audio On Exit

Español

Français

**Location Setup Menu Location Name Baytek Games Location Phone Register Evolve Units Receipt Bar Code Type 1d** DT Lower 0 DT Upper 99 **Connected Hubs 3** Kiosk Input Type is Evolve System (Honeywell) **Save Tickets (PF) Off** Kiosk Volume is 80 **Setup Languages Setup Time and Date Exit** 

These will toggle off/on the available text choices on Prize Hub.

If the screen is idle for 2 minutes, the language will revert back to English.

#### **Setup Time and Date:**

Please set the correct date and time for your location. This will be useful to provide accurate records of all transactions in the History Menu

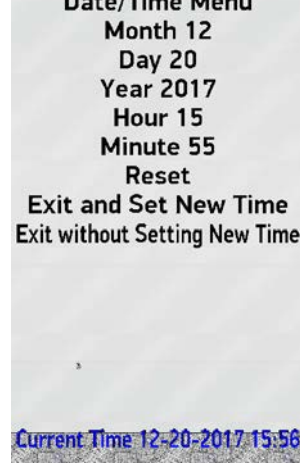

Italiano

 $\mathbf{R}$  .  $\mathbf{R}$ 

Deutsch

**PRIZI**<br>HUB

### **NETWORK SETUP MENU**

The Network Setup menu will appear differently for different card swipe systems.

Properly enter the "PH Ticket Server IP" - this is the IP address of the server the Prize Hub goes out and communicates toward.

It is the IP address of the card swipe server itself.

Please refer to appropriate Card System Setup instructions.

The Prize Hub is a DHCP client and needs to communicate with a DHCP server.

It is advisable to take a picture of this screen, because once it is touched, the information will disappear and prompt you to enter a new IP.

PH Ticket Server Port # must also be entered correctly.

This menu is not used for Kiosk Input Types of Evolve System (Honeywell) and Deltronics Receipts.

## **STATISTICS MENU**

#### **Statistics Menu:**

The statistics menu will help you to determine how many tickets and prizes have been exchanged and their total value, as well as which prizes are popular.

Page #1 and #2 are resettable and show current statistics

Page #3 are non-resettable and show lifetime statistics

**Reset Statistics:** Clears all stats in this menu to 0, with the exception of the NR (non-resettable) page (3/3)

**Current Time:** This can be changed in the "Location Setup Menu"

**Tickets Total:** Total number of incoming tickets

**Tickets Comped:** Total number of tickets added in "Ticket Menu"

**Tickets Redeemed:** Total ticket value of outgoing prizes

**Tickets Printed:** Total ticket value dispensed via receipt

**Total Prizes Vended:** Number of prizes dispensed

**Total Cost of Prizes:** Net value of outgoing prizes; value of each prize can be set in prize menu

**Total Prizes Vended:** Number of prizes dispensed

#### **Prize Locations:**

**Vended (page 1):** Total number of specific prize location vends

**Failures (page 2):** Number of times prize failed to vend (due to being too far apart on spindles, empty locations, prize jams, etc.)

#### **NRVend (page 3):**

Displays a non-resettable statistic of all vends the machine has ever performed

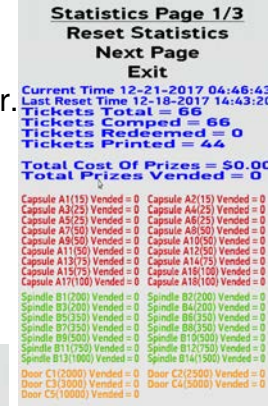

**Statistics Page 2/3 Reset Statistics Next Page** Exit

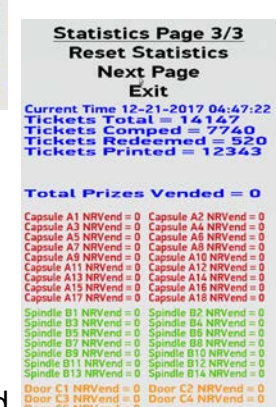

**Network Setup Menu PH Ticket Server IP PH Ticket Server Port 0 Exit** 

### **HISTORY MENU**

The History Menu will show transaction details and any errors that may occur.

This is useful for verifying a receipt has scanned or not scanned.

The more current information is shown at the bottom of the screen.

Touch the "Next Page" to show previous items in history.

#### **Items that appear in the History Menu:**

#### **History Menu Next Page Previous Page** Exit

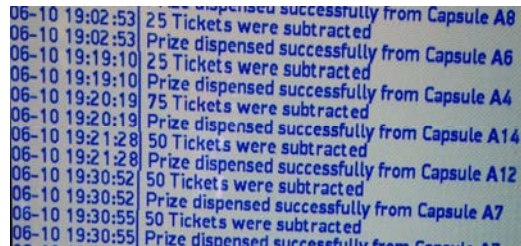

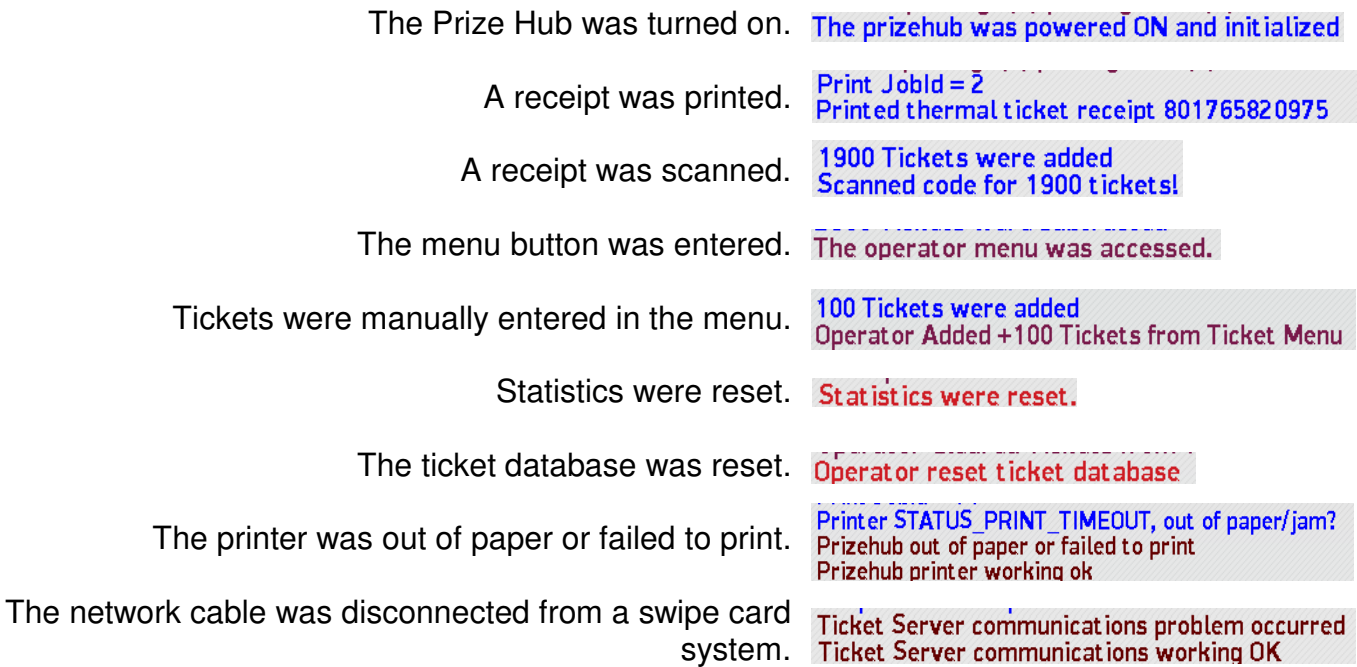

### **DIAGNOSTIC MENU**

#### **Test Dispense**

This will dispense a prize from a connected Hub.

Touch the desired prize location and then press the green check mark.

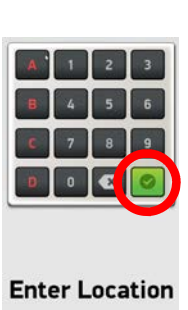

П

**Diagnostics Menu Test Dispense Version Information** Module Status Information **Reset Printer Exit** Status = Waitin

The "Status  $=$ " will show the status of the dispense.

It will show "Dispensing" , then "Good Dispense" - verify a prize has been dispensed.

If it shows "Bad Dispense Location Entered", re-enter the prize location to test dispense. Note: To clear this message - exit the menu completely and re-enter the menu.

#### **Version Information**

Version Information will bring up the Version Menu.

This will show motherboard software version, I/O board software version Attached Hub software versions.

This will also show the selected Kiosk Input type

**Version Menu** Main PC Version 1.17.21 **Aux Board Version 5.8** Module Position 1 Version 1.6(spindle) Module Position 2 Version N/A Module Position 3 Version 2.6(capsule) Module Position 4 Version N/A Module Position 5 Version 4.6(locker2) Module Position 6 Version N/A **Exit** 

**Modular Prize Hub Type** Interface Type: Evolve System (Honeywell)

### **DIAGNOSTIC MENU**

**Module Status Information**

Shows the status of the connected Hubs.

Module 1 is the Spindle Hub:

Normal operating condition is (Spindle Unit Waiting) If a sensor is blocked, there is a delay to be shown.

Module 3 the Capsule Hub:

Normal operating condition is (Capsule Tree Waiting) The numbers should be cycling from 0 to 180, and back to 0. If numbers are not cycling, the carousel is not turning. If Capsule Tree Door Open, check door interlock switch.

Module 3 the Locker Hub:

Normal operating condition is (Doors Closed and Locked)(0) If the (0) is a different number, a door is open.

Check switch behind locker through side door.

### **Module Status Information**

Module 1 Status (Spindle Unit Waiting) Module 2 Status (No Status) Module 3 Status (Capsule Tree Waiting)(174) Module 4 Status (No Status) Module 5 Status (Doors Closed and Locked)(0) Module 6 Status (No Status) **Exit** 

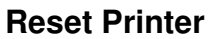

If "Print Jobs" is not 0 , touch "Reset Printer" to clear print jobs. The Prize Hub must then be powered down, wait 10 seconds, and power back on.

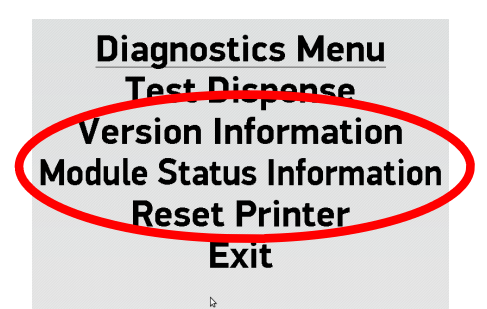

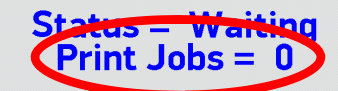

### **PRIZE MENU**

The Prize menu is used to load images into the Prize Hub that are shown on the attract screen. There are prize companies that supply merchandise that comes with a USB thumb drive pre-loaded with pictures to use in the Prize Hub.

BMI Merchandise 1960 Rutgers University Blvd. Lakewood, NJ 08701 (800) 272-6375

Bonita Marie 1960 Rutgers University, Lakewood Pine Blvd, Lakewood, NJ 08701 (732) 363-0212

Sure Shot Redemption 1500 S Hellman Ave , Ontario, CA 91761 USA (888) 887-8738

Redemption Plus 9829 Commerce Pkwy, Lenexa, KS 66219 (888) 564-7587

**Capsules Only:** Flatline Corporation, 1606 W Haskel St # B, Appleton, WI 54914 , (920) 996-9460

#### **Restore All Default Pictures**

This will erase the saved pictures of the prizes, and restore all pictures to the A1 , A2,etc. generic icons.

#### **Save Custom Pictures**

#### **Stock Reset All**

Returns the stock status of every prize to Available.

#### **Select NEXT Location Select PREV Location**

These will allow you to look through the pictures assigned to each stock location.

If no picture is assigned, it will show the generic A1, A2, etc. icons.

Refer to "Loading Prize Images" to assign a picture to a stock location.

#### **Goto Location**

The stock location can be entered manually. Enter the stock location on the keyboard, then press the "checkmark"

The new location will now show under the picture/icon. This is the location the information is assigned.

**Prize Menu Restore All Default Pictures Save Custom Pictures Stock Reset All Select NEXT Location Select PREV Location Goto Location F**vit

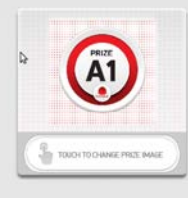

**Capsule A1** Ticket Value =  $15$ Prize  $Exp = 0.00$ Stock Quantity =  $0 (+)(-)$ **Stock Status = Available (SB)** Sale Ticket Value = 0 Days for Auto Update  $= 0$ 

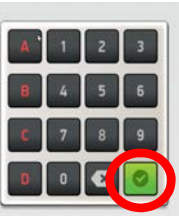

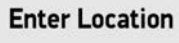

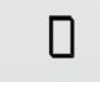

### **PRIZE MENU**

#### **Ticket Value**

This will set the number of tickets needed to vend this prize.

#### **Prize Exp**

Prize Expense is an optional tool to track prize cost and payout. Enter actual cost of the Prize. Then press "Next"

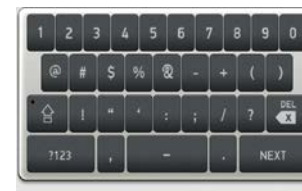

Cost of Item

Π

**Prize Menu Restore All Default Pictures Save Custom Pictures Stock Reset All Select NEXT Location Select PREV Location Goto Location** Exit

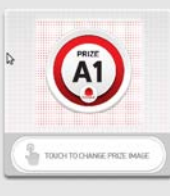

#### **Stock Quantity**

Sets the amount of individual prizes in this location.

**Recommendations for Stock Quantity: Capsule Unit Locations:** Leave at 0.

The Prize Hub will dispense normally until capsule hopper is empty.

**Spindle Unit Locations:** Set to the amount of prizes placed on the spindle.

#### **Locker Unit Locations:** Leave at N/A

The Prize Hub knows that there is only one prize in each locker and this can not be adjusted.

**Cappulle A** Ticket Value = 15 Prize  $Exp = 0.00$ Stock Quantity =  $0 (+)(-)$ **Stack Status = Available (SP)** Sale Inchet Value = 0 Days for Auto Update  $= 0$ 

### **PRIZE MENU**

**Stock Status:**  Selectable Options:

Available - Default value. Prize is available to vend.

Empty - Not available to vend.

New Item - Will show a "New" banner on item in selection screen.

Hot Item - Will show a "Hot" banner on item in selection screen.

On Sale - Will show a "Sale" banner on item in selection screen. Must also input value in "Sale Ticket Value"

Auto Sale - The item will go on sale after a certain number of days. Must also input value in "Sale Ticket Value" and "Days for Auto Update"

#### **Sale Ticket Value**

Enter the ticket value of the item on sale. Press "Next" to save.

#### **Days for Auto Update:**

Enter the number of days before the sale begins. Press "Next" to save.

**Prize Menu Restore All Default Pictures Save Custom Pictures Stock Reset All Select NEXT Location Select PREV Location Goto Location** Exit

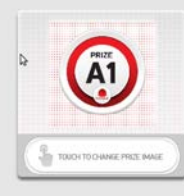

**Capsule A1** Ticket Value = 15  $P_{\text{size}}$   $\text{exp} = 0.90$ Stock Quantity =  $0 (+)($ **Stock Status = Available (SB)** Sale Ticket Value = 0 Days for Auto Update = 0

**Days for Auto Update** 

**Sale Ticket Value** О

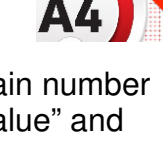

PRIZE

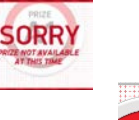

PRIZE

### **LOADING PRIZE IMAGES**

Insert a USB stick with prize images (.jpg files) into the USB port shown, inside the front door of the Prize Hub.

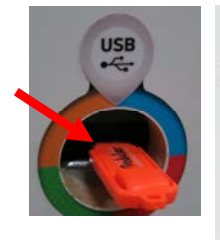

**Prize Menu Restore All Default Pictures Save Custom Pictures Stock Reset All Select NEXT Location Select PREV Location Goto Location** Exit

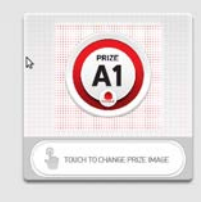

**Capsule A1** Ticket Value =  $15$ Prize  $Exp = 0.00$ Stock Quantity =  $0 (+)(-)$ **Stock Status = Available (SB)** Sale Ticket Value =  $0$ Days for Auto Update =  $0$ 

A banner will show on screen showing "mounted"

Prize image files should be no larger than 600 KB, with an ideal size of 590 x 590 pixels square.

While in the Prize Menu, touch the center image of the prize to attach an image.

The screen will change to thumbnails of available prize images from the USB stick.

Touch the image to assign it to the location.

Adjust the "Ticket Value" to the desired tickets needed to win this prize.

Touch "Select NEXT Location, or "Select PREV Location" to change the location of the next image to continue to assign pictures to the prize locations.

### **ADVERTISING MENU**

The Prize Hub will allow 4 advertisements to be show at set intervals as the machine is in attract mode.

#### **Use A Default Advertisement**

Will load the default ad shown:

#### **Select NEXT Advertisement Select PREV Advertisement**

These will allow you to look through the 4 advertisements If no ad is assigned, it will show the generic ad.

#### **Refer to "Loading Advertisements" to assign an ad.**

#### **Length**

The duration in seconds that the ad will show. This can be adjusted from 0 to 30 seconds.

#### **Next Ad**

The time between ads. This can be adjusted from 10 to 300 seconds

# **LOADING ADVERTISEMENTS**

To load advertisements - Insert a USB stick with ad files into the USB port shown, inside the front door of the Prize Hub. A banner will show on screen showing "mounted"

#### **Ad files should be an ideal size of 768 x 1087 , png format.**

While in the Advertising Menu, touch the center image of the prize to load an ad.

The screen will change to thumbnails of available ads from the USB stick.

Touch the image to assign it.

**Select Picture Next Picture Page** Cancel

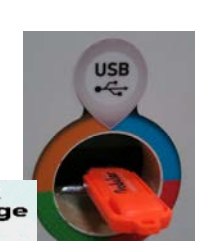

To load more than one ad, press

**Select NEXT Advertisement** and repeat the process. This will allow you to look through the 4 advertisements

Cycle through all 4 ads and set ad length to 0 seconds if not desired.

**Advertising Menu Use A Default Advertisement Select NEXT Advertisement Select PREV Advertisement** Exit

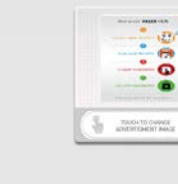

**House PRIZE-HUB** 

 $\blacksquare$ 

**Advertisement 1** 

Length  $=$  4 seconds Next  $Ad = 20$  seconds

**Advertising Menu Use A Default Advertisement Select NEXT Advertisement Select PREV Advertisement** Exit

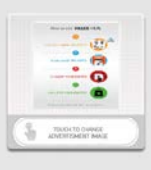

**Advertisement 1** 

Length  $=$  4 seconds Next  $Ad = 20$  seconds

### **TICKET MENU**

#### **Ticket Receipt Type**

Selectable Options:

Evolve Receipt - Used with Evolve Units. Refer to "Location Setup Menu", "Evolve Menu"

Deltronics 14 digit ign bc Deltronics 14 digit bc Deltronics 16 digit bc Deltronics 14 digit no check digit

Refer to "Deltronics Options" - it explains the options and when to use which option.

#### **Clear All Tickets**

Press to clear all tickets that would be scanned in and showing on the game attract screen.

#### **Add +1 Tickets To Add +10,000 Tickets**

Press to add tickets to the game attract screen. After exiting menu, these tickets can be printed and given as comped tickets to players.

These comped tickets will be recorded in the history menu. If a mistake is made adding tickets, press "Clear All Tickets" to reset to zero.

#### **Reset Ticket Database**

Caution - This will erase all stored in the database. This will have to be pressed 9 more times to verify this action. A reset database will not accept receipts printed by the Prize Hub that have not yet been redeemed. (as in a player saving receipts)

**Ticket Menu Ticket Receipt Type Evolve Receipt Clear All Tickets** Add +1 Tickets Add +10 Tickets Add +100 Tickets Add +1,000 Tickets Add +10,000 Tickets **Reset Ticket Database Exit** 

Tickets =  $0$ 

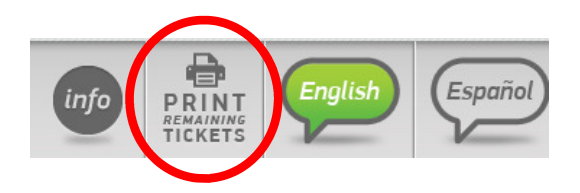

### **BACKUP AND RESTORE MENU**

This menu allows users to save Prize Hub data onto a USB stick. This information is placed into a text file, which can be printed from any computer using WordPad.

The data of up to 25 different Prize Hubs can be downloaded onto a single USB, assuming each Prize hub is named uniquely in the "Location Setup" menu.

These settings can be reloaded onto the same Prize Hub in case of SATA drive failure, or onto a different, identical Prize Hub to duplicate settings quickly.

Prize Images - Pictures of the prizes that are loaded into the "Prize Menu"

Advertisements - Optional Advertisements that are loaded into the "Advertising Menu"

Machine settings - All of the machine settings, including: Databases of tickets, bar codes and Evolve codes Options set in the Prize Hub Menu

Prize Settings - All Prize locations, costs and ticket values.

Statistics - Statistics including tickets in, tickets comped, tickets printed, prizes out, tickets redeemed, and any dispense failures. This is useful for tracking usage of the Prize Hub.

History - This will show an itemized list of all transactions that occur on the Prize Hub, proving useful in confirming large ticket value exchanges and possibly theft.

**Backup/Restore Menu Backup Prize Images Restore Prize Images Backup Advertisements Restore Advertisements Backup Machine Settings Restore Machine Settings Backup Prize Settings Restore Prize Settings Backup Statistics Backup History Backup All Exit** 

### **HOW TO BACKUP**

#### **It is recommended that you periodically backup files in case of a major malfunction of the SATA drive on the motherboard.**

The settings will be saved to a USB stick to be restored later. This will provide a quick and easy way to restore your Prize Hub's pictures, ticket settings, and options.

#### **How to Back Up:**

Enter "Location Setup Menu" and make note of the name shown. This name is very important as the restore keys off of this name. If needed, change this name to a unique location name.

Enter "Backup and Restore Menu"

Insert a USB stick into the front port of Prize Hub.

The screen will show "Volume Mounted" and "Device: Available" on the bottom of the screen.

Touch "Backup All"

Screen will show "Success!"

If screen does not show "Success!", retry inserting USB device and try again, or use a different USB stick.

Note: Some older versions of software have a separate menu for "Save Ticket Database" - check the "Ticket Menu" Check this menu and also press "Save Ticket Database to USB" if applicable.

**Location Setup Menu Location Name Baytek Games** 

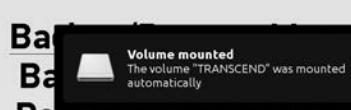

**Restore Prize images Backup Advertisements Restore Advertisements Backup Machine Settings (Done) Restore Machine Settings Backup Prize Settings Restore Prize Settings Backup Statistics** Backup History **Backup All** 

#### Device: Available

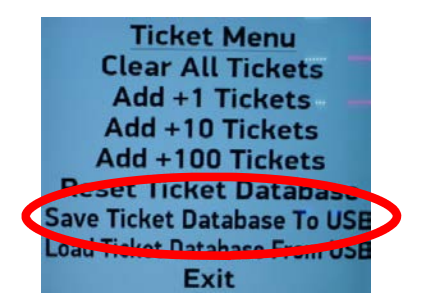

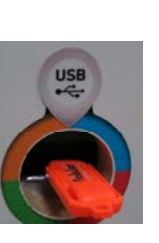

Success!

### **HOW TO RESTORE**

When receiving new software for the motherboard (SATA drive), the previously saved settings can be restored to save time. This will provide a quick and easy way to restore your Prize Hub's pictures, ticket settings, and options.

#### **How to Restore:**

Power Prize Hub on with new SATA drive into motherboard.

Enter "Location Setup Menu" and make note of the name shown. This name is very important as the restore keys off of this name. If needed, re-install the old SATA drive and write down this name.

Set "Connected Hubs" to the number of "hubs" physically connected to the Prize Hub.

Standard setup is 3: A locker, a spindle, and capsule unit.

If an additional unit were added to the standard setup, this should be set to 4.

Enter "Backup and Restore Menu"

Insert a USB stick into the front port of Prize Hub.

The screen will show "Volume Mounted" and "Device: Available" on the bottom of the screen.

Press "Restore Prize Images" Press "Restore Advertisements" Press "Restore Machine Settings" Press "Restore Prize Settings"

Screen may show "Success!" or "Failure!" after each item. The Prize Hub will have to be powered down and back on before the restore takes effect. Power game down, wait 30 seconds, turn game back on.

Check to verify the settings have been saved. If not, follow these steps again.

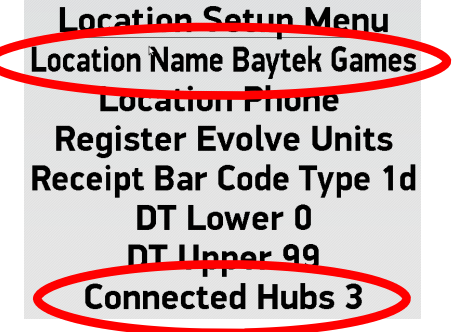

**Backup/Restore Menu Backun Prize Images Restore Prize Images Backun Anwertsements Restore Advertisements Backun warning settings Restore Machine Settings Backunner versettings Restore Prize Settings Backup Statistics Backup History Backup All Exit** 

Success!

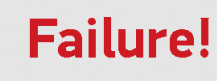

### **PASSWORD SETUP MENU**

Passwords can be set to allow different employees to access different parts of the Prize Hub menu. Do not forget passwords.

An Owner password must be set for the tech and employee passwords to be enabled.

A keyboard screen will pop up when pressed.

#### **Owners Password**

Owners have full access to all menu functions.

#### **Tech Password**

 Techs have access to all menu functions except the password setup menu.

#### **Employee Password**

 Employees have very limited access to the statistics, history, and ticket database menus.

#### **Quick Menu Access**

 The menu can be access by a series of screen touches, but the "Owner Password" must be set in the "Password Setup Menu"

Touch in the upper most left and right corners of the screen. The touch order is important:

Left, Right, Left, Right, Left, Right, Left, Right

**Password Setup Menu Owner Password Tech Password Employee Password Ouick Menu Access is disabled Exit** 

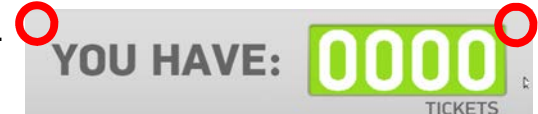

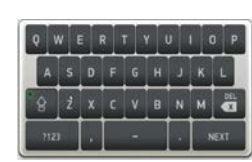

### **CARD SYSTEM SETUP**

There are many different card systems that the Prize Hub supports. The installation is similar, but write down and double check settings.

Specific systems will be discussed on the following pages.

If problems arise, more detailed instructions will be provided in the Troubleshooting section.

Plug in an Ethernet cable to the port shown on the main board (inside the Main Hub), and out through the hole in the bottom of the cabinet.

Mount your card reader according to manufacturer instructions, and plug the Ethernet cable into your card reader server.

Adjust the Kiosk Interface in the location menu.

Enter Network Setup Menu

Please leave the Prize Hub Network disabled.

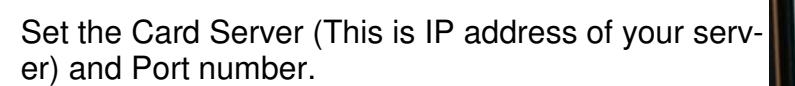

Note: It is important to note if the IP address has a leading 0 in the octet. So in this example:

064.126.017.030 is NOT the same as 64.126.17.30 Please be aware and type it in the Prize Hub exactly as you are given by the card swipe company.

If required, set username and password for your specific card system network.

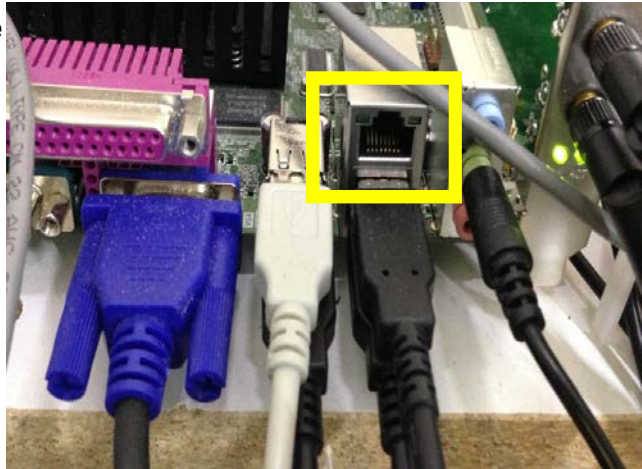

INGGLEU MUUS **Kiosk Interface is Core** 

**Network Setup Menu Prize Hub Network Disabled** PH Netword ID 0 **PH Server 0 Card Server 64.126.17.30 Card Server Port 6868 Card Server Username 0 Card Server Password 0** Exit

Current **IP**: Current MAC: 01.23.45.67.89.ab **PH Server Ver.** Ping Time 0

### **DELTRONIC OPTIONS**

Adjust the Kiosk Input Type in the location menu to Deltronic. Enter the Ticket Menu to select the type of Deltronic. There are four choices:

- Deltronics 14 digit ign bc Deltronics 14 digit bc
- Deltronics 16 digit bc Deltronics 14 digit no check digit
- 

The bar code that prints from a ticket eater is actually a number of

digits. This can be set to print from the ticket eater menu, or by scanning the code with a scanner app such as QRReader.

This will show the numbers associated with the bar code. For instance, this receipt has 14 digits.

This receipt is a 14 digit receipt with **NO check digit.** This is because 29 tickets is the last 4 digits of the barcode and the receipt itself is worth 29 tickets. If a check digit were present, there would be an additional digit after the 29 in the barcode, though the receipt would still only be worth 29 tickets.

The first 3 digits of the receipt show the machine ID number of the ticket eater.

Important: If there are multiple eaters in the same location, please ensure that these machine ID numbers are different, or it may be remotely possible to have 2 receipts with the exact same bar code. Only the first one will scan into the Prize Hub, the other will be rejected as a copy.

#### **If receipts are 14 digits with no check digit:**

- Set Location Menu option as shown:

- Exit Menu

 - Print test receipt from ticket eater and scan into the Prize Hub. Verify tickets added as same as ticket receipt. If Prize Hub scans 10 times the amount, switch to 14 digits with check digit.

#### **If receipts are 14 digits with check digit:**

- Set Location Menu option as shown:
- Exit Menu

 - Print test receipt from ticket eater and scan into the Prize Hub. Verify tickets added as same as ticket receipt. If Prize Hub scans 10 times the amount, switch to 14 digits with no check digit.

#### **If receipts are 16 digits:**

- Set Location Menu option as shown:
- Exit Menu

- Print test receipt from ticket eater and scan into the

Prize Hub. Verify tickets added as same as ticket receipt.

#### **Important:**

These bar codes are widely accessible and can be manipulated or brought from other locations to be scanned into the Prize Hub.

If this is operating in an unsupervised location, we highly recommend securing your Deltronics ticket eater with an Evolve unit that can provide secure ticket receipts from inside the Deltronic ticket eater. Please contact Baytek for part # AAKIT-EV-DELTRONIC

Additional security can be obtained by using **DT Lower and DT Upper.**  Refer to the "Location Setup Menu" for options to narrow the range of receipt codes the Prize Hub will accept as a valid receipt.

**Note: If the Prize Hub is scanning about 10 times the amount the Deltronics receipt shows:**  The Kiosk Interface is set incorrectly in the Ticket Menu. Select a different option for Deltronics bar code.

**Lonnected nups** 

Kiosk Interface is Deltronics 14 digit no check digit

Connected Hubs o

**Lonnected n** 

Kiosk Interface is Deltronics

Kiosk Interface is Deltronics 16 digit bo

ers<br>r receipts<br>have colle<br>amount for Please save<br>edeem when<br>the desin merc<mark>handise</mark><br>REDEEMABLE ONLY ONCE<sup>,</sup>

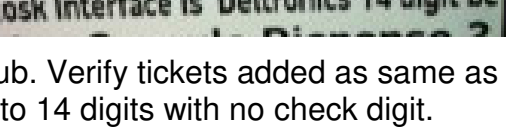

### **INTERCARD OPTION**

#### **Intercard**

Intercard uses an "insert card reader" into which the customer inserts the card and it stays in reader until the customer is finished shopping and removes it. If it is removed before a prize is selected from the Prize Hub, the tickets are returned to card, and no prize is dispensed.

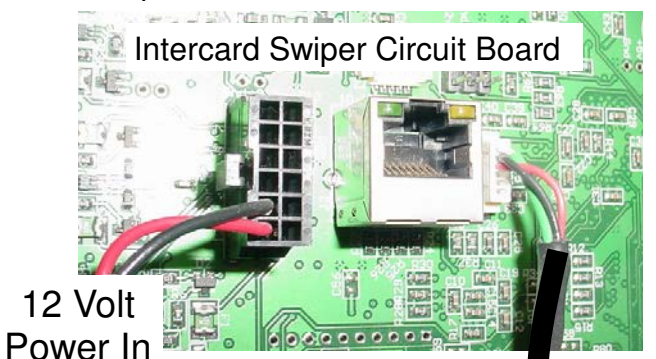

**Communication** to Prize Hub **Motherboard** 

Mount your card reader according to manufacturer instructions, and plug the #95-22116 cable into the serial connector on the Prize Hub motherboard.

Adjust the Kiosk Interface in the location menu to show "Intercard"

Enter Network Setup Menu

Please leave the Prize Hub Network disabled.

Set the Card Server. This is IP address of your server. It should be in a similar format as shown.

Set Port number. This is the port number of your server. It should be in a similar format as shown.

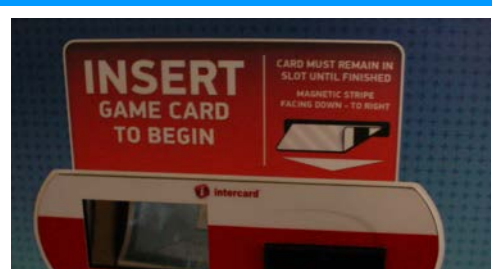

**Part # AAKIT-PH-READERINTERCARD** 

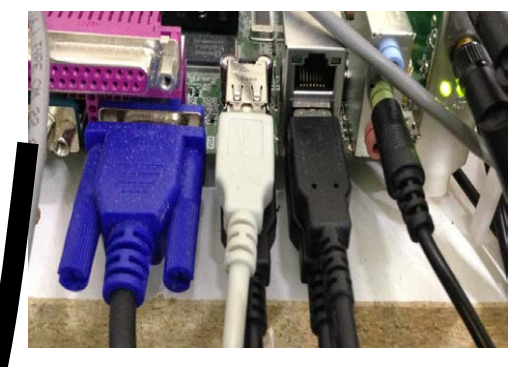

**Network Setup Menu Prize Hub Stat Network Disabled** PH Stat Netword ID 0 PH Stat Server IP 0 Exit

**Kiosk Interface is INTERCARD** 

### **CORE CASHLESS OPTIONS**

#### **Core**

The are 3 different versions of Core Readers: Core,2,4 - Mag Card Swipe Core,1,1 - Bar Code /Scanner Core,10,4 - RFID technology

Plug in an Ethernet cable to the port shown on the main board (inside the Main Hub), and out through the hole in the bottom of the cabinet.

Mount your card reader according to manufacturer instructions, and plug the Ethernet cable into your card reader server.

Adjust the Kiosk Interface in the location menu to one of the following: Core,2,4 for Mag Card Swipe Core,1,1 for Bar Code /Scanner Core,10,4 for RFID technology

Enter Network Setup Menu

Please leave the Prize Hub Network disabled.

Set the Card Server. This is IP address of your server. It should be in a similar format as shown.

Note: It is important to note if the IP address has a leading 0 in the octet. So in this example: 064.126.017.030 is NOT the same as 64.126.17.30 Please be aware and type it in the Prize Hub exactly as you are given by the card swipe company.

Set Port number. This is the port number of your server. It should be in a similar format as shown.

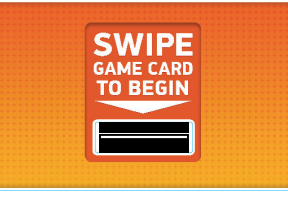

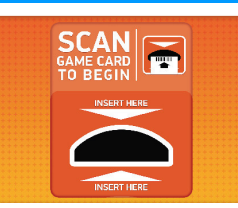

**Part # AAKIT-PH-READER Part # AAKIT-PH-READERCOREB** 

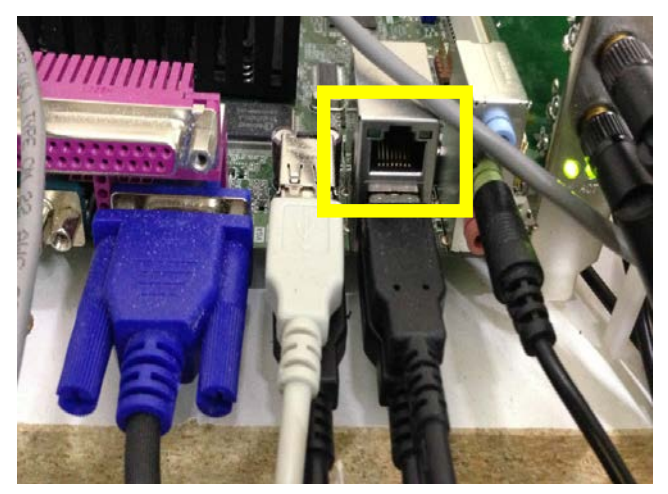

### JI II IELLEU MUUS Z **Kiosk Interface is Core**

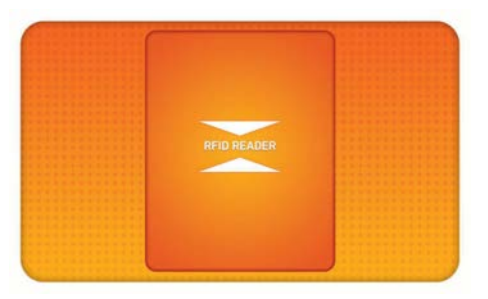

**Assembly Part # AAKIT-PH-RFID**  Includes: plate and decal Used with any RFID reader.

### **EMBED OPTIONS**

#### **Embed**

Plug in an Ethernet cable to the port shown on the main board (inside the Main Hub), and out through the hole in the bottom of the cabinet.

Mount your card reader according to manufacturer instructions, and plug the Ethernet cable into your card reader server.

Adjust the Kiosk Interface in the location menu to show "Embed"

Enter Network Setup Menu

Please leave the Prize Hub Network disabled.

Set the Card Server. This is IP address of your server. It should be in a similar format as shown.

Set Port number. This is the port number of your server. It should be in a similar format as shown.

Set username and password for your specific card system network. This allows you to connect to Embed server.

Please contact your local Embed support if any questions or problems with username/password. USA # (469)521-8000 Europe # 44 (0)1225 311 323

Note: It is important to note if the IP address has a leading 0 in the octet. So in this example: 064.126.017.030 is NOT the same as 64.126.17.30 Please be aware and type it in the Prize Hub exactly as you are given by the card swipe company.

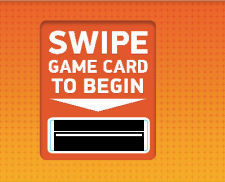

#### **Part # AAKIT-PH-READER**

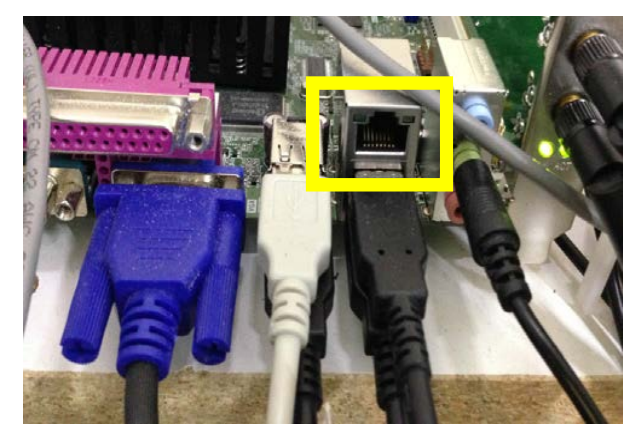

**Network Setup Menu Prize Hub Network Disabled** PH Netword ID 0 **PH Server 0 Card Server 64.126.17.30 Card Server Port 6868 Card Server Username 0 Card Server Password 0** Exit

**Current IP:** Current MAC: 01.23.45.67.89.ab **PH Server Ver.** Ping Time 0

### **EVOLVE OPTIONS**

There are 2 different settings for Evolve: **Evolve System (EA11)** - The scanner inside the Prize hub is an open board. (Not many of this type) **Evolve System (Honeywell)** - A compact scanner used on most Prize Hub games. Most common.

Evolve units are small printer boxes that can attach to the front of any\* redemption game and process the ticket signals and turn them into a printed, secure QR code.

 These QR codes are programmed to a specific Prize Hub and can only be read by that Prize Hub

\*- The Evolve connection is the standard 4 wire Molex connector used by Deltronic and Entropy ticket dispensers. Some manufacture's games may need a signal processing board to work with the Evolve. If the game can use a standard ticket dispenser, it will work with the Evolve Unit.

Mount the Evolve unit onto the redemption game following instructions in the Evolve Manual.

Adjust the Kiosk Interface in the location menu to show "Evolve System (Honeywell)

Follow instructions on page 15 (or from Evolve Manual) to print registration coupon from each Evolve.

Go to Location Menu and register each Evolve unit into the Prize Hub.

Prize Hub will now accept these and only these receipts.

Note: If an Evolve Unit is mounted inside a Deltronic ticket eater, this process is the same. Interface set to Evolve, print registration coupon, and Register Evolve Units.

Note: One roll of paper should print over 600 receipts.

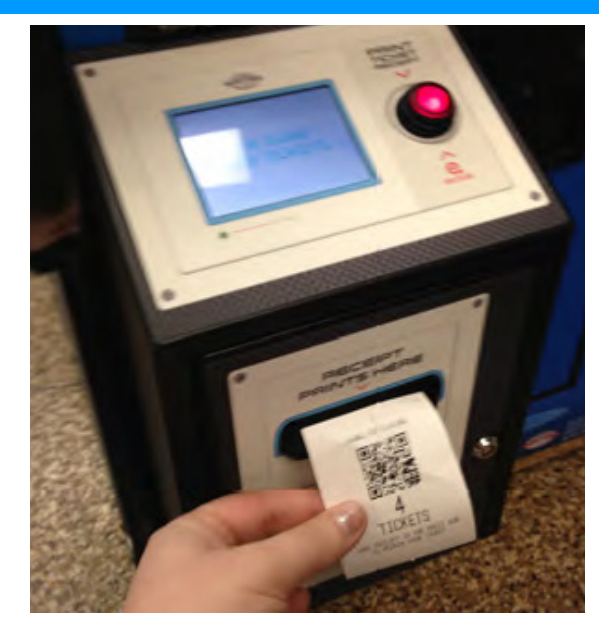

JI II IELLEU TIUDS Kiosk Interface is *Core* 

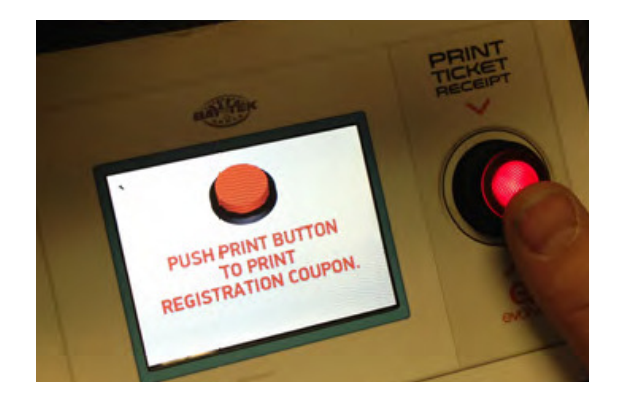

**Location Setup Menu Location Name Baytek Games Location Phone 9208223951 Pegister Evolve Units** Kiosk Type is Hybrid Kiosk Interface is Evolve System Max Capsule Dispense  $: -let \in (PF)$  Off

### **SACOA OPTION**

Plug in an Ethernet cable to the port shown on the main board (inside the Main Hub), and out through the hole in the bottom of the cabinet.

Mount your card reader according to manufacturer instructions, and plug the Ethernet cable into your card reader server.

Adjust the Kiosk Interface in the location menu to show "Sacoa"

Enter Network Setup Menu

Please leave the Prize Hub Network disabled.

Set the Card Server. This is IP address of your server. It should be in a similar format as shown.

Set Port number. This is the port number of your server. It should be in a similar format as shown.

If required, set username and password for your specific card system network.

#### Call them.

Note: It is important to note if the IP address has a leading 0 in the octet. So in this example: 064.126.017.030 is NOT the same as 64.126.17.30 Please be aware and type it in the Prize Hub exactly as you are given by the card swipe company.

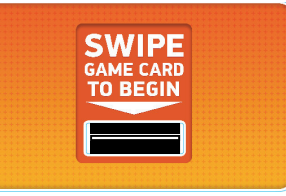

**Part # AAKIT-PH-READER** 

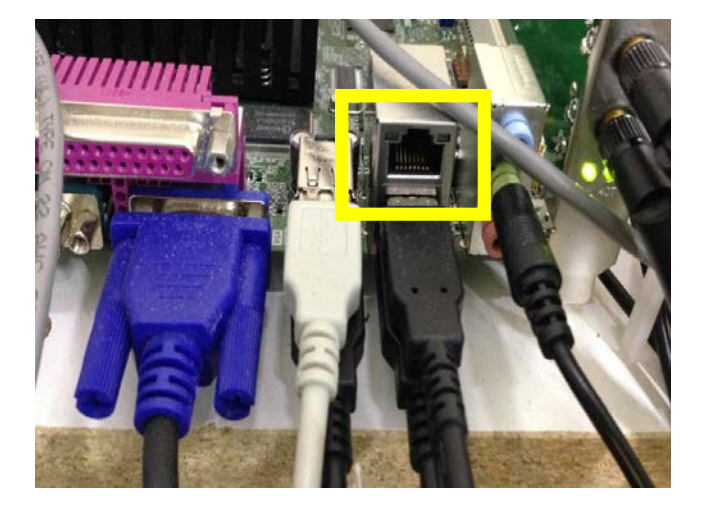

**Network Setup Menu Prize Hub Network Disabled** PH Netword ID 0 **PH Server 0 Card Server 64.126.17.30 Card Server Port 6868 Card Server Username 0 Card Server Password 0** Exit

Current l Current MAC: 01.23.45.67.89.ab **PH Server Ver.** Ping Time 0

### **IDEAL OPTION**

Plug in an Ethernet cable to the port shown on the main board (inside the Main Hub), and out through the hole in the bottom of the cabinet.

Mount your card reader according to manufacturer instructions, and plug the Ethernet cable into your card reader server.

Adjust the Kiosk Interface in the location menu to show "Ideal"

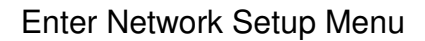

Please leave the Prize Hub Network disabled.

Set the Card Server. This is IP address of your server. It should be in a similar format as shown.

Set Port number. This is the port number of your server. It should be in a similar format as shown.

If required, set username and password for your specific card system network.

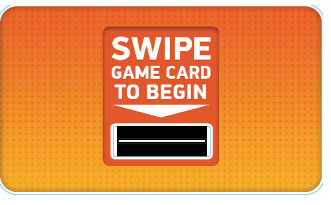

**Part # AAKIT-PH-READER** 

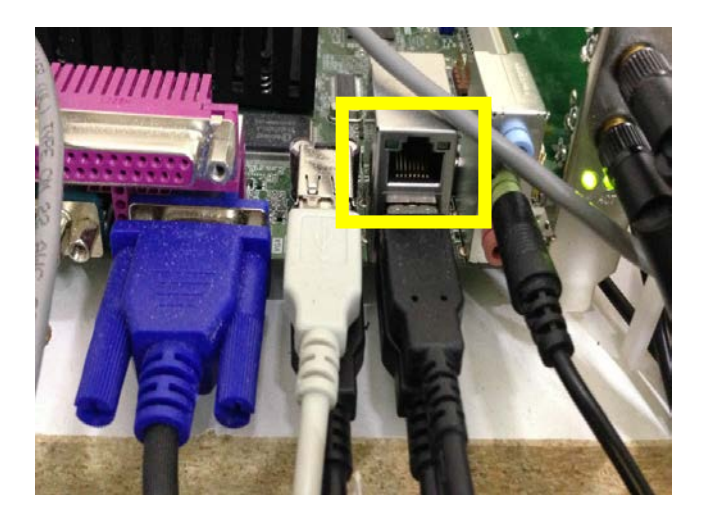
## **SCANNER PLATES AND PART NUMBERS**

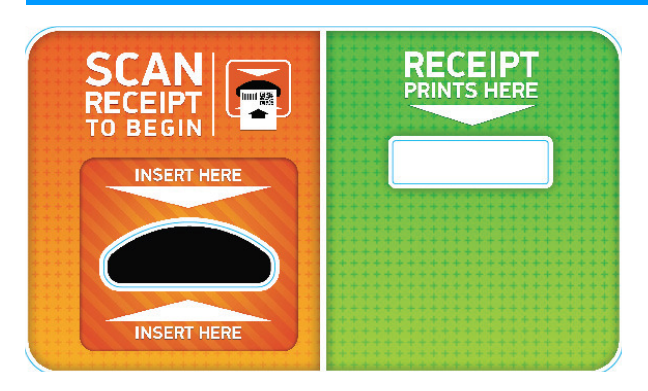

**Assembly Part # AAPH-PS** 

Includes: scanner, printer, plate and decal Used with Evolve, Deltronics Ticket Machines, Benchmark Ticket Machines and other Bar Code **Symboligies** 

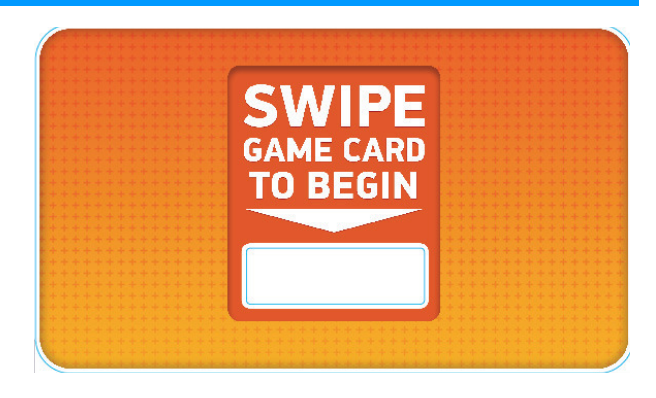

**Assembly Part # AAKIT-PH-READER**  Includes: magnetic swipe reader, plate and decal. Used with Embed & CoreCashless "A" Version (Magnetic Stripe)

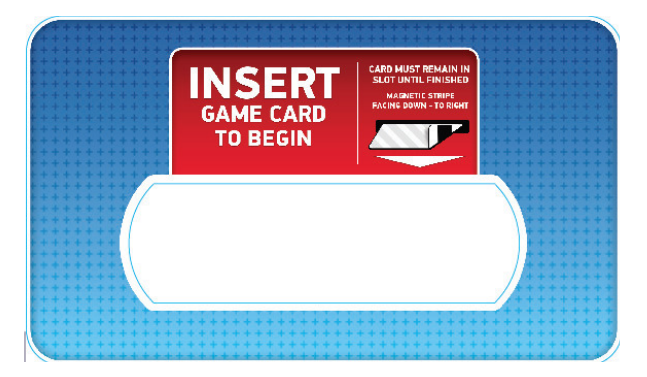

### **Assembly Part # AAKIT-PH-READERINTERCARD**

Includes: plate and decal Used with Intercard Insert Card Systems (Magnetic Stripe)

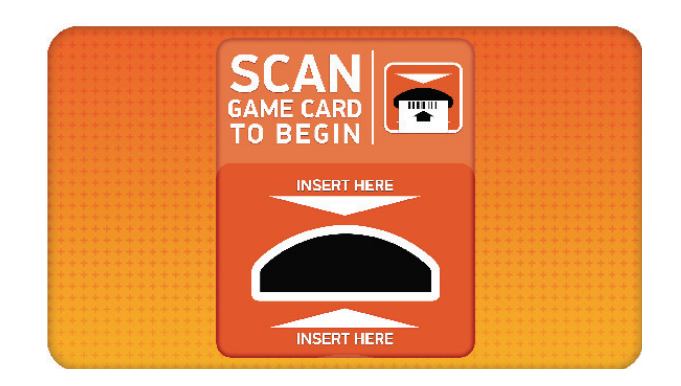

**Assembly Part # AAKIT-PH-READERCOREB**  Includes: plate and decal Used with CoreCashless "B" Version (Bar Code) Paper Tickets Disney

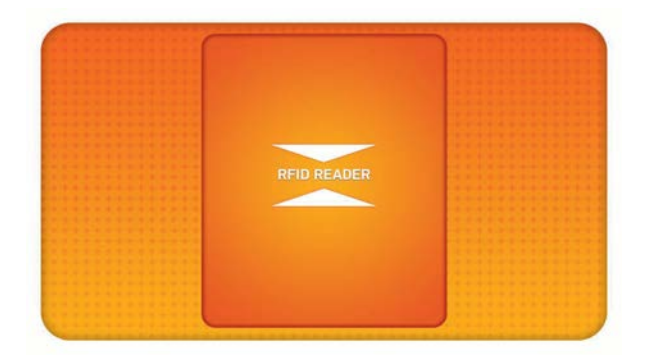

**Assembly Part # AAKIT-PH-RFID**  Includes: plate and decal Used with any RFID reader.

## **LOADING CAPSULE PRIZES**

Open the capsule cabinet door.

Rotate the capsule tree to the desired position by turning it slowly.

The bins are identified by the stickers on the plexiglass; the location is always to the right side of the location markers.

Dump capsules into the hoppers with the shovel provided.

Be sure to place the matching blister packs in the display slots between each capsule hopper.

**Display dimensions:** 

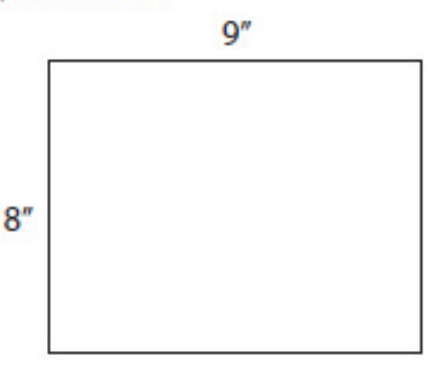

Close and lock the door.

Adjust any ticket values and prize images in the prize menu (see page 18).

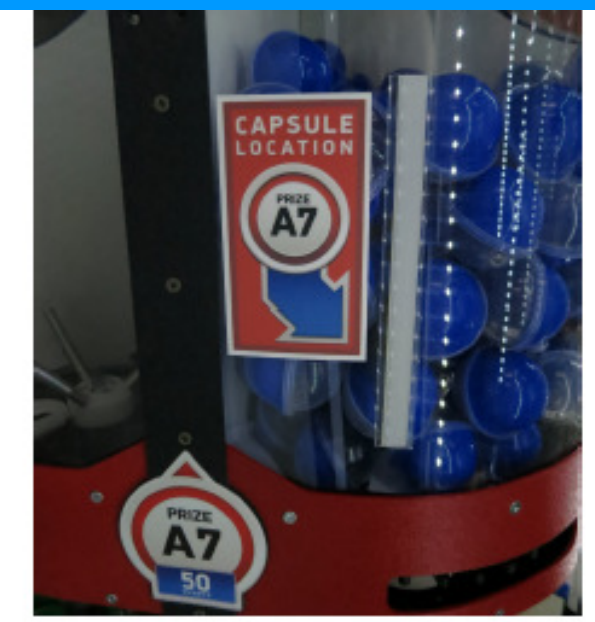

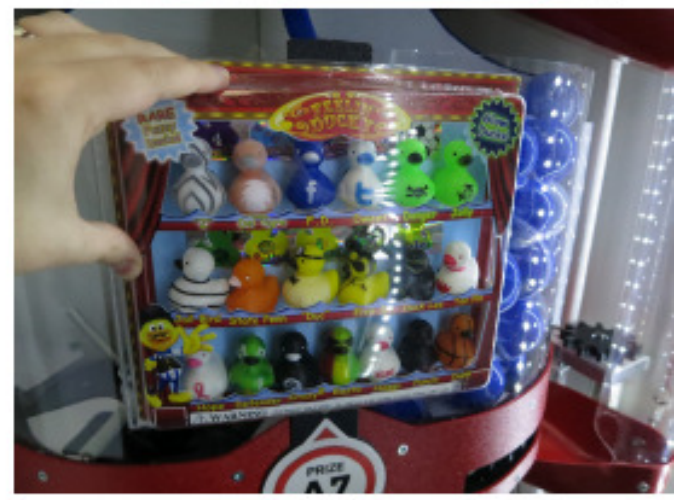

**Capsule A1** icket Value = 25 Prize  $Exp = 0.00$ Stock Quantity =  $0 (+)(-)$ Stock Quantity = 0<br>Stock Status = Available cock Status =<br>Sale Ticket Value<br>Sale Ticket Value Sale Ticket Value

**Please refer to "Prize Menu" page for help loading Prize Images**

## **LOADING SPINDLE PRIZES**

Open the front door of the display case and slide the ticket value bars up and out of their rests. Set aside.

Remove the safety rods by turning CLOCKWISE.

Hang prizes on spindles. To avoid time-out dispense failures, try to place the prizes no more than 3-4 turns apart.

Insert the safety rods OVER the hang tabs of the prizes, and secure by turning COUNTER-CLOCKWISE.

### **Please refer to "Prize Menu" page for help loading Prize Images**

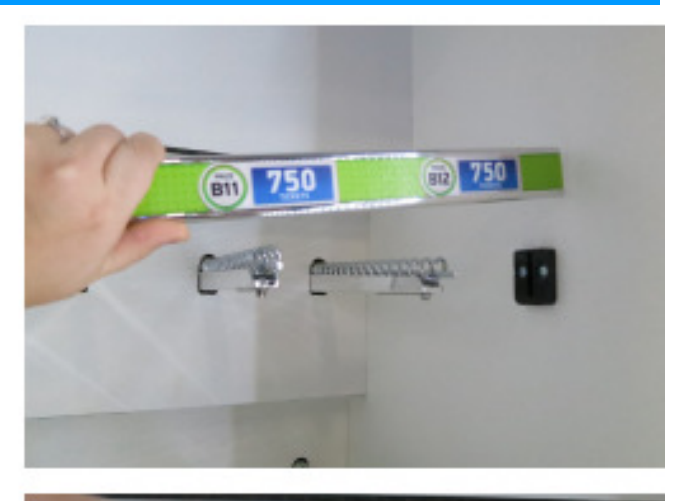

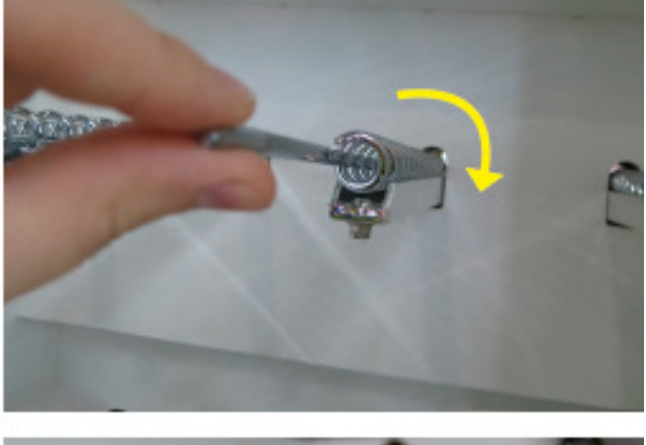

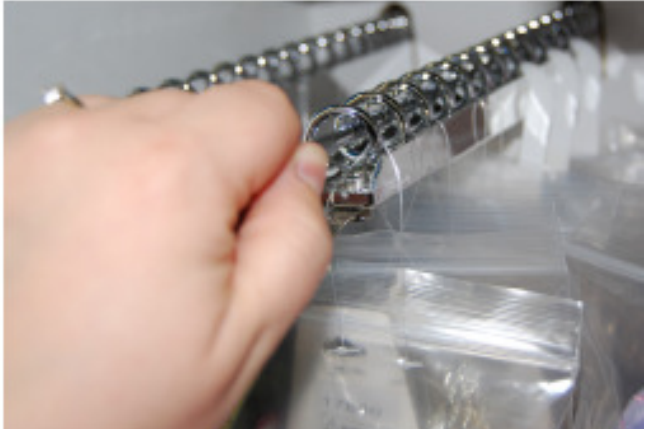

## **LOADING LOCKER PRIZES**

Open the main hub door and enter the menu.

Enter the Diagnostics menu and touch Test Dispense to bring up the keypad.

**Diagnostics Menu Test Dispense** ersion Informatior tule Status Informat

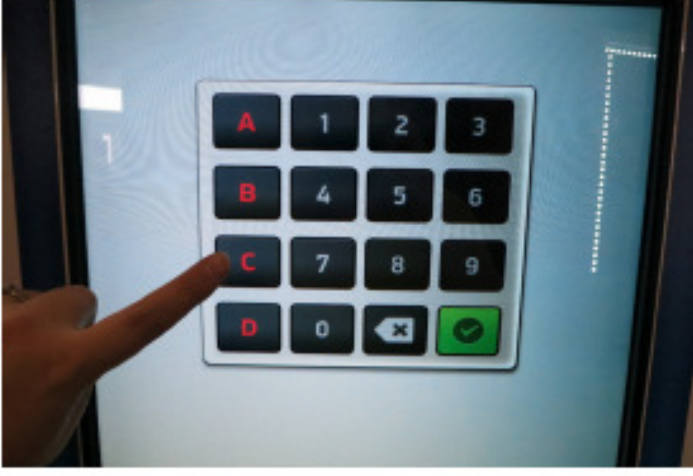

**Loon** 

Key in the locations of the prize doors to unlock them. Lift up on the doors and place prizes inside. The solenoids will automatically lock after 30 seconds. Make sure the doors close securely and test them to

Adjust any ticket values on the doors and monitor, and upload prize images for each prize.

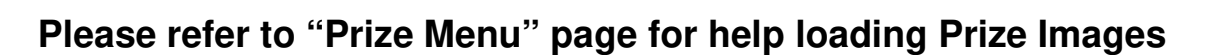

## **PRIZE SPECIFICATIONS**

#### **Prize Hub Factory Default Prize Specs**

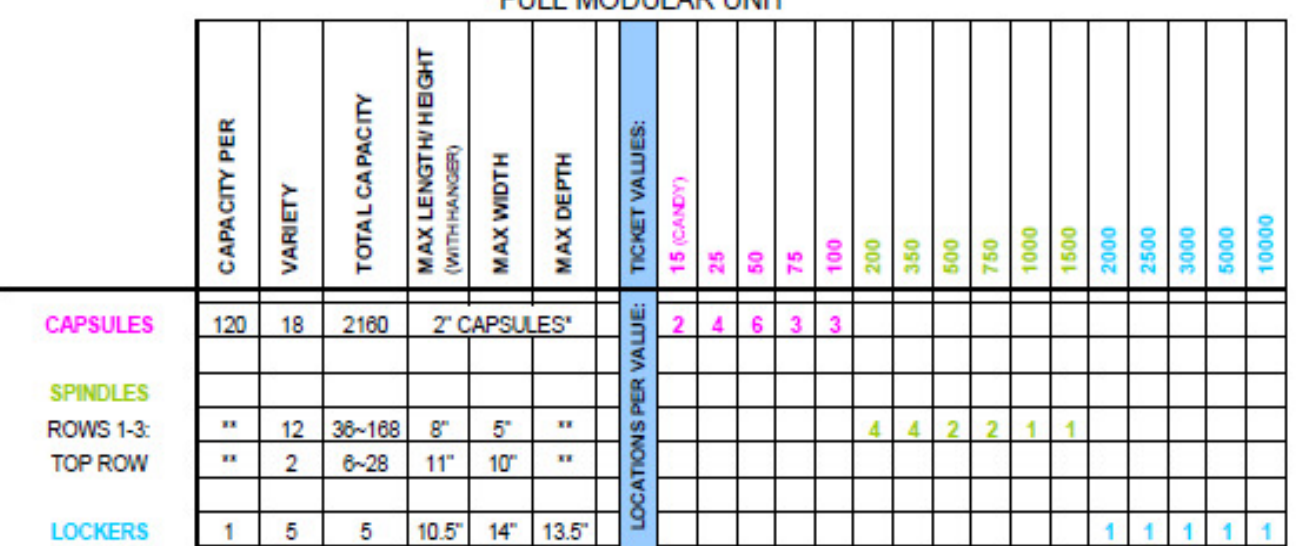

### **EULL MODULAR UNIT**

#### TOTAL UNIT CAPACITY: 2209 (MIN) - 2363 (MAX)

#### \* THE CAPSULE MECHANISM IS COMPATIBLE WITH 2" ACORN CAPSULES, ROUND CAPSULES, EGG CAPSULES, FOAM BALLS, SUPER BALLS, AND CAPSULES FILLED WITH CANDY

#### \*\* SPINDLE CAPACITY VARIES BY PRIZE DEPTH

- 14 FLAT ITEMS (ONE PER COIL)
- 1" THICK ITEMS 10
- 2" THICK ITEMS 5
- 3-4" THICK ITEMS 3

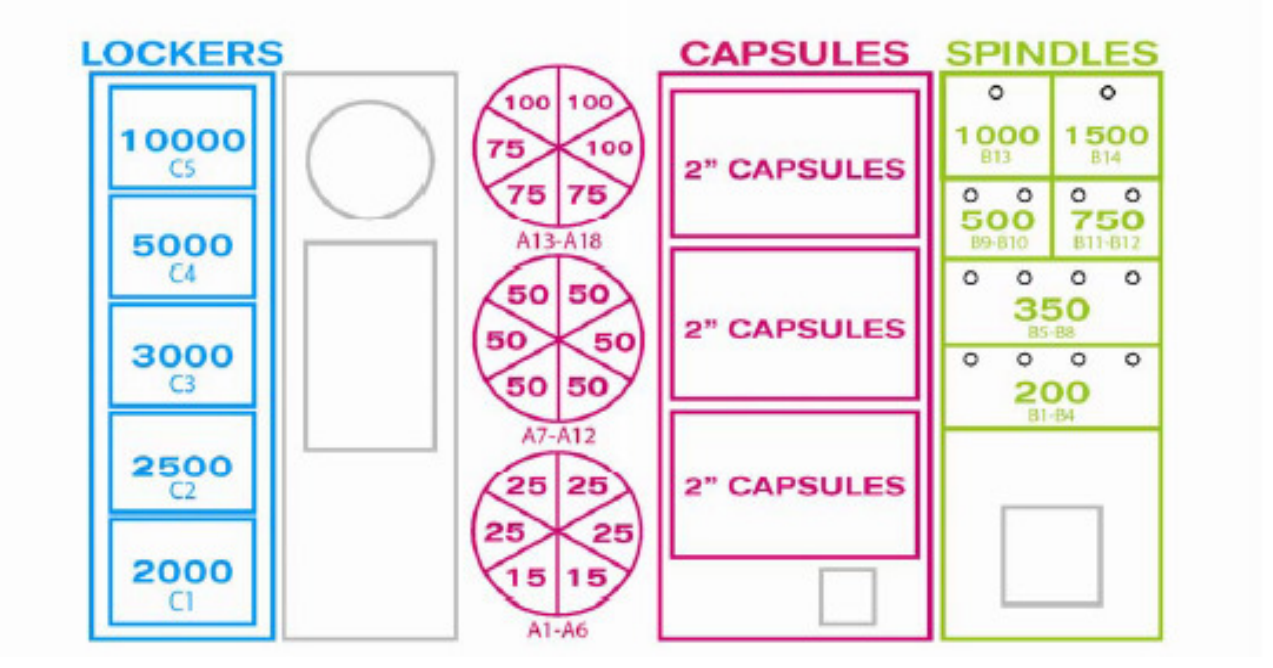

## **HOW TO: LOAD PRINTER PAPER**

Remove the plastic disk and the empty paper core from the spool holder.

Slide a new roll of paper onto the spool and replace the plastic disk.

Feed the end of the paper into the opening until it grabs and begins to feed through the printer.

The watermark should be facing up as the paper enters the printer. The printer will only print on one side of the thermal paper.

**MARQUEE INSTALLATION** 

### **Tools Needed:**

Extra person Drill with #2 square bit

Un-package the marquee and locate the hardware packet; set aside.

Team-lift the marquee onto the top of the Prize Hub. One person will have to hold the marquee up while the other directs them to center it. Secure the marquee in place with included black wood screws.

Feed the marquee cable through the hole in the top of the Main Hub, and plug in to cable clamped near the cabinet ceiling; it is labeled "MARQUEE".

Make sure the marquee is lit up, then clamp the cables to the cabinet as necessary.

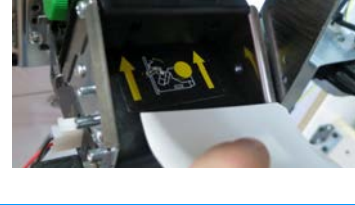

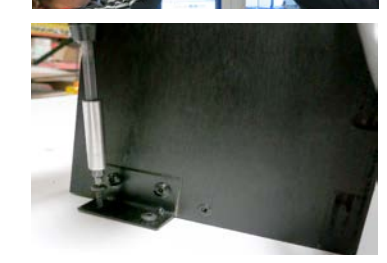

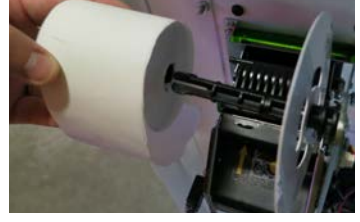

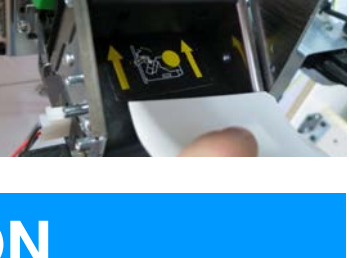

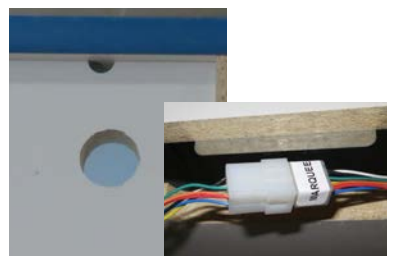

## **TEMPORARILY OUT OF SERVICE MESSAGE**

This error message means the Prize Hub is set up to talk to a card swipe system and can not reach it.

Check the "Location Setup" Menu to verify which card swipe system is enabled. (Some brands have more than one option)

Check "Network Setup" menu and properly enter the "PH Ticket Server IP" - this is the IP address of the server the Prize Hub goes out and communicates toward.

It is the IP address of the card swipe server itself.

The Prize Hub is a DHCP client and needs to communicate with a DHCP server.

Please refer to appropriate Card System Setup instructions.

It is advisable to take a picture of this screen, because once it is touched, the information will disappear and prompt you to enter a new IP.

PH Ticket Server Port # must also be entered correctly.

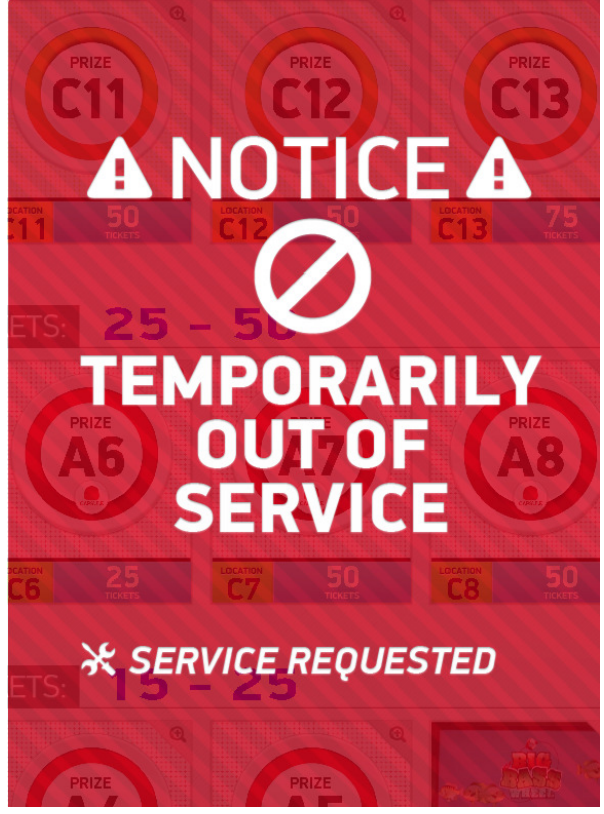

**Network Setup Menu PH Ticket Server IP PH Ticket Server Port 0 Exit** 

## **HOW TO CHANGE SOFTWARE**

 These instructions will show how to install new software and calibrate touchscreen if needed. A keyboard will be needed if the touchscreen needs to be calibrated.

### **Step 1: Hard Drive Update**

The hard drive contains all the information in your prize hub. Different versions of software have different options to save Prize Images, Advertisements, Machine Settings, Prize Settings, History, or a "back-up all" option.

Please follow instructions to save as much information as possible to prevent customer conflicts.

Instructions:

Enter Menu by pressing and holding Red Menu Button for 5 seconds.

Go to "Location Setup" Menu and write down location name exactly as it shows no screen. This will be re-typed after new software is installed.

Insert blank USB stick (Not provided) into USB slot.

Some older versions of software have a hidden "backup" in the Ticket Menul Menul Report Add +1 Tick Go to "Ticket Menu"

Press "Save Ticket Database to USB"

If this selection is not present - Go to Backup/Restore Menu and "Backup All" This will save your Prize Hub information to be loaded onto new software. Exit Menu

Locate hard drive on motherboard.

Press tab on far side of hard drive and gentle remove from motherboard.

Unplug power supply jumper connector and remove old hard drive from unit.

**Location Name Bay Tek Games** 

**Location Setup Menu** 

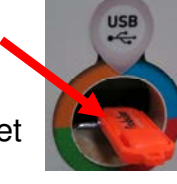

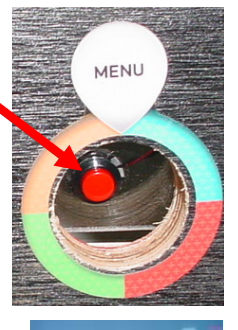

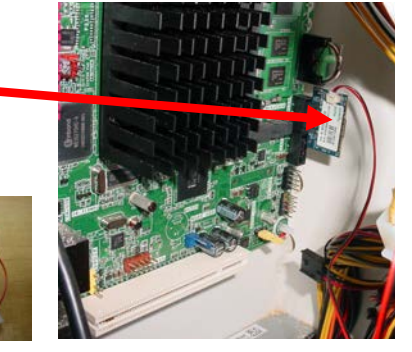

## **HOW TO CHANGE SOFTWARE**

Remove the USB stick with the saved data, and turn game ON and allow game to boot normally. Note: If monitor shows "no boot device" - retry installing hard drive. Make sure power supply connectors are tight.

**Location Name Bay Tek Games** 

Backup/Restore Menu<br>Backup Prize Images<br>Restore Prize Images<br>Backup Advertisement Advertis<br>Machine **Sackup Machine Setting**<br>Iestore Machine Setting<br>Backup Prize Setting<br>Restore Prize Setting **Backup Statistics<br>Backup History<br>Backup Tickets<br>Restore Tickets** 

**Owner Menu<br>Location Setup<br>Network Setup** 

Network Setup<br>Statistics Menu<br>History Menu<br>Diagnostics Menu<br>Prize Menu<br>Advertising Menu<br>Ticket Menu

ackup and Restore Men<br>Password Setup Menu<br>Exit Menu

Go to "Location Setup" Menu and input location exactly the same as in previous software. **Location Setup Menu** 

Re-insert USB stick with saved information. Enter Menu by pressing Red Menu Button, and press "Backup and Restore Menu"

Press "Restore Tickets" Screen will show success or failure) Press all other "Restore" options to restore saved data.

### **Step 2: Touchscreen Calibration**

 If at any time, the touchscreen needs to be calibrated, plug in a USB keyboard to the USB port and press the F9 key.

This screen will appear:

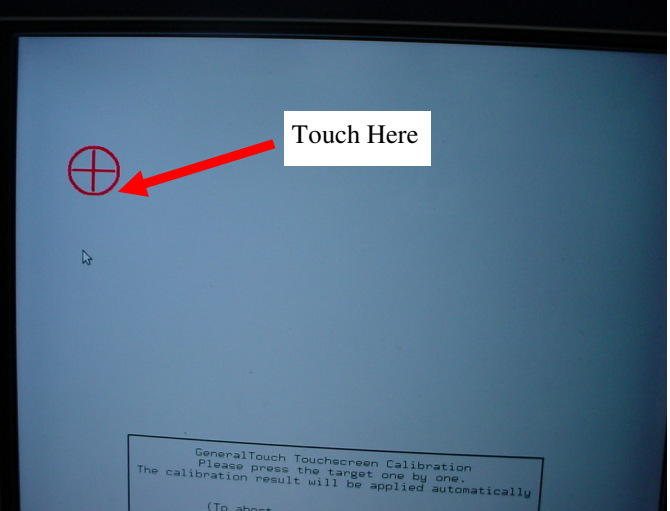

There will be 4 targets to touch.

Important: You must touch outside the lower right corner of each target for the monitor to be properly calibrated.

The screen will automatically go back to the Prize Hub program.

Test the touch by entering the menu and touching different icons.

(press the F9 key if you need to calibrate again)

## **HOW TO CALIBRATE TOUCHSCREEN**

Software version 1.17.20 and above has a touchscreen calibration application.

If at any time, the touchscreen needs to be calibrated, plug in a USB keyboard to the USB port and press the F9 key.

This screen will appear:

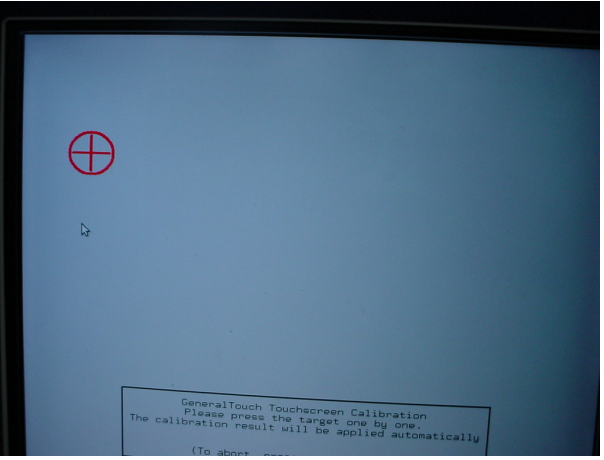

Important: Due to the nature of this program and monitor - do not touch the center of the target. The screen will not calibrate correctly if the center of the target is touched.

The target should be touched on the lower right corner of the target as shown by the arrow:

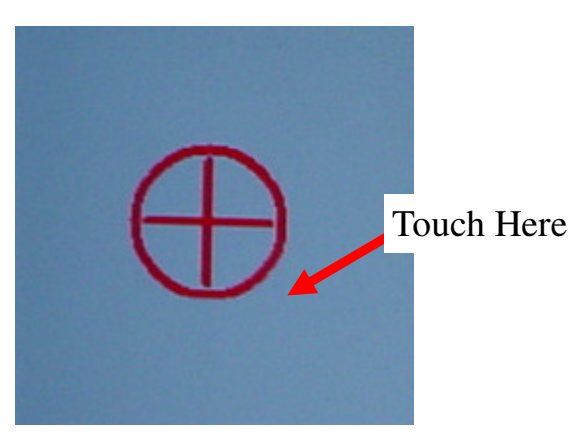

There will be 4 different target locations to touch.

The screen will automatically go back to the Prize Hub program. Test the touch by entering the menu and touching different icons. (Press the F9 key again if more calibration is needed)

## **ZEBEX BARCODE SCANNER PROGRAMMING**

If a failure were to occur that caused the scanner to become inoperable, follow these steps to re-register the scanner.

### **Identify the brand of scanner included in your Prize Hub**

ZEBEX Scanners have a black housing or an orange and black housing. They are the latest model being used in the Prize Hub

### **ZEBEX Scanner Programming**

Make a copy of this page and cut on the dotted lines.

Follow these instructions:

- 1. Scan the first code- "Restore Defaults"
- 2. Scan the second code- "Presentation Mode"
- 3. Scan the third code- "Enable Interleaved 2 of 5"
- 4. Scan the fourth code- " Two Discrete Lengths"
- 5. Scan the number codes in the following sequence: **1 4 1 6**

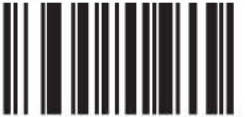

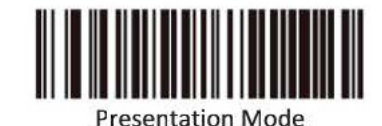

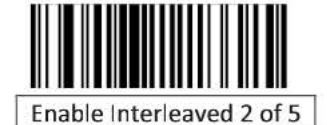

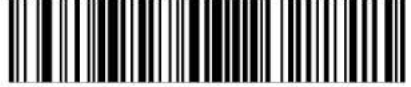

Two Discrete Lengths

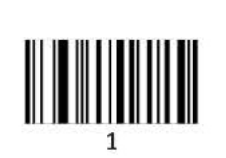

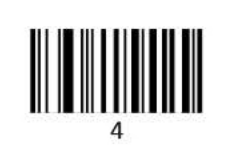

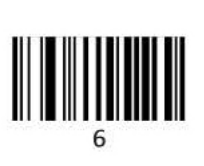

## **HONEYWELL BARCODE SCANNER PROGRAMMING**

If a failure were to occur that caused the scanner to become inoperable, follow these steps to re-register the scanner.

### **Identify the brand of scanner included in your Prize Hub:**

Honeywell Scanners have a silver surrounding case and have been used years ago. The scanner will have to removed from mounting bracket to program.

Make a copy of this page and cut on the dotted lines.

Follow these instructions:

1. Press and hold the scanner button to scan barcode 1. You will hear a confirmation beep when it scanned correctly, the white and blue LEDs on the scanner will blink alternately

2. Press and hold the scanner button to scan barcode 2. You will hear a confirmation beep when it scanned correctly.

3. Press and hold the scanner button to scan barcode 3. You will hear a confirmation beep when it scanned correctly.

4. Press and hold the scanner button to scan barcode 4. You will hear a confirmation beep when it scanned correctly.

5. Press and hold the scanner button to scan barcode 5. You will hear a three beeps when it scanned correctly, the white and blue LEDs will stop blinking.

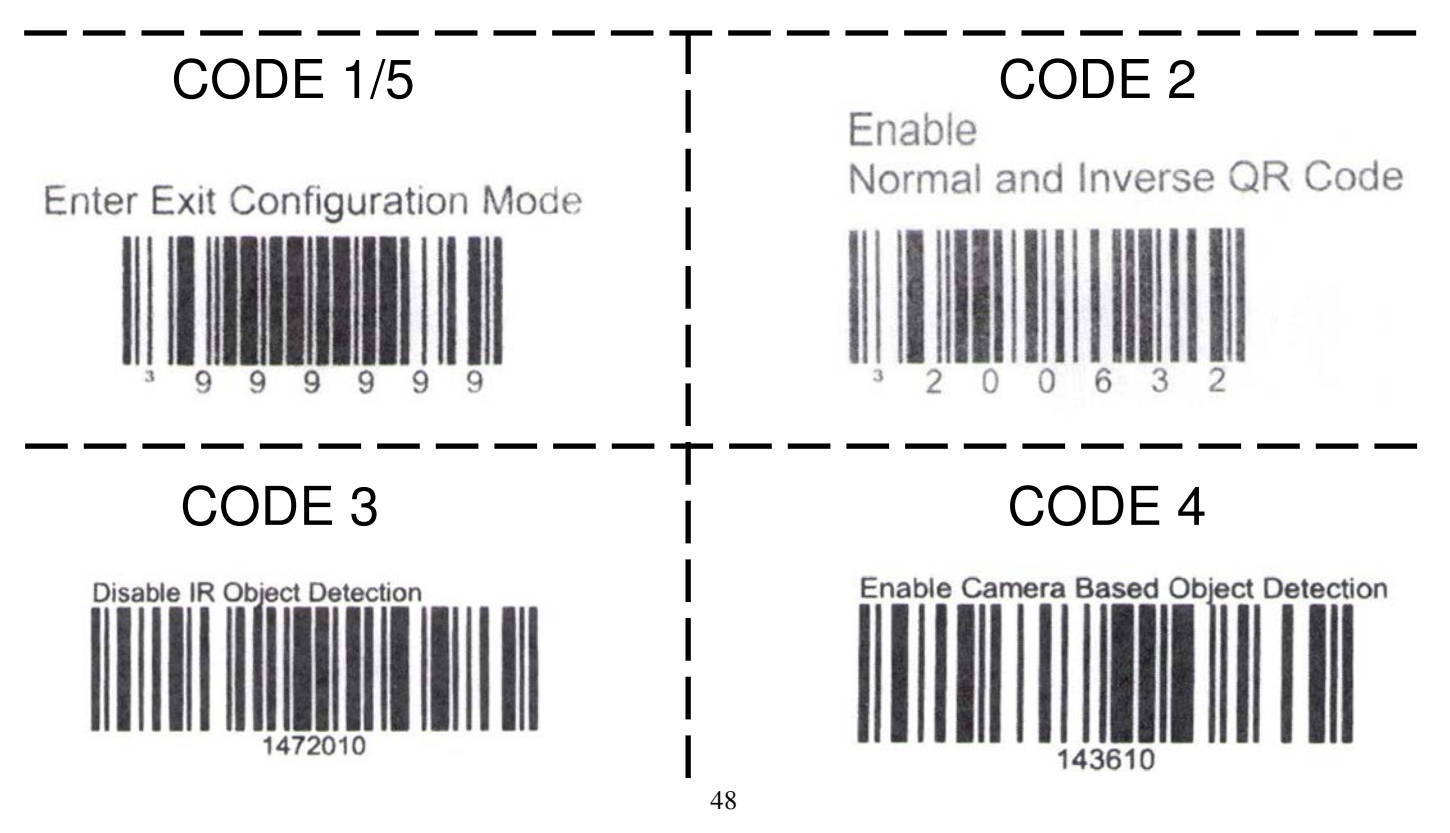

## **CIRCUIT BOARD PINOUTS**

## Spindle Unit Board

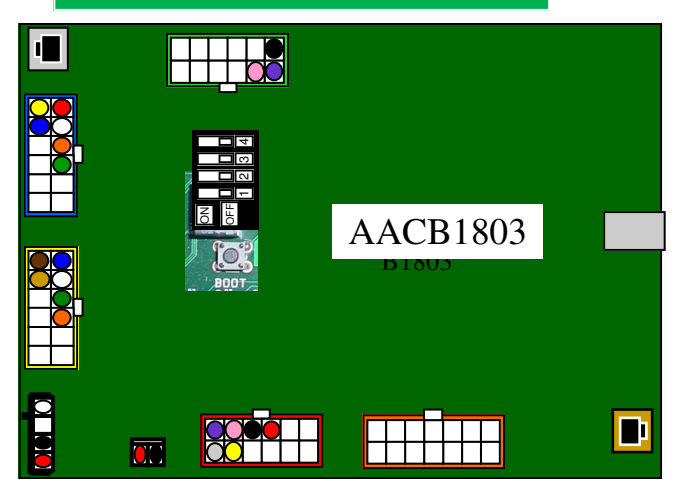

### Capsule Unit Board

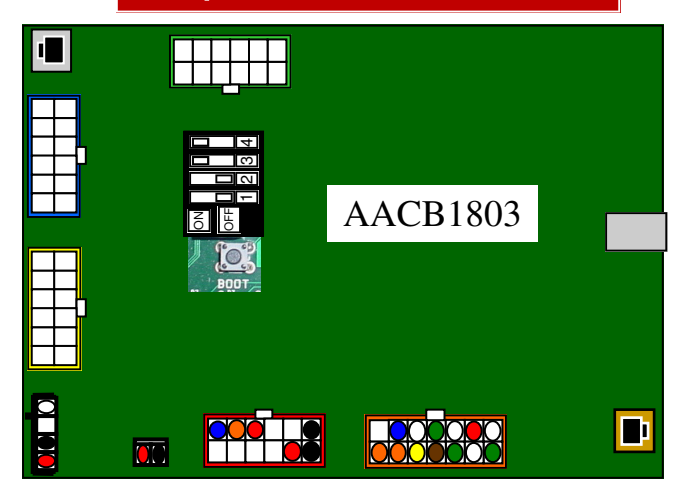

## Main Unit Board

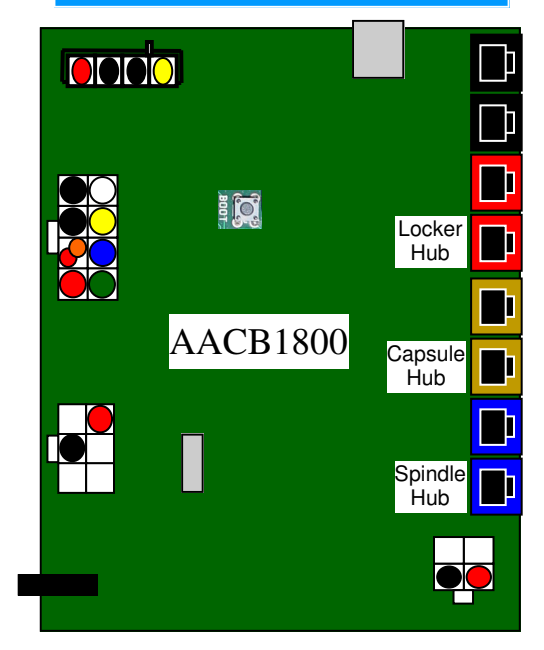

## Locker Unit Board

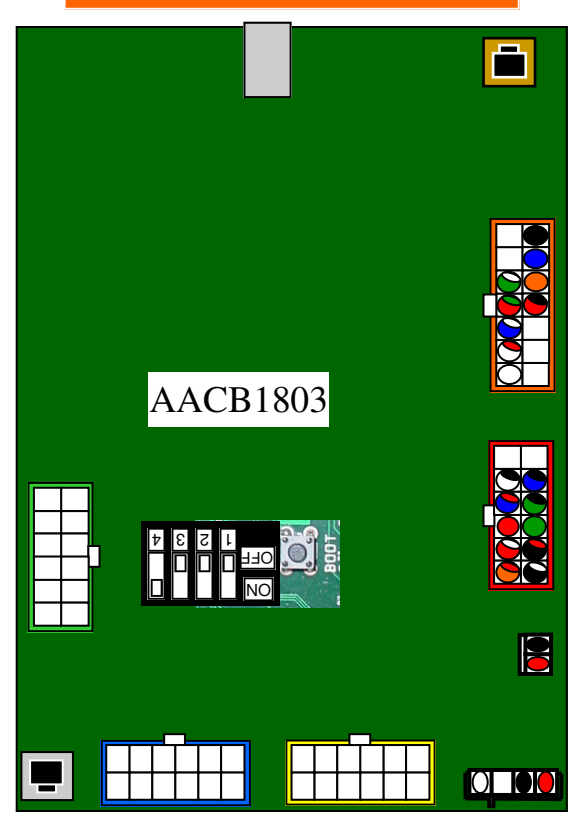

## **MAIN HUB WIRING DIAGRAM**

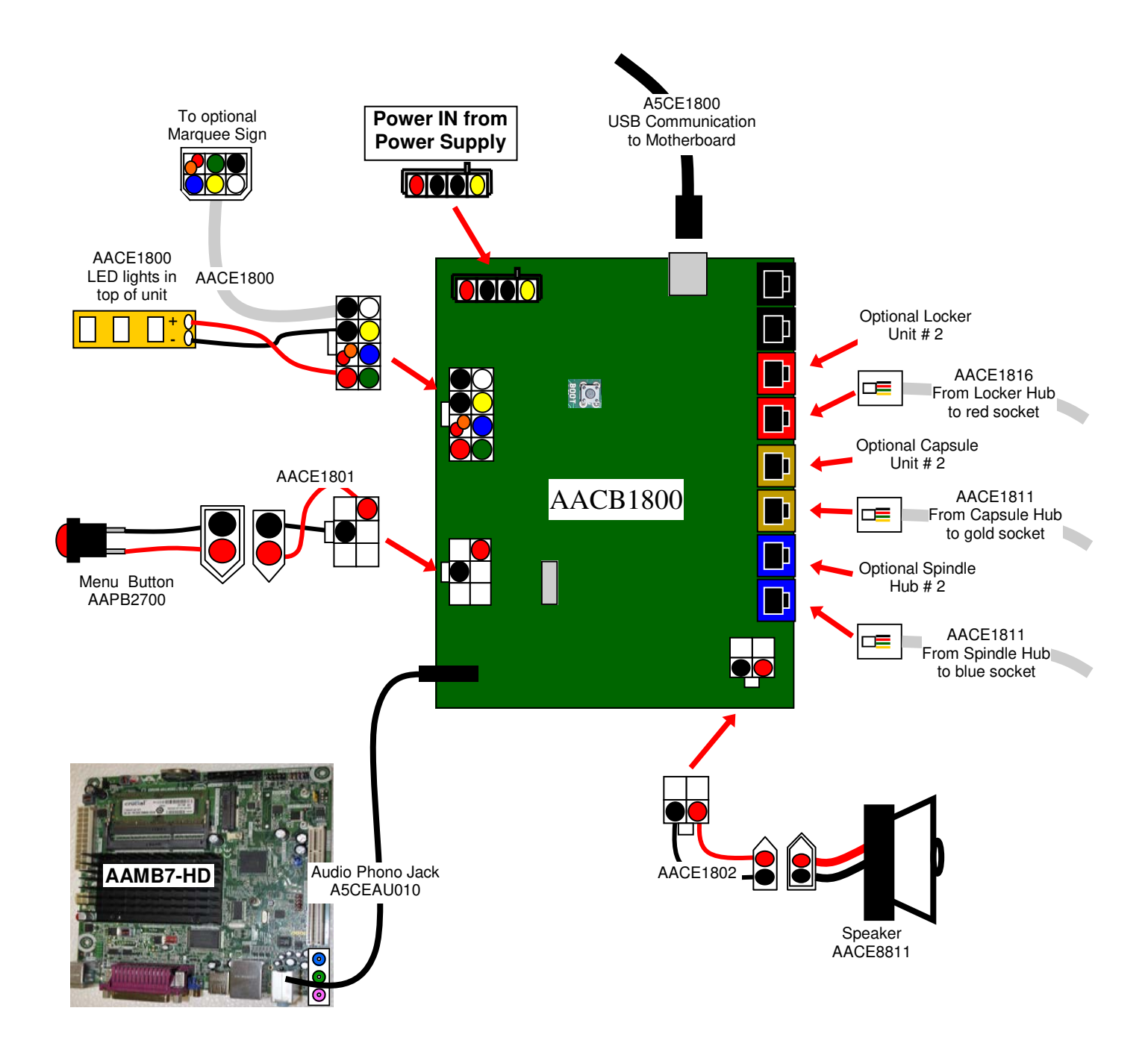

## **CAPSULE HUB WIRING DIAGRAM**

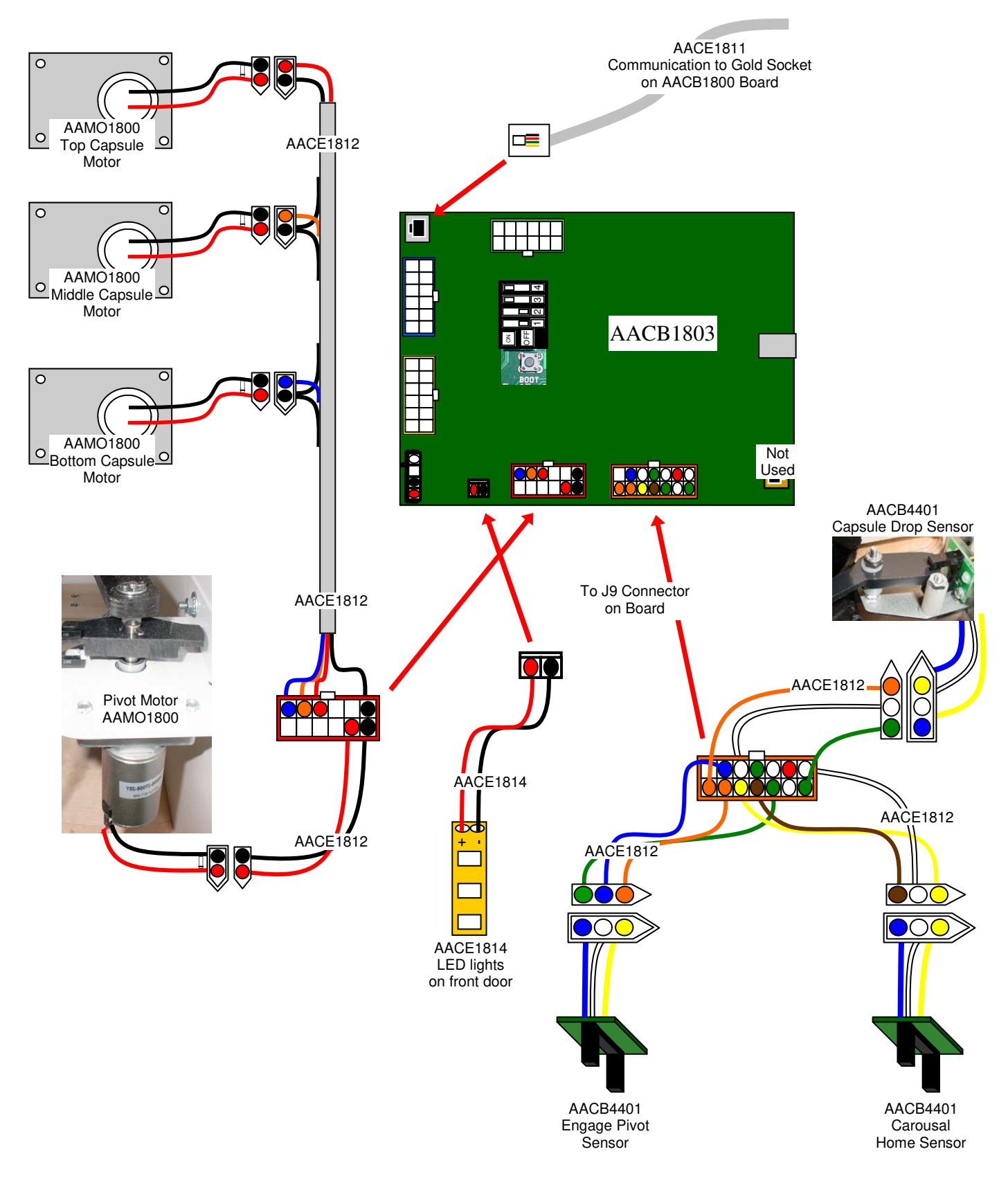

## **CAPSULE HUB WIRING DIAGRAM**

## **STEPPER MOTOR WIRING**

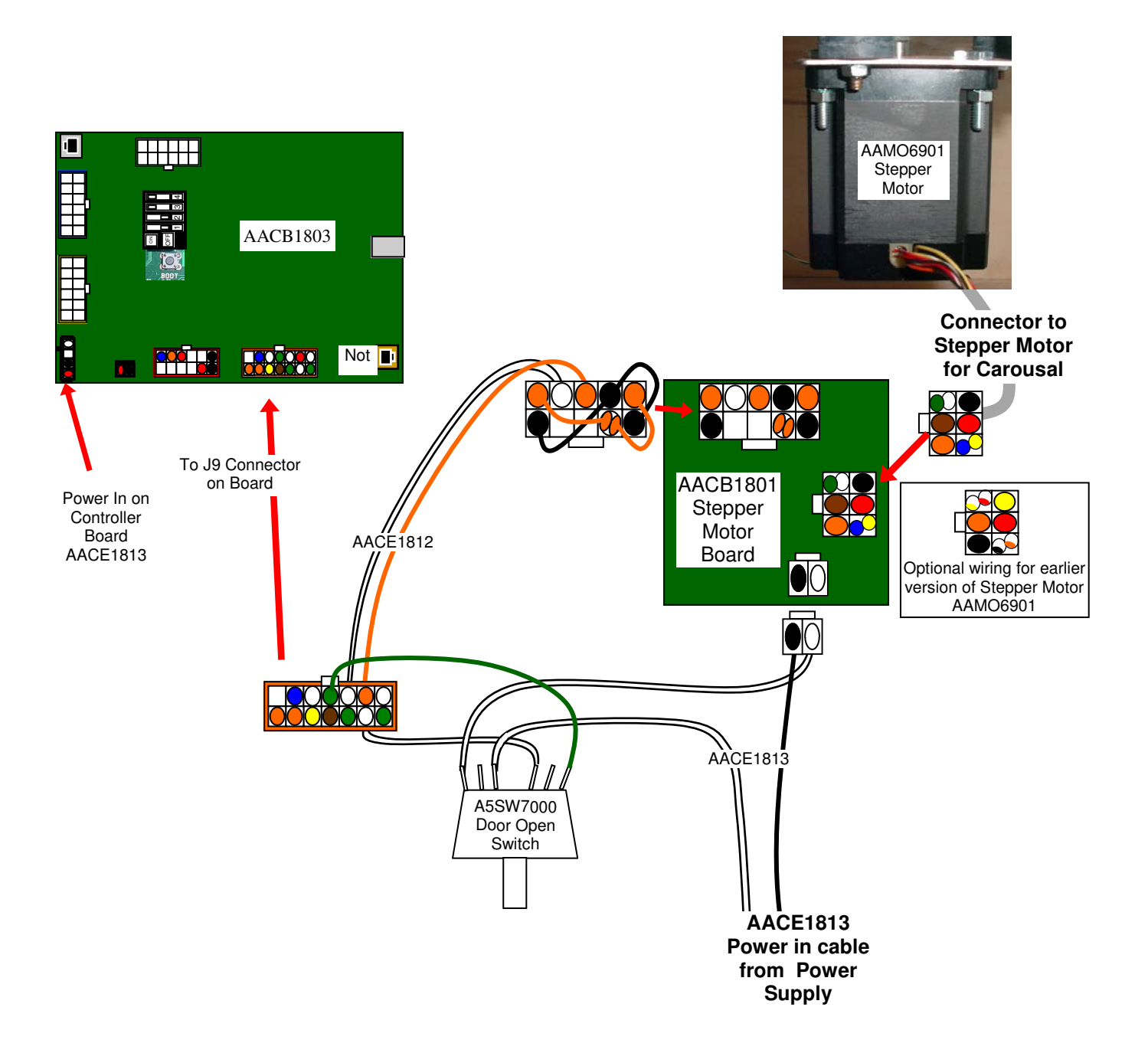

## **SPINDLE HUB WIRING DIAGRAM**

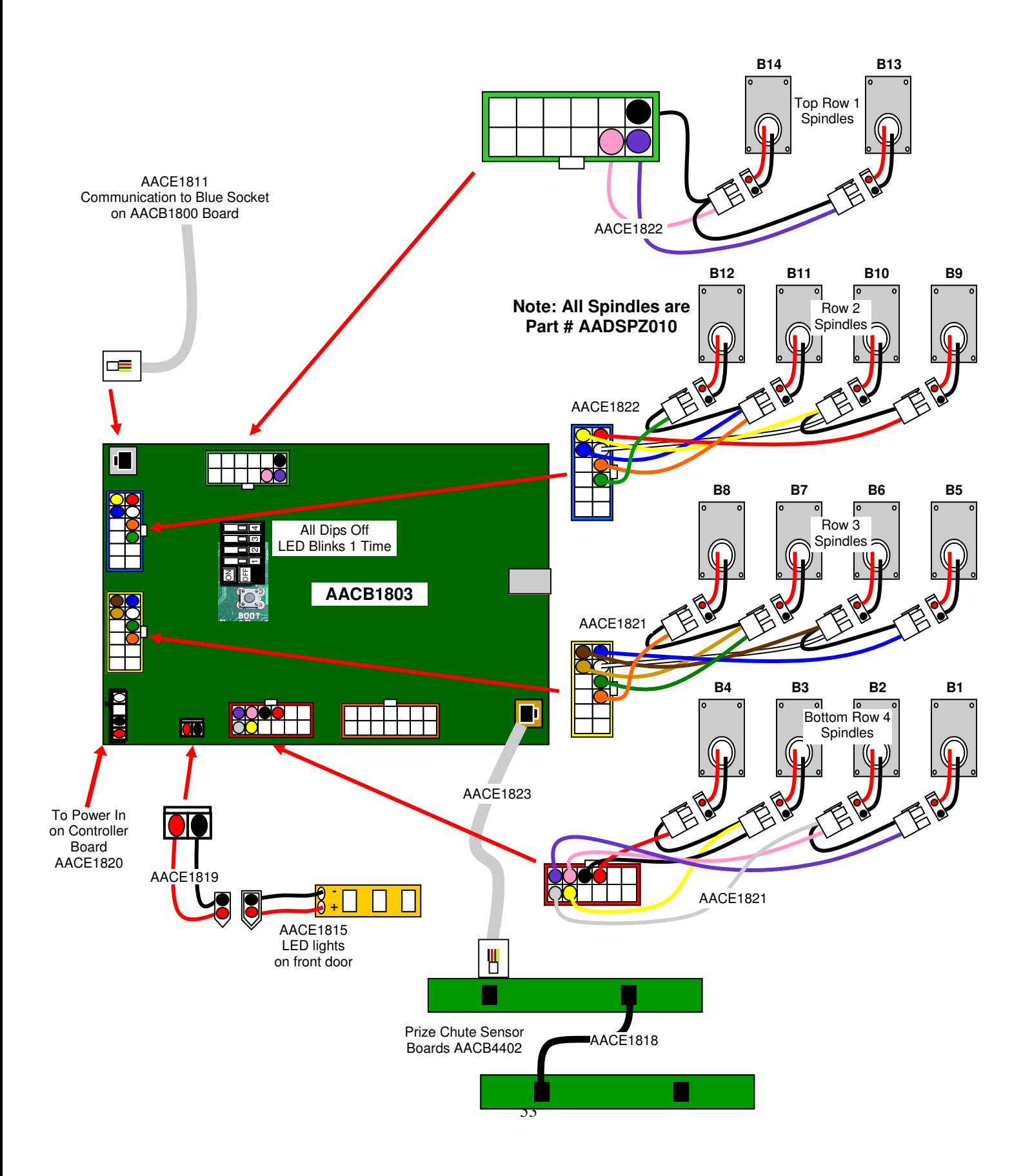

## **LOCKER HUB WIRING DIAGRAM**

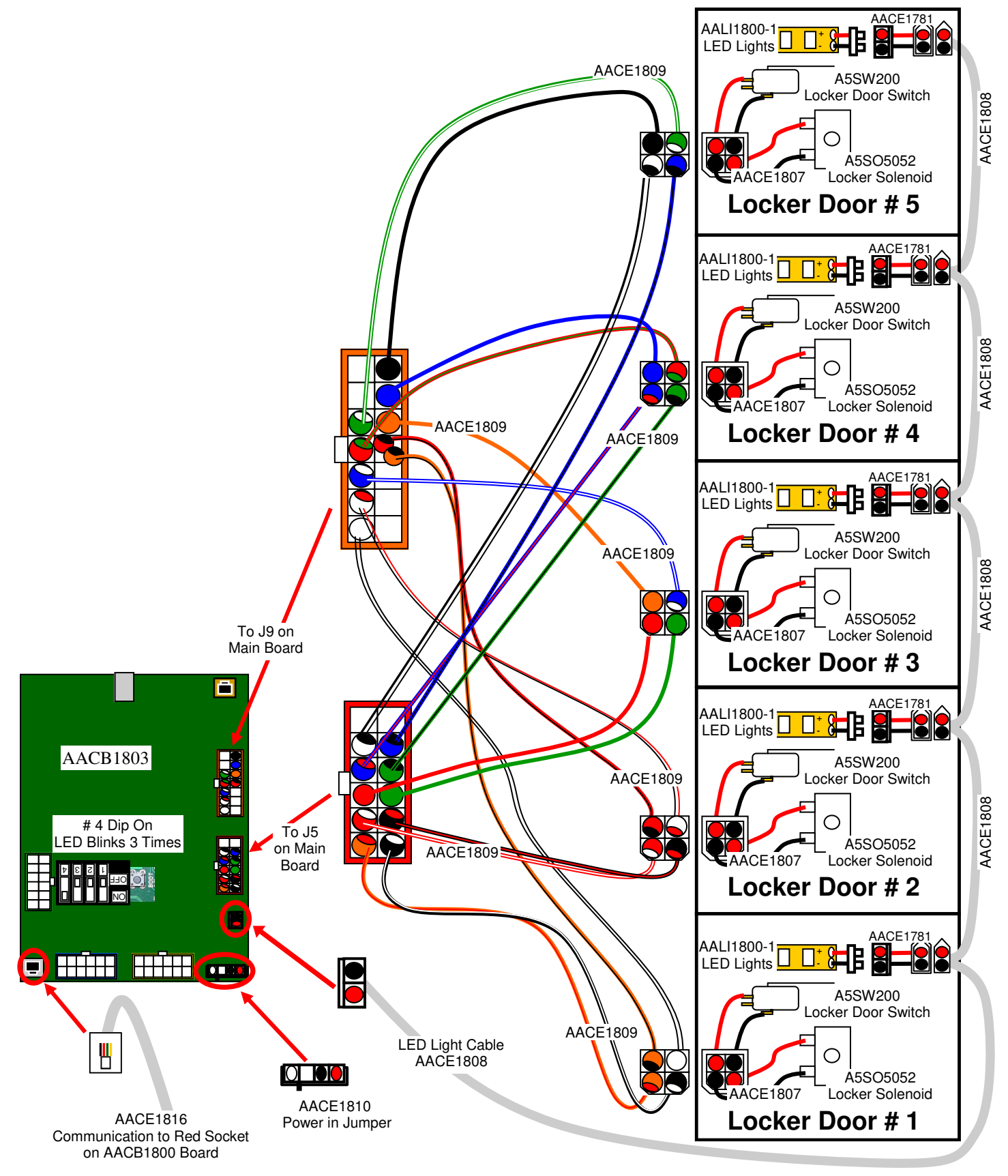

## **AC/POWER SUPPLY WIRING DIAGRAM**

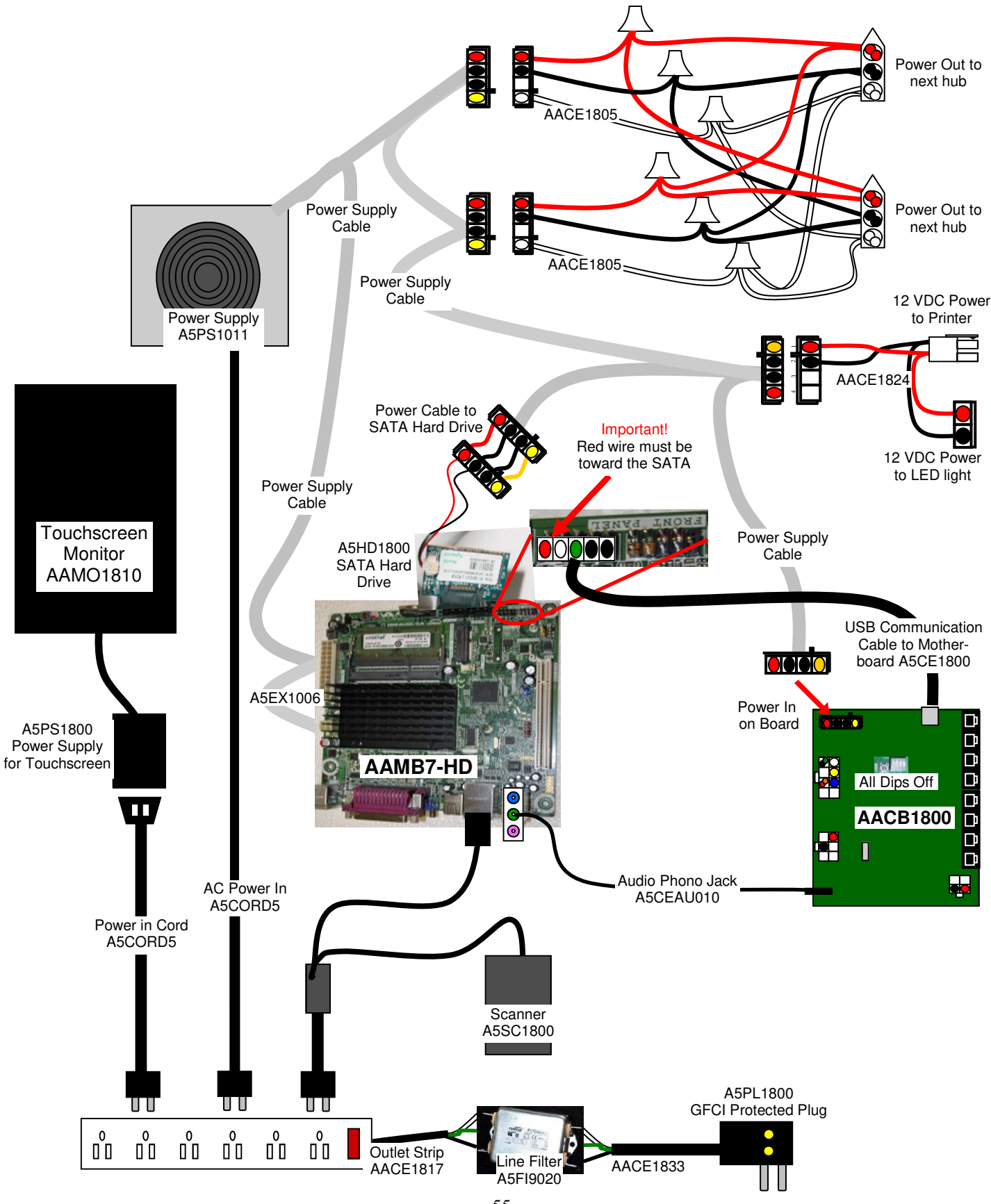

## **MOTHERBOARD WIRING DIAGRAM**

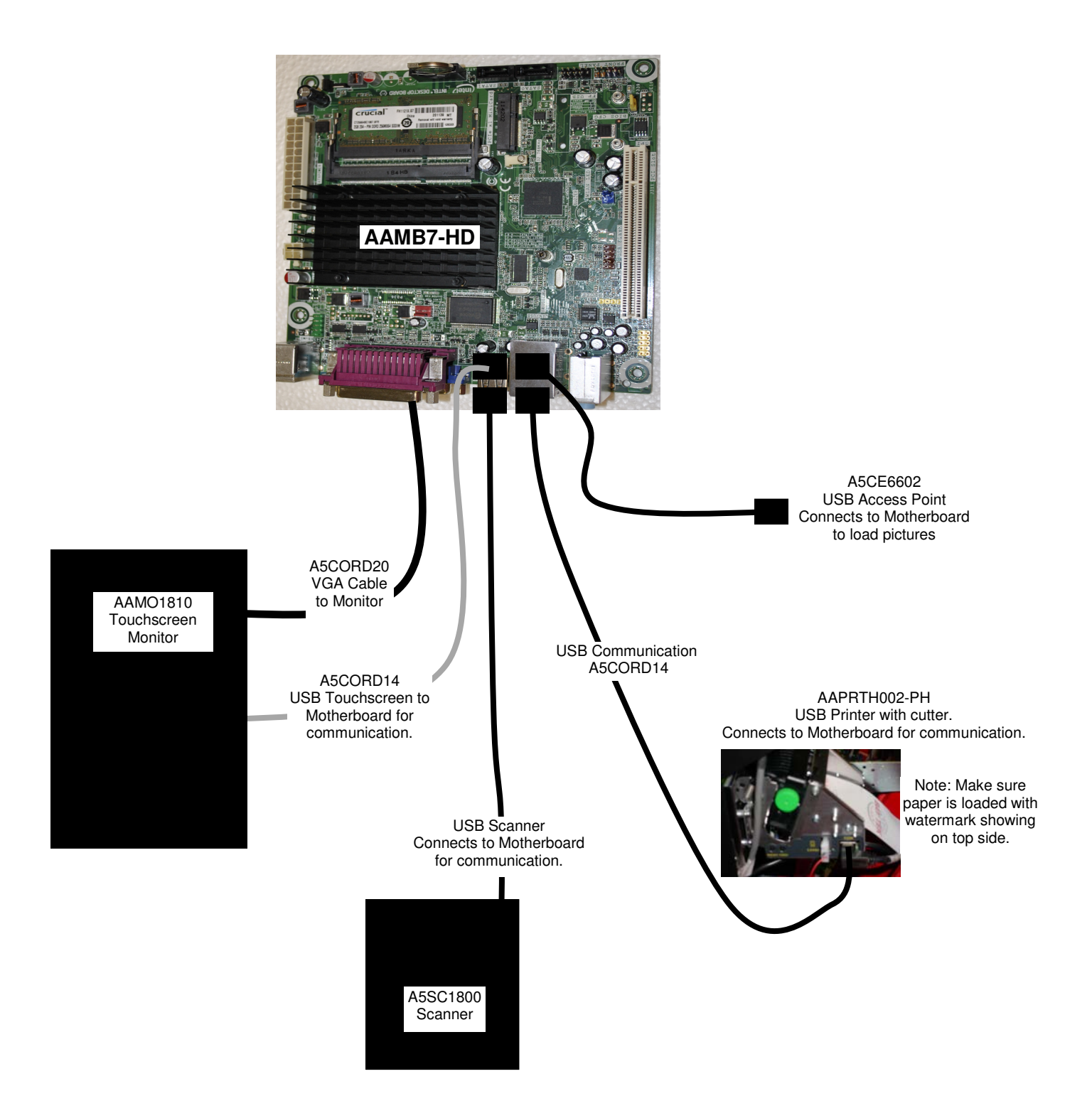

## **TROUBLESHOOTING GUIDE**

### **Troubleshooting Strategy**

Use common sense and a systematic method of troubleshooting to determine the exact problem, probable cause and remedy. Use the process of elimination to find the faulty component. Always check for the simple and obvious causes first such as unplugged, loose or broken wires and bad sensors, bent, pinched, stuck or jammed components.

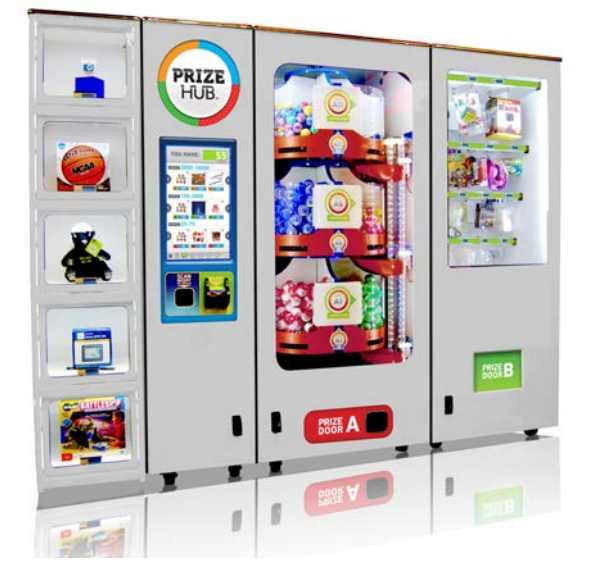

**This Troubleshooting Guide is organized by Prize Hub Component.** 

**Please go to section for component of your particular problem.**

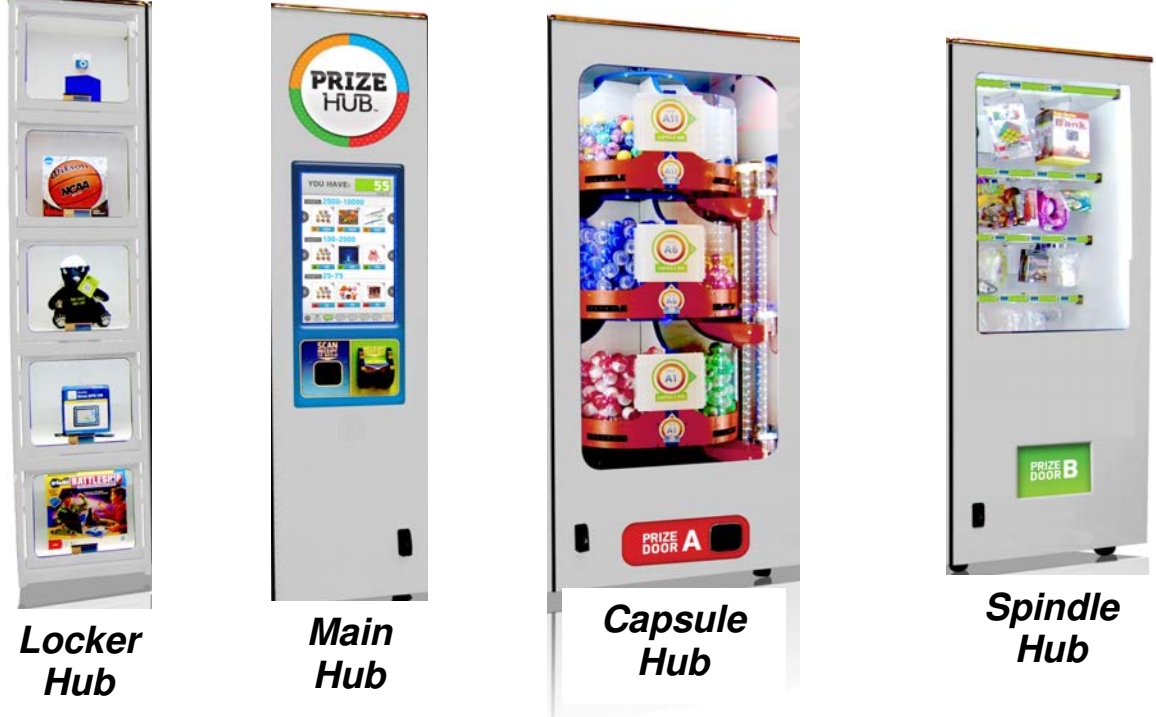

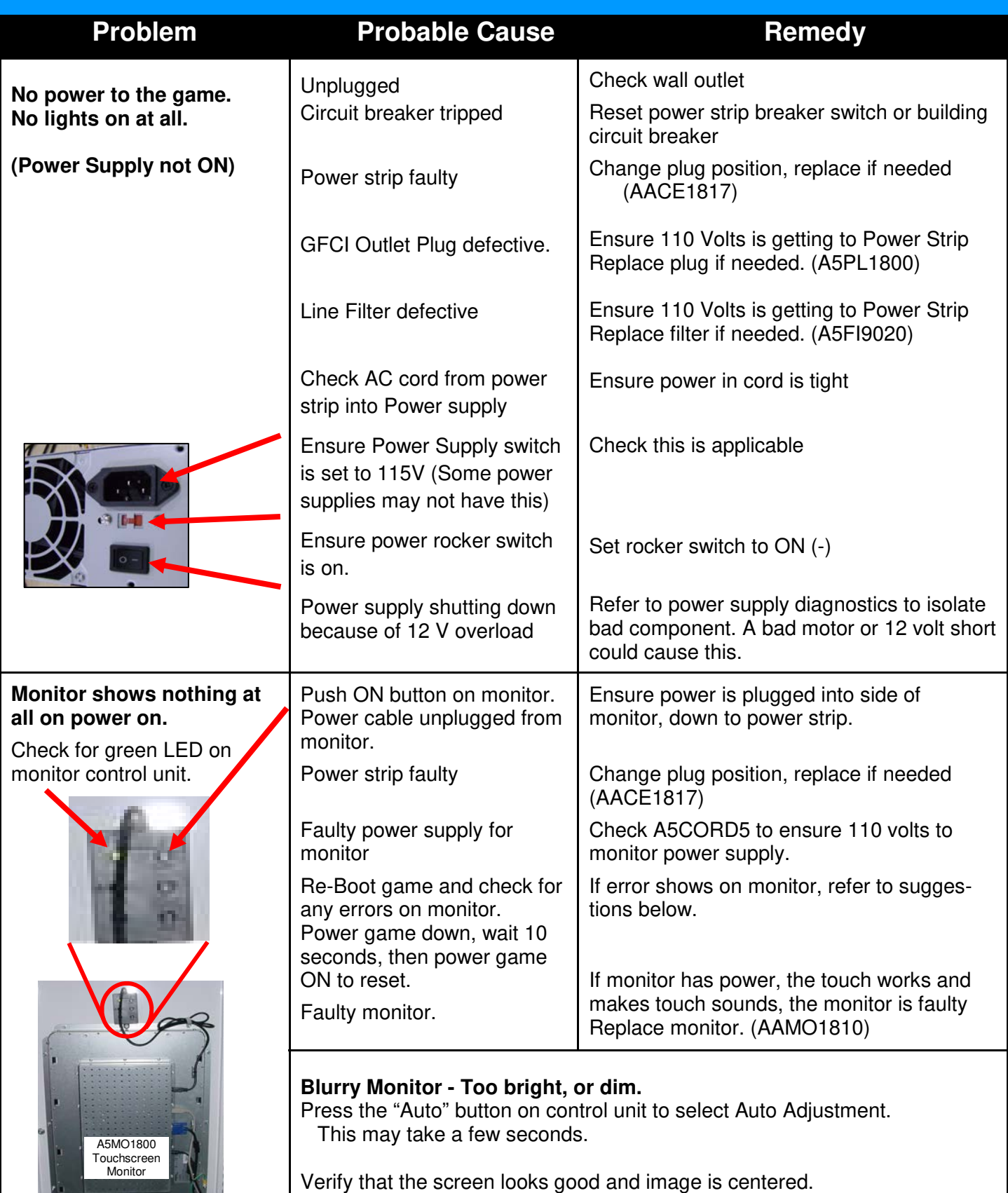

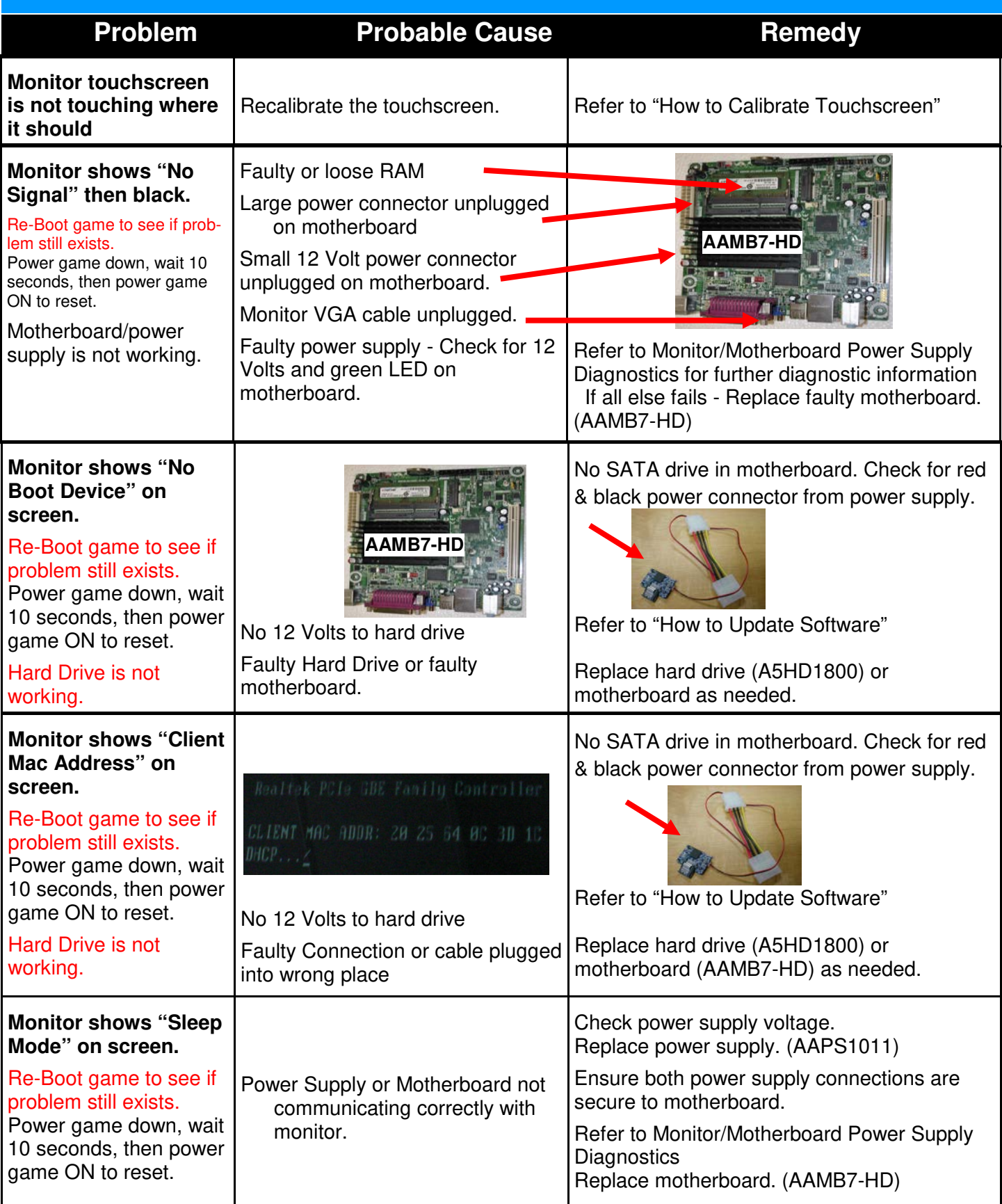

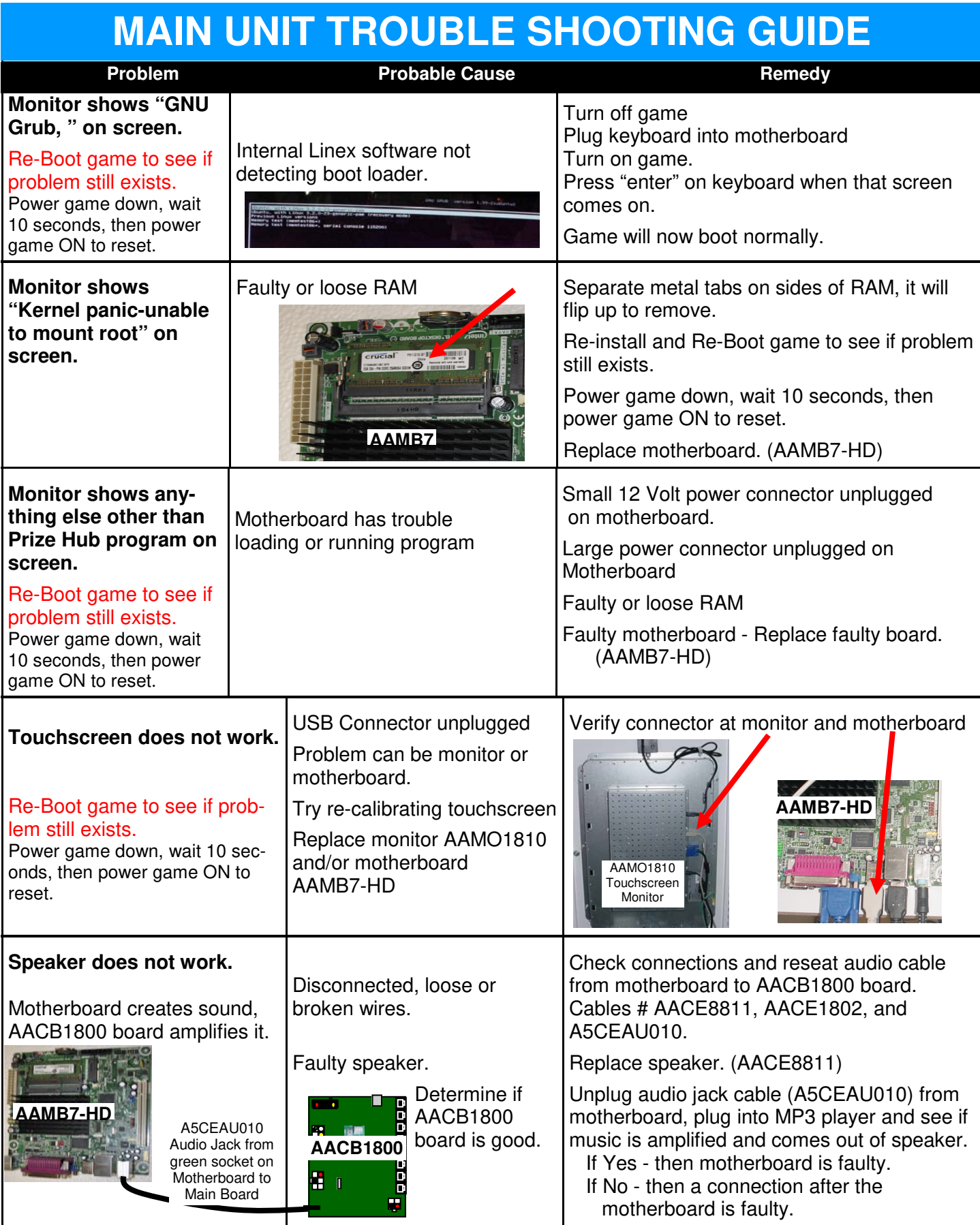

# **Troubleshooting Chart MAIN UNIT TROUBLE SHOOTING GUIDE**

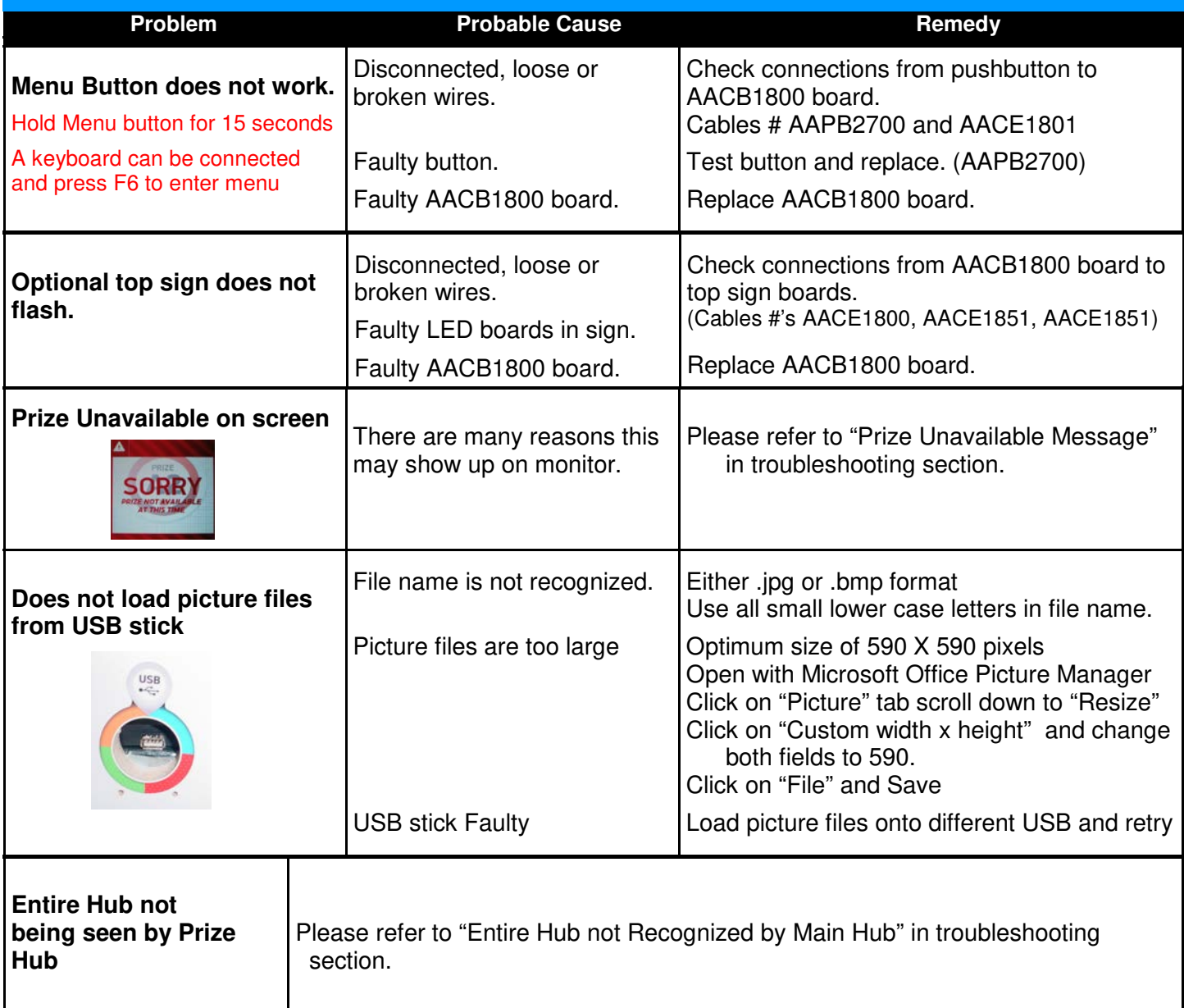

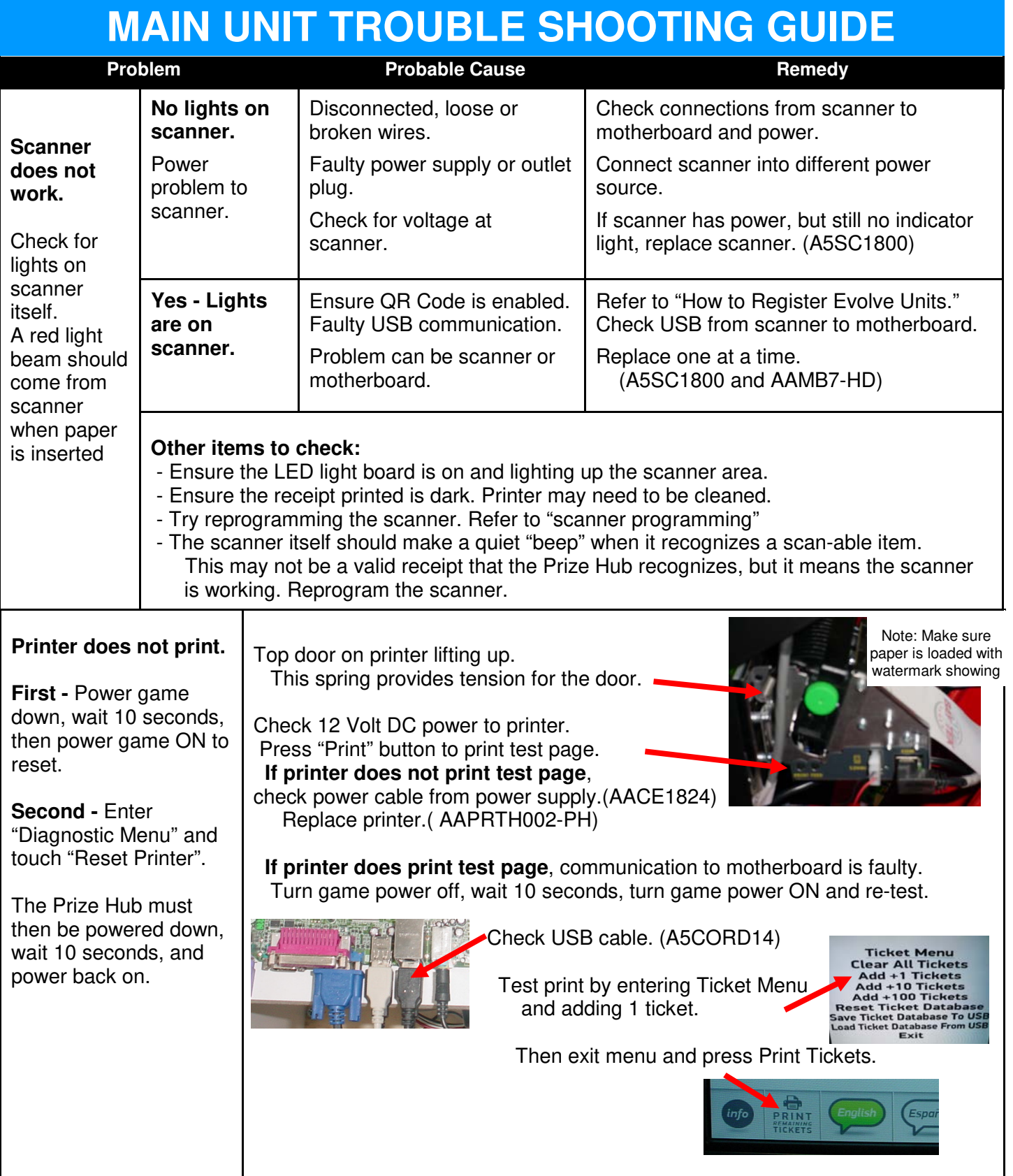

### **Prize Unavailable Message**

**PRIZE** 

AT THIS TIM

### Prize Unavailable will show for a

### number of reasons:

- A.) Location is actually empty of prizes.
- B.) Prize dispensing malfunction.
- C.) Prize jam.
- D.) Stock Quantity is set too low.
- E.) Motor/Sensor self test failed at power on.
- F.) Entire row of prizes unavailable**.**

### **A.) Location is actually empty of prizes.**

The locker will only hold one prize. Once that prize is won, it will show that prize unavailable.

Spindles will hold 3 to 17 items depending on thickness of the prize. Once all the prizes are won, it will show that prize unavailable.

Capsules will hold 120 of the 2" capsules per capsule pie slice. Once the pie slice is empty, it will show that prize unavailable.

### **Solution: If location contains prizes, and still shows that prize is unavailable, continue to suggestions below**

### **B.) Prize dispensing malfunction.**

### **Capsule Unit:**

Capsule carousel will slow down, stop, pivot motor moves dispensing motor in, and dispensing motor dispenses capsule. If capsule does not fall for whatever reason, the motor will time-out and carousel will go around again to try to dispense that same capsule.

If that capsule has tried to dispense twice and fails, it will show that prize unavailable, not subtract tickets from guest and have him chose a different prize.

If front door opens while prize is being dispensed, that prize will show unavailable. Check door switch and cables.

### **Spindle Unit:**

A spindle will turn off after 35 seconds - if the prize is not seen by prize chute sensors, then it will show that prize unavailable, not subtract tickets from guest and have him chose a different prize.

Place prizes close enough to the front of the spindle to ensure the prize drops within this 35 second window.

### **Locker Unit:**

If locker door does not open for whatever reason, the coil will try a couple times to engage and open the door. It will show that prize unavailable, but **does** subtract tickets and will log that win in the history menu.

### **Solution: Refer to troubleshooting section of each unit to diagnosis further.**

### **C.) Prize jam.**

### **Capsule Unit:**

Capsule unit is specifically designed to resist and power-through jams.

If it shows prize unavailable and they are still capsules in unit, turn the sprocket by hand and see if it dispenses capsule.

If not - Remove capsules and locate jammed capsule.

If it does dispense - Check capsule drop sensor and refer to Capsule Unit Troubleshooting Section

### **Spindle Unit:**

The spindle will turn for 35 seconds - if the prize does not fall from spindle, or gets stuck in the prize chute, it will not seen by prize chute sensors. It will show that prize unavailable, not subtract tickets from guest and have him chose a different prize.

**Solution: Refer to Spindle Unit Troubleshooting Section to diagnosis further.** 

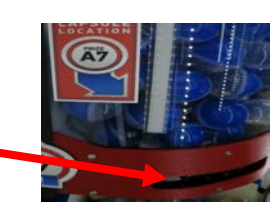

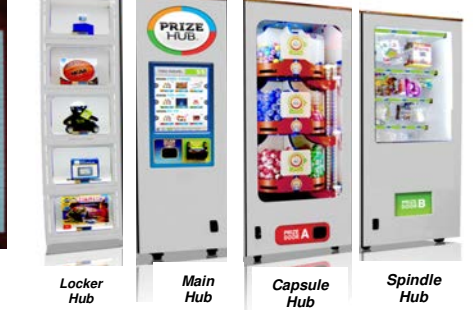

### **Prize Unavailable Message**

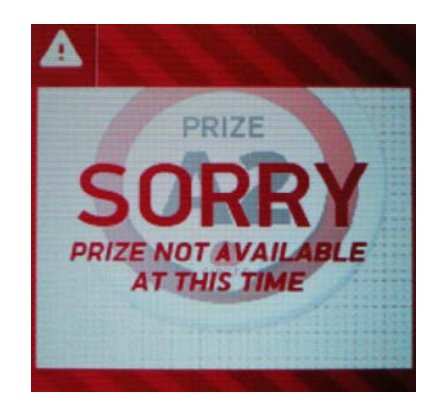

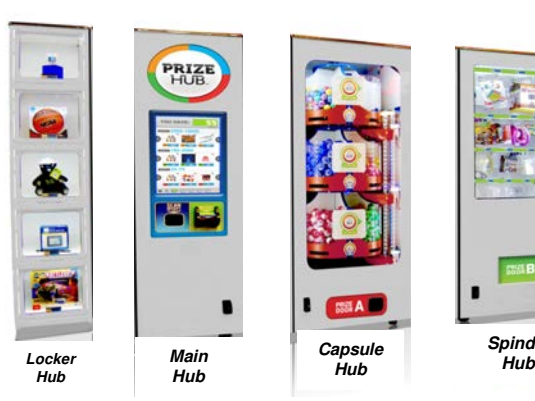

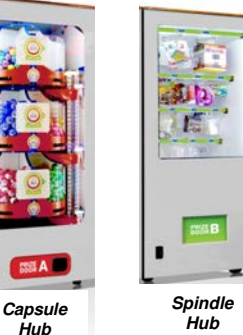

**Hub**

### **D.) Stock Quantity is set too low.**

Enter Owner Menu and go to Prize Menu.

There is a selection for "Stock Quantity" -

- If this is left at zero, the game will operate fine. It will dispense prizes until empty, but not know it's empty until the prize is selected, and it times out.
- **Capsule A1** cket Cost =  $\boldsymbol{0}$  $\mathbf{1}$ ze Cost = \$0.00 Stock Quantity =
- If this is set to a number, the Prize Hub will allow that number to be dispensed and then show Prize Unavailable for that prize only.

We usually leave capsules set to zero, and count the number of prizes on the spindles to reflect actual prizes hanging.

### **E.) Motor/Sensor self test failed at power on.**

### **Capsule Unit**

At power on - The pivot motor will move and test home sensor.

If it fails, capsule stepper motor will not start (it will also be very hard to turn by hand.) and all capsule prizes will be unavailable.

### **Solution: Refer to Capsule Unit Troubleshooting Section to diagnosis motor/sensor.**

### **F.) Entire row of prizes unavailable.**

If Entire unit is not recognized by main hub, the entire row of prizes will show unavailable.

### **Spindle Unit:**

Prize chute sensors are blocked, dirty, or faulty. No communication from a Spindle Unit to Main Hub Unit.

### **Capsule Unit:**

If pivot motor test fails on power on.

At power on - The pivot motor will move and test home sensor.

If it fails, capsule stepper motor will not start (it will also be very hard to turn by hand.) and all capsule prizes will be unavailable.

No communication from a Capsule Unit to Main Hub Unit.

### **Solution: Refer to "Entire Hub not Recognized by Main Hub" in troubleshooting section.**

### **Entire Hub Not Recognized**

If Entire unit is not recognized by main hub, an entire row of prizes will show unavailable.

#### **Step # 1 - Ensure individual Unit is communicating to Main Hub**

**Step # 2 - Refer to troubleshooting topics specific to a unit.** 

### **Step # 1**

#### **Verify 12 volt DC power to unit.**

12 Volt power comes from Main Unit's power supply. There are jumper cables that feed 12 volts to individual units. (Cable part #'s: AACE1805, AACE1810, AACE1813, AACE1820)

#### **Enter menu and got to "Diagnostic Menu"**

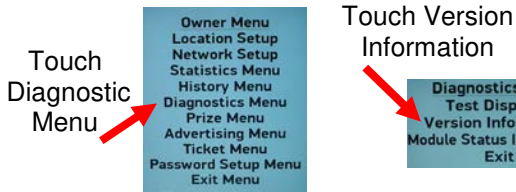

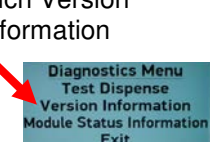

Verify Unit is has version number in the #1 slot. (#2 slot is for additional optional units) Software version should start with: 1 for Spindle 2 for Capsule 3 for Locker

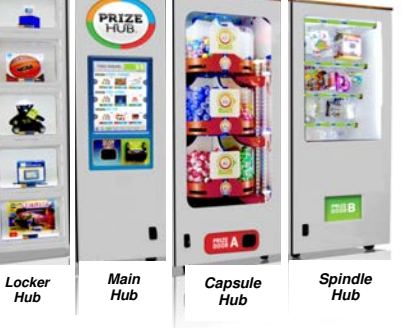

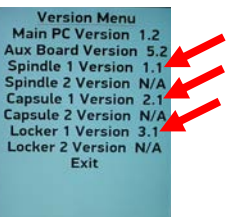

lar Prize Hub Ty<br>@ Type: Evolve Sys

**Verify dipswitches and flashing LED on unit's 1803 boards.**  Yellow flashing is communication, red is an error in unit.

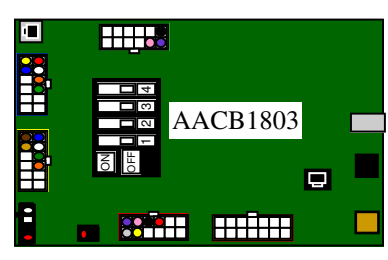

**Spindle Unit**  1 Flash from LED All Dips OFF

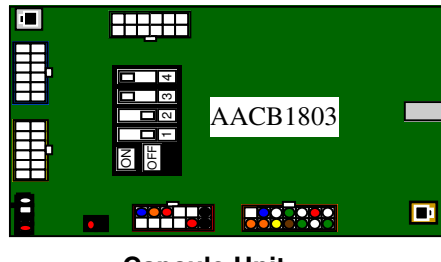

**Capsule Unit**  2 Flashes from LED Dips 3 & 4 ON

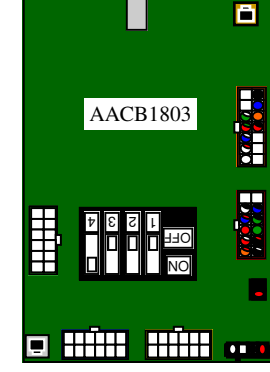

**Locker Unit**  3 Flashes from LED Dip 4 ON

**Ensure phone cables are secure from silver socket on 1803 boards to correct socket on 1800 board.**

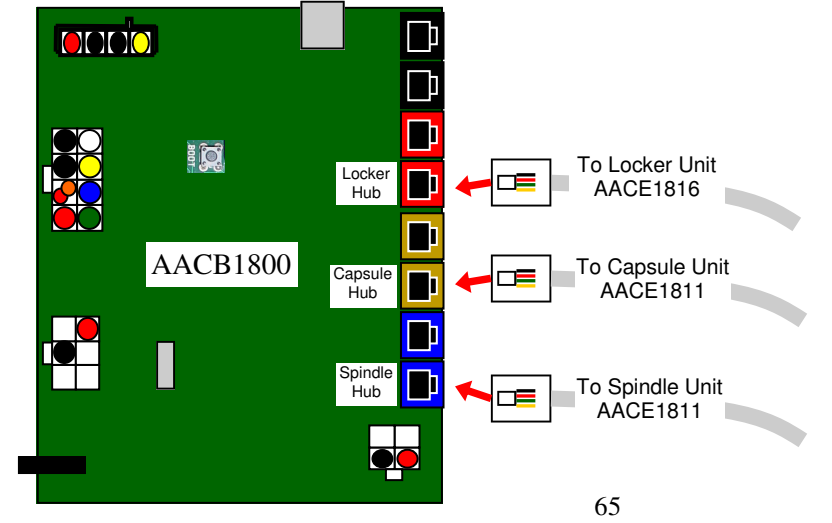

### **Entire Hub Not Recognized**

### **Step # 2**

**Troubleshooting topics specific to a unit.**

### **Spindle Unit Only:**

If the Prize Chute Sensors are blocked, dirty, or faulty - the Prize Hub will not allow any spindle prizes to be selected and will show the entire row of prizes as "Unavailable".

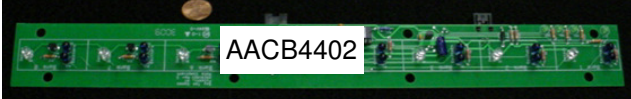

### **Solution:**

- 1.) Remove 4 of #2 square head screws from L Brackets in rear of prize chute wood box. Wood Box will now slide out front of game. Remove Prize Chute Sensor by removing the 4 Phillips bolts that secure sensor to black plastic mask. (The black plastic masks must remain attached to wood to provide alignment for the sensors.)
- Clean emitters and detectors. Ensure they are pointing straight out and no components on boards are bent.
- 2.) Inspect cables between sensors and to 1803 board. (AACE1818, AACE1823) Replace if needed.
- 3.) Ensure AACE1823 cable is plugged into correct socket on 1803 board. (Gold socket) See diagram.

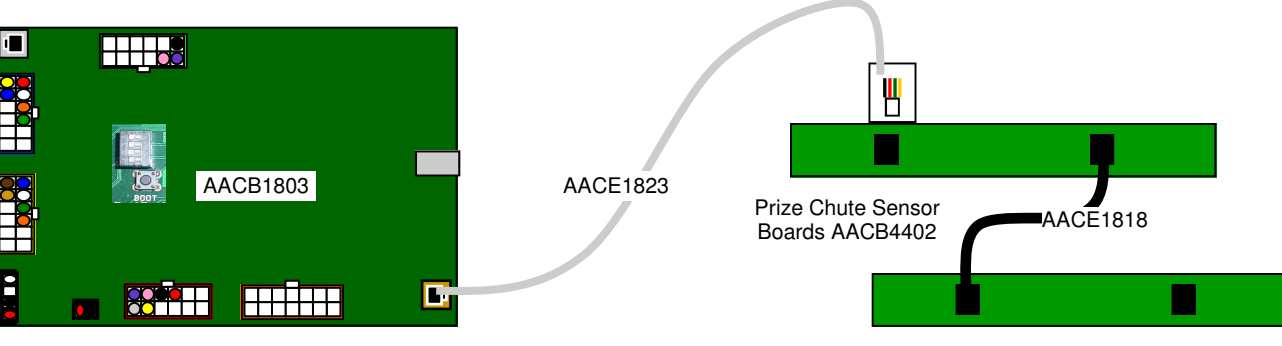

4.) Replace both Prize Chute Sensors. (AACB4402)

5.) Replace 1803 Control Board. (AACB1803)

### **Capsule Unit Only:**

If pivot motor test fails on power on - the Prize Hub will not allow any capsule prizes to be selected and will show the entire row of prizes as "Unavailable".

Power game down, wait 10 seconds, then power game ON. Immediately at power on - The pivot motor will move and test home sensor. **If Motor does not move:**  Check for 12 Volt DC at motor.

 Check for disconnected, loose or broken wires on motor and cable to 1803 board. Replace if needed. (AACE1812, AAMO1800)

Replace motor. (AAMO1800)

**If Motor does move**, but capsule stepper motor will not start (it will also be very hard to turn by hand): Ensure black plastic cam is spinning with motor as it turns.

 Check for 12 Volt DC between yellow and blue wires at sensor. 5 Volts between blue and white should drop to zero when blocked.

 Check for disconnected, loose or broken wires from sensor to 1803 board. Replace if needed. (AACE1812, AACB4401)

Replace sensor. (AACB4401)

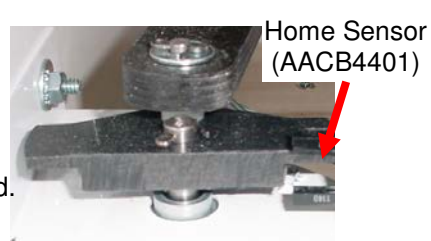

## **Monitor/Motherboard Power Supply Diagnostics**

- 1.) Verify AC power to game. Check power strip in bottom front. The rocker switch should be illuminated.
- 2.) Power supply is mounted to wood platform under motherboard. Lift wood platform to access power supply.
- 3.) Check connection to power supply.
- 4.) Ensure Power Supply switch is set to 115V (or 230V) (Some model power supplies may not have this)
- 5.) Ensure Power switch is on.
- 6.) Ensure fan is turning.
	- If power supply fan is turning and there is no 12 Volt out, then replace power supply. (A5PS1008)
	- If power supply fan is not turning, then continue to "Verify Power to Motherboard"

### **Verify Power to Motherboard**

The motherboard will turn on power supply.

If your game has no 12 volts, it may be the motherboard not turning on.

In addition - there may be a 12 volt short somewhere else in cabinet that is not allowing the power supply to turn on.

### **Minimize load on power supply and isolate short**

Unplug all outputs from power supply except for motherboard.

This will have power supply, motherboard, and monitor left plugged in.

If power supply, motherboard, and monitor now turn on: Plug in one component at a time to power supply to locate short.

### **3** - Motherboard "Jump Start"

If green Led is ON, but game not on, you may start motherboard by quickly touching these 2 red pins at the same time. Motherboard may turn ON and boot normally.

If power supply still does not power on, then continue to steps 1,2, and 3.

**2** - Check BOTH connections from power supply.

Large power supply connection.

Black and yellow wires.

Note: The location of this connector may vary depending on which version motherboard is in game.

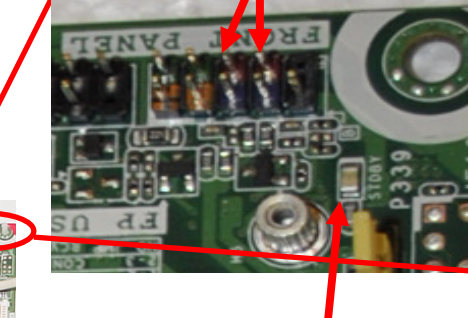

(12 Volts DC) **1** - Green LED on motherboard should be ON

 If this is not on, recheck power supply or replace motherboard. (AAMB7-HD)

If power supply still does not power on, replace power supply. (A5PS1011), replace motherboard. (AAMB7-HD)

**AAMB7** 

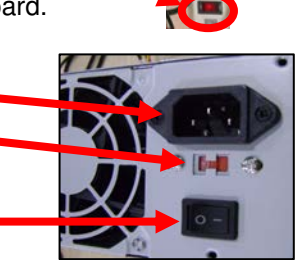

## $\textsf{SPINDLE HUB TROUBLESHOOTING GUIDE}$

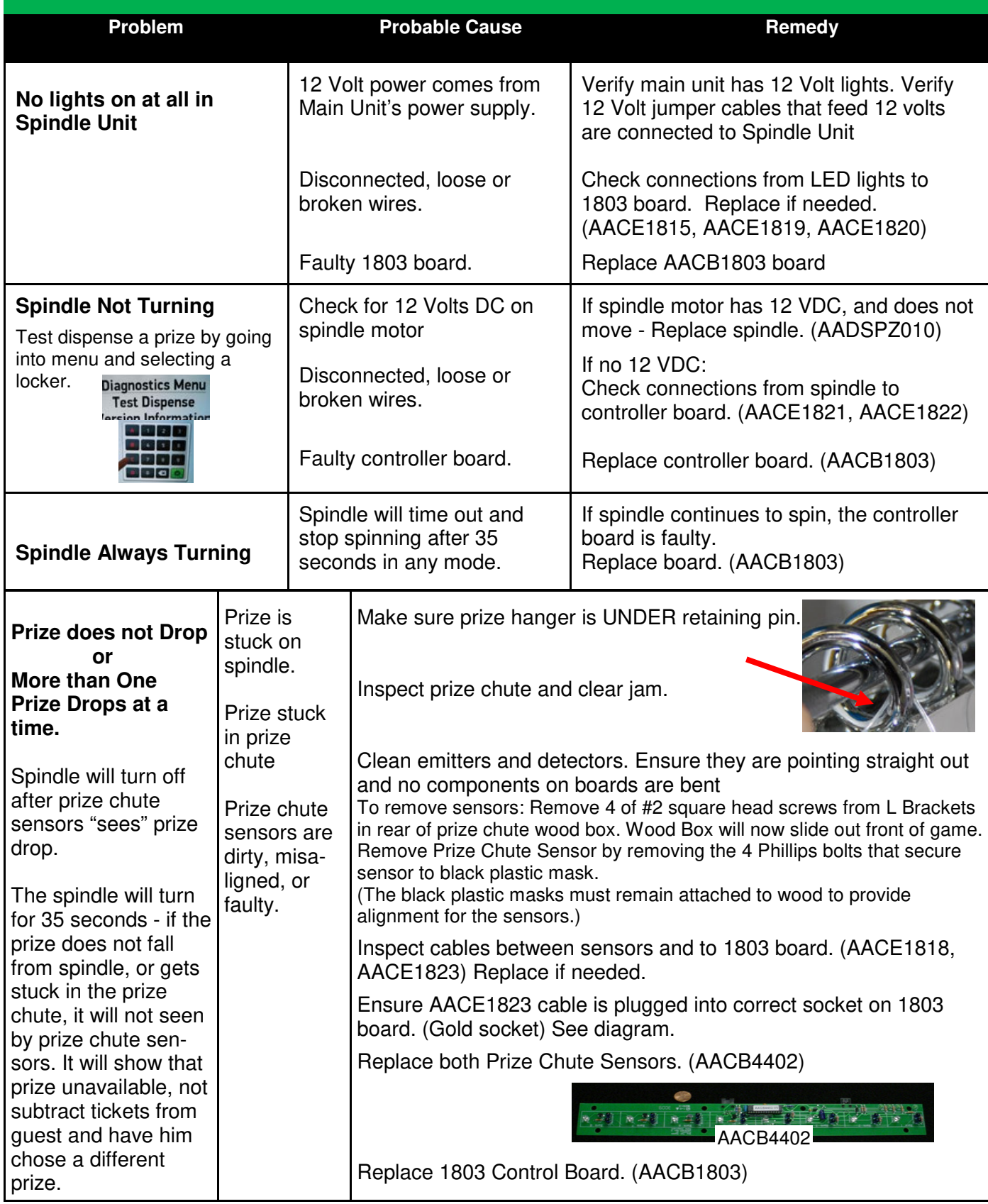

# $\textsf{SPINDLE HUB TROUBLESHOOTING GUIDE}$

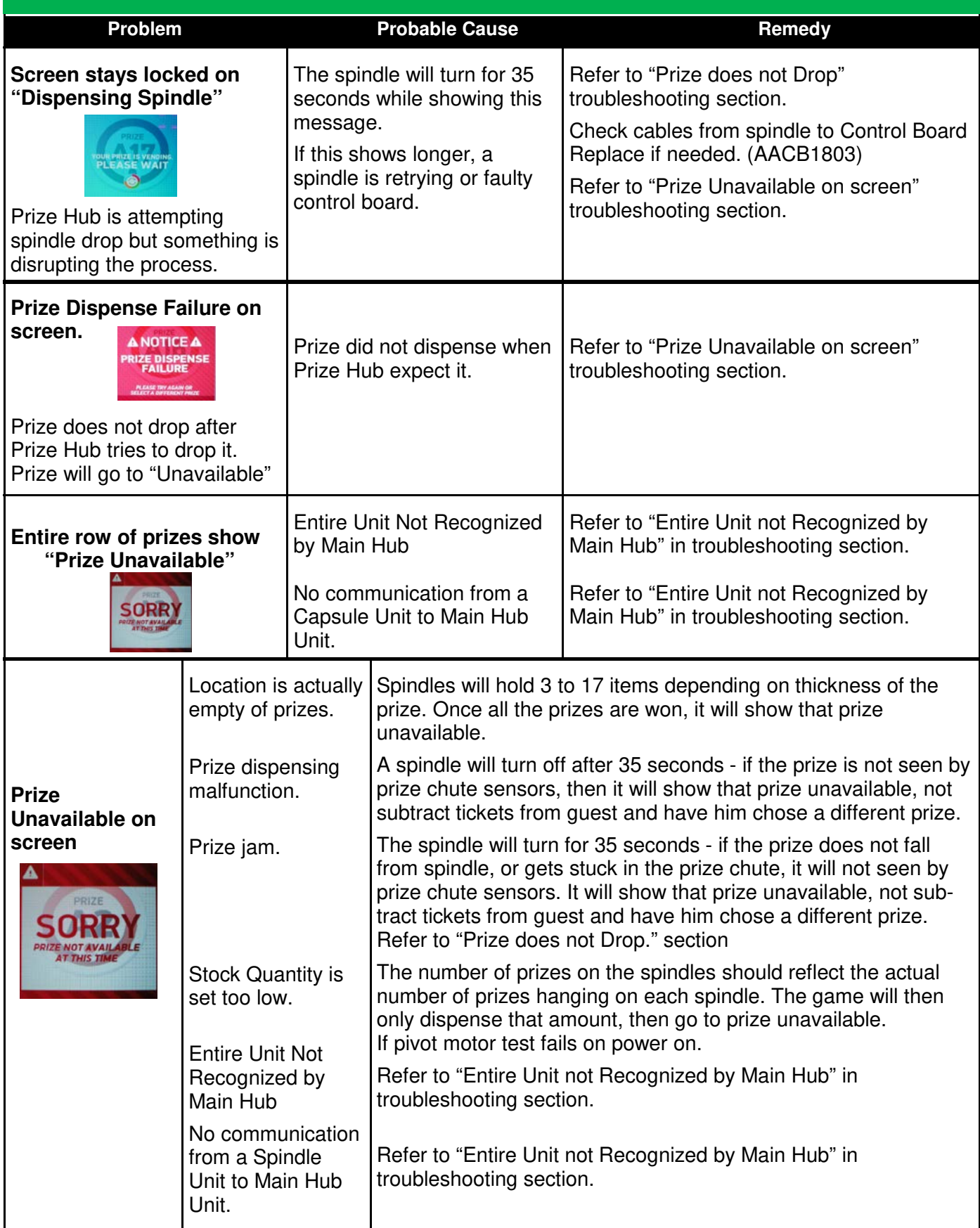

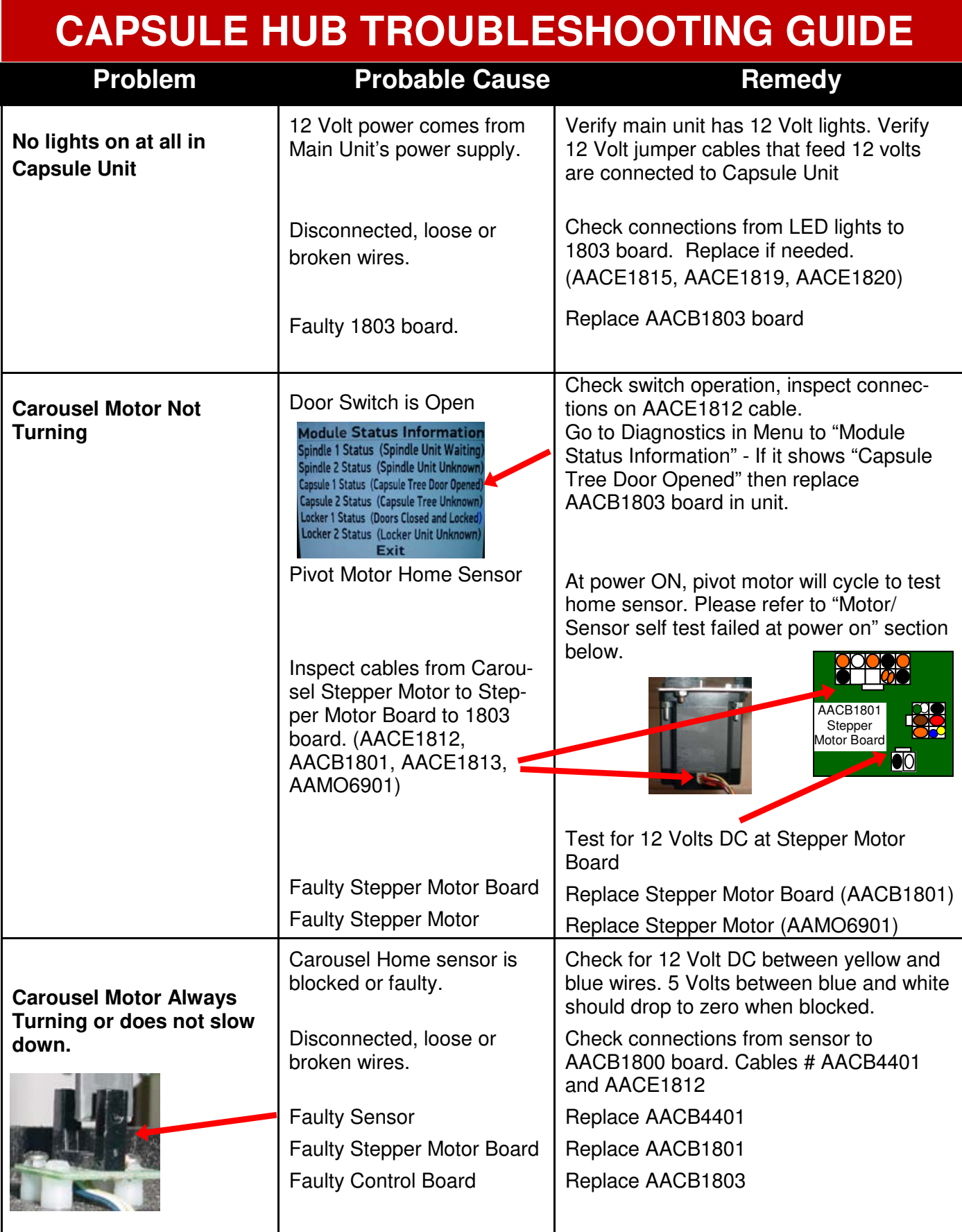

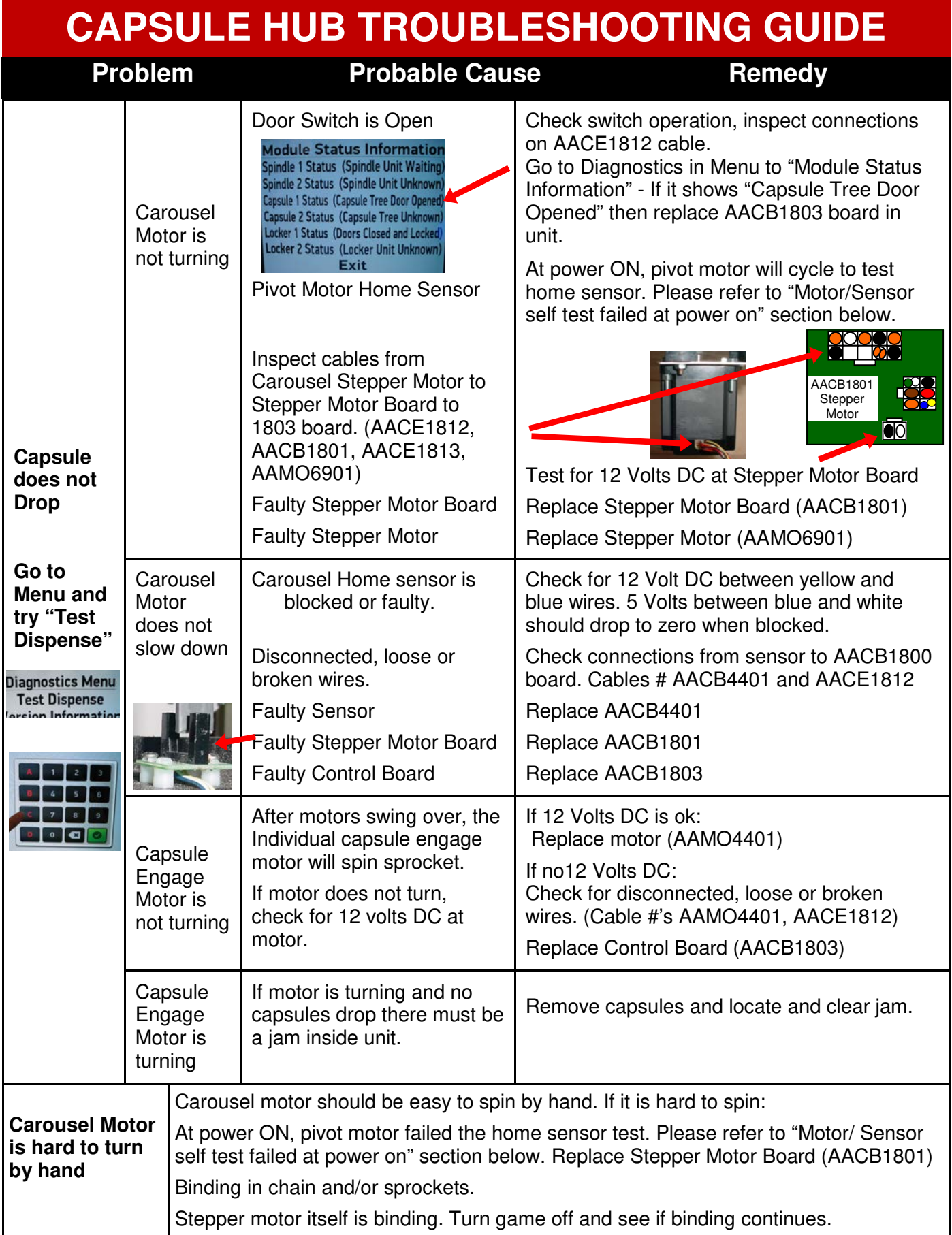

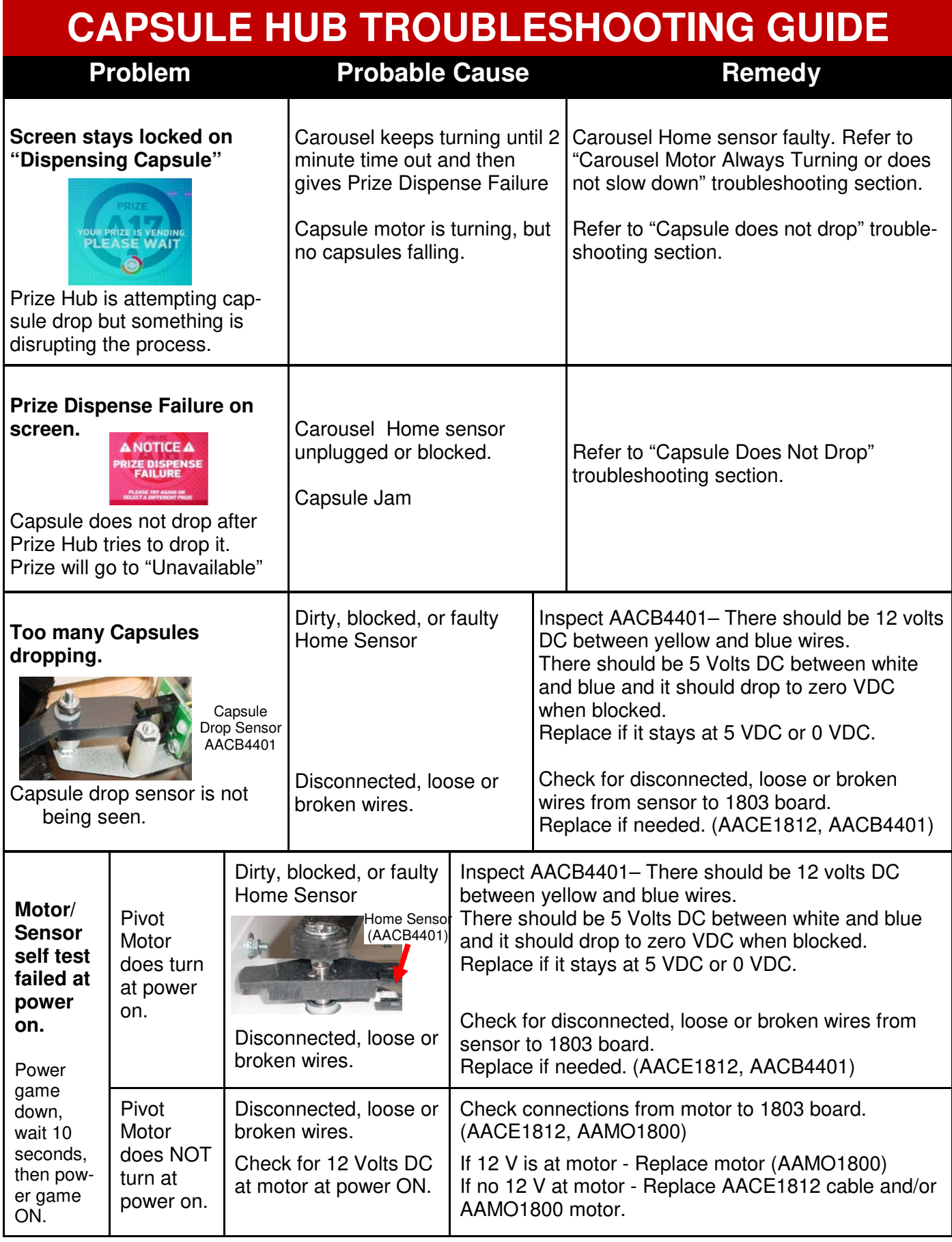
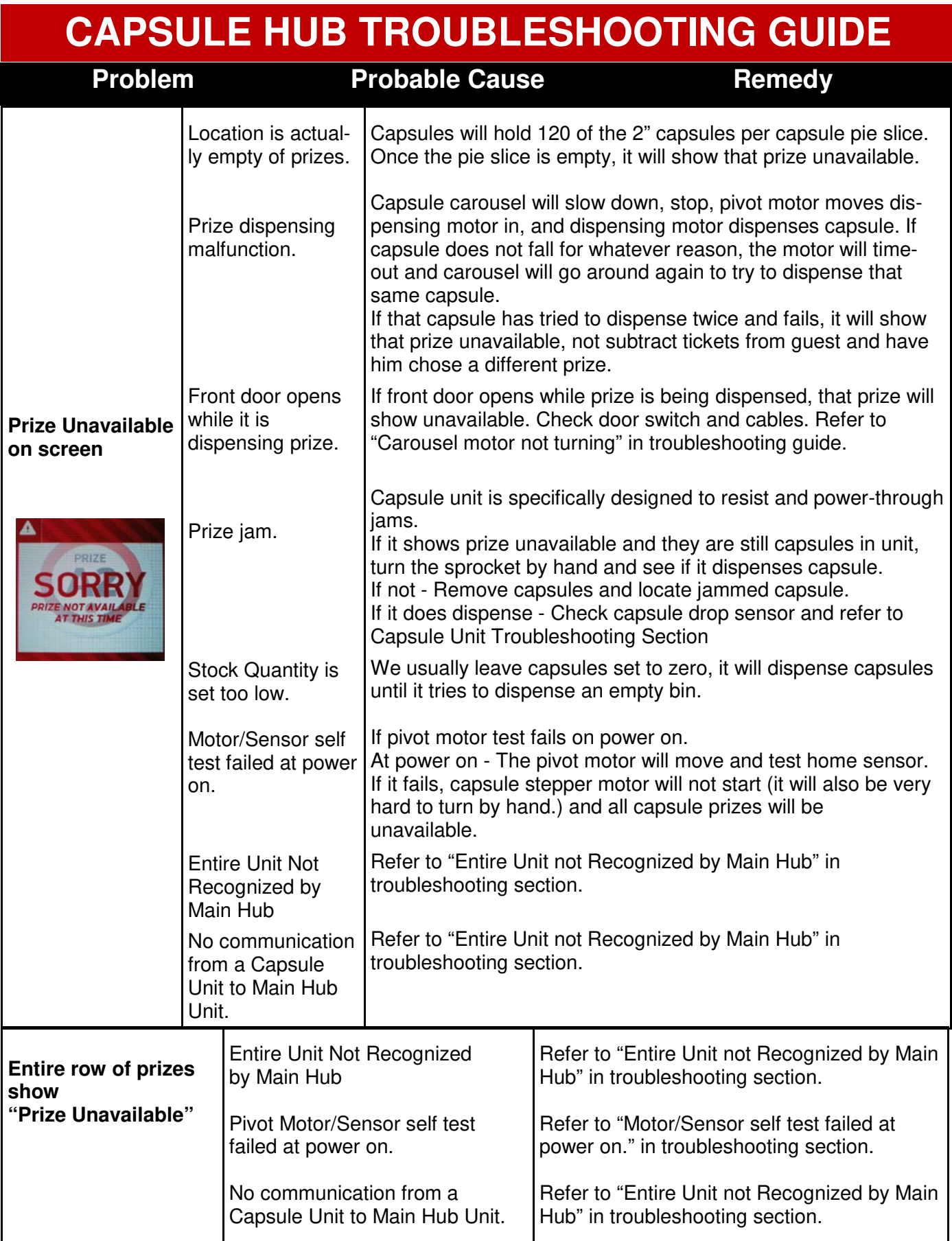

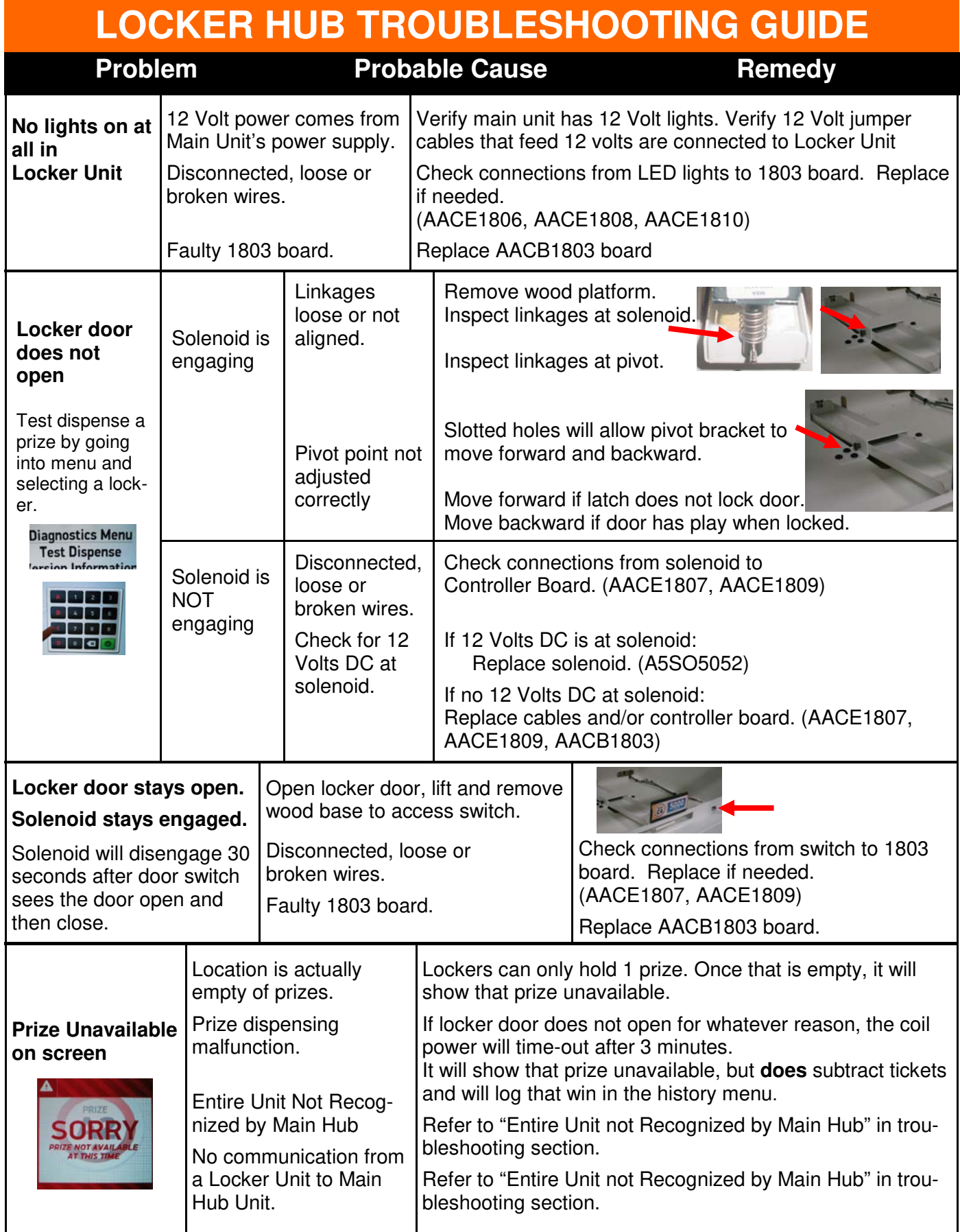

### **CIRCUIT BOARD PINOUT GUIDES**

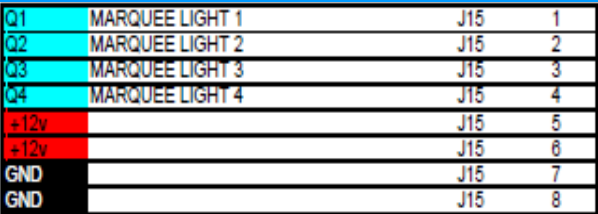

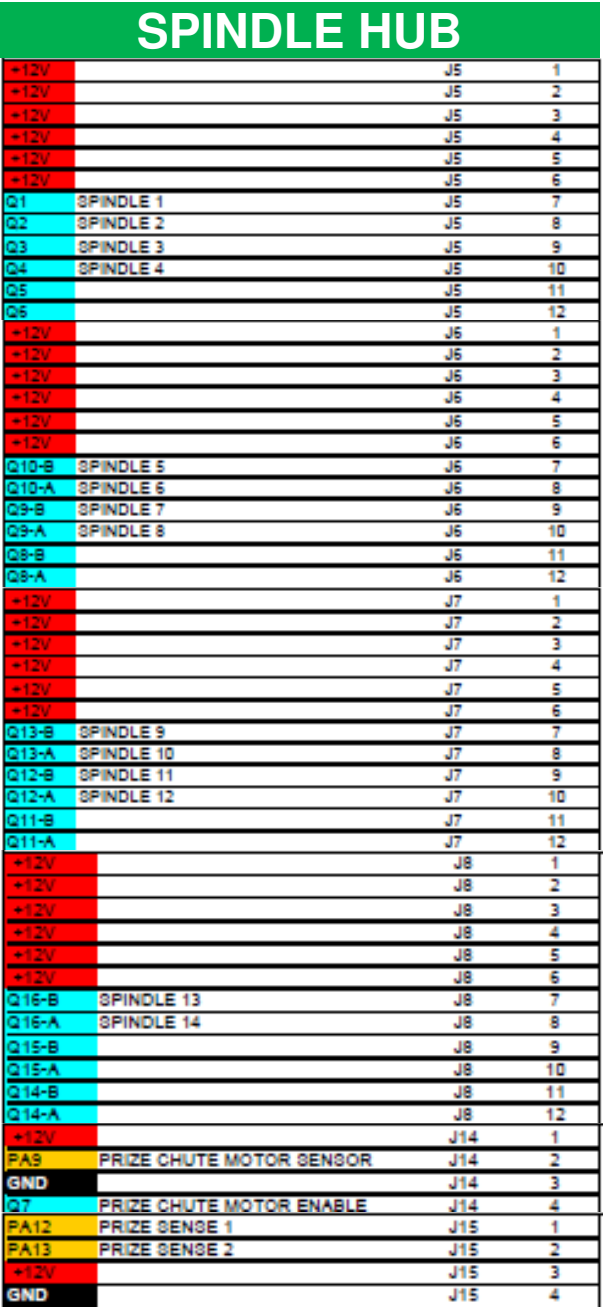

### **MAIN HUB CAPSULE HUB**

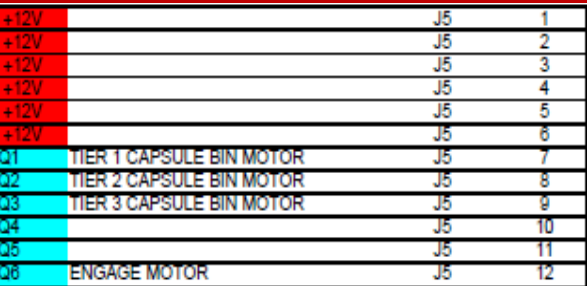

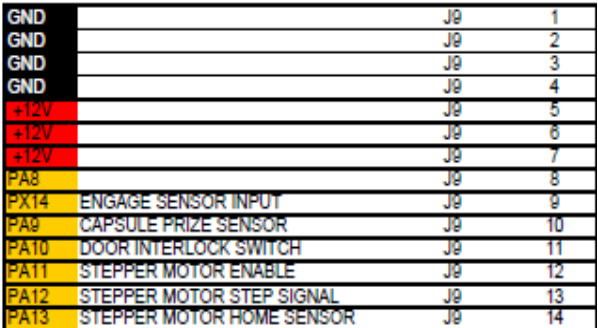

### **LOCKER HUB**

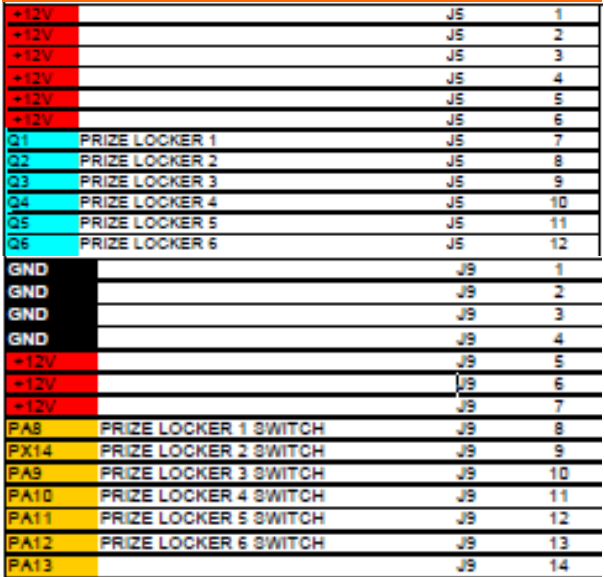

# **MAIN HUB PARTS LIST**

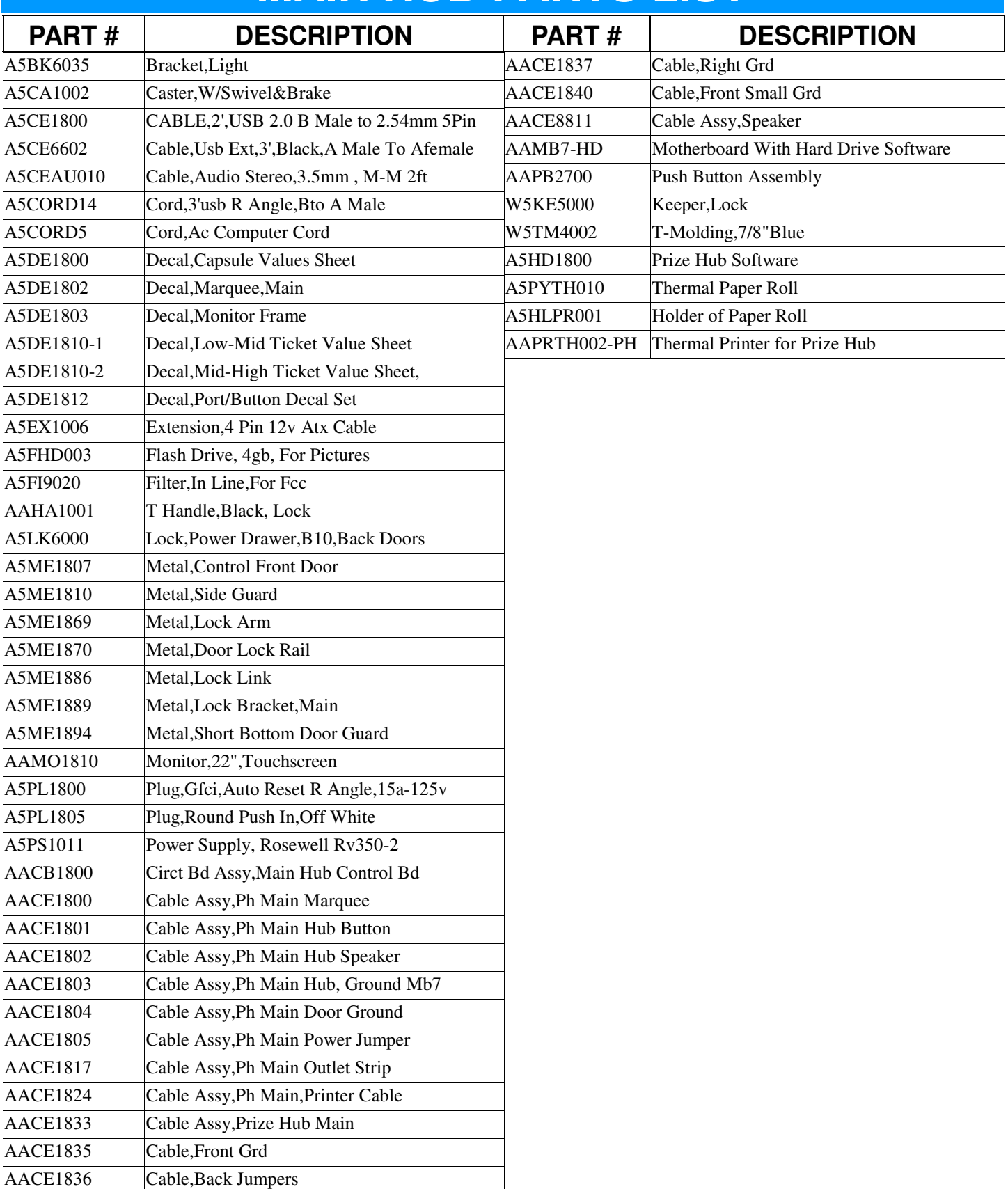

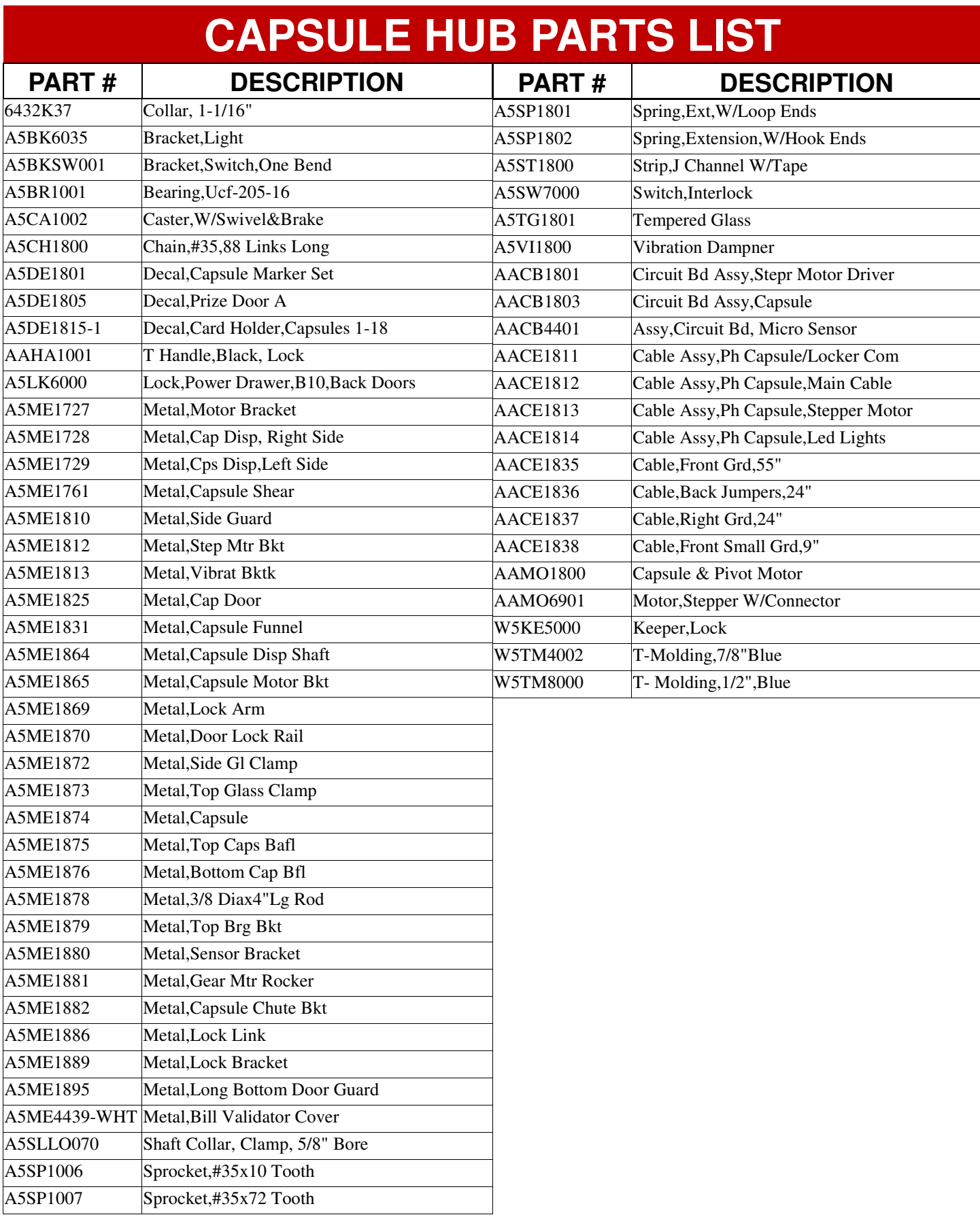

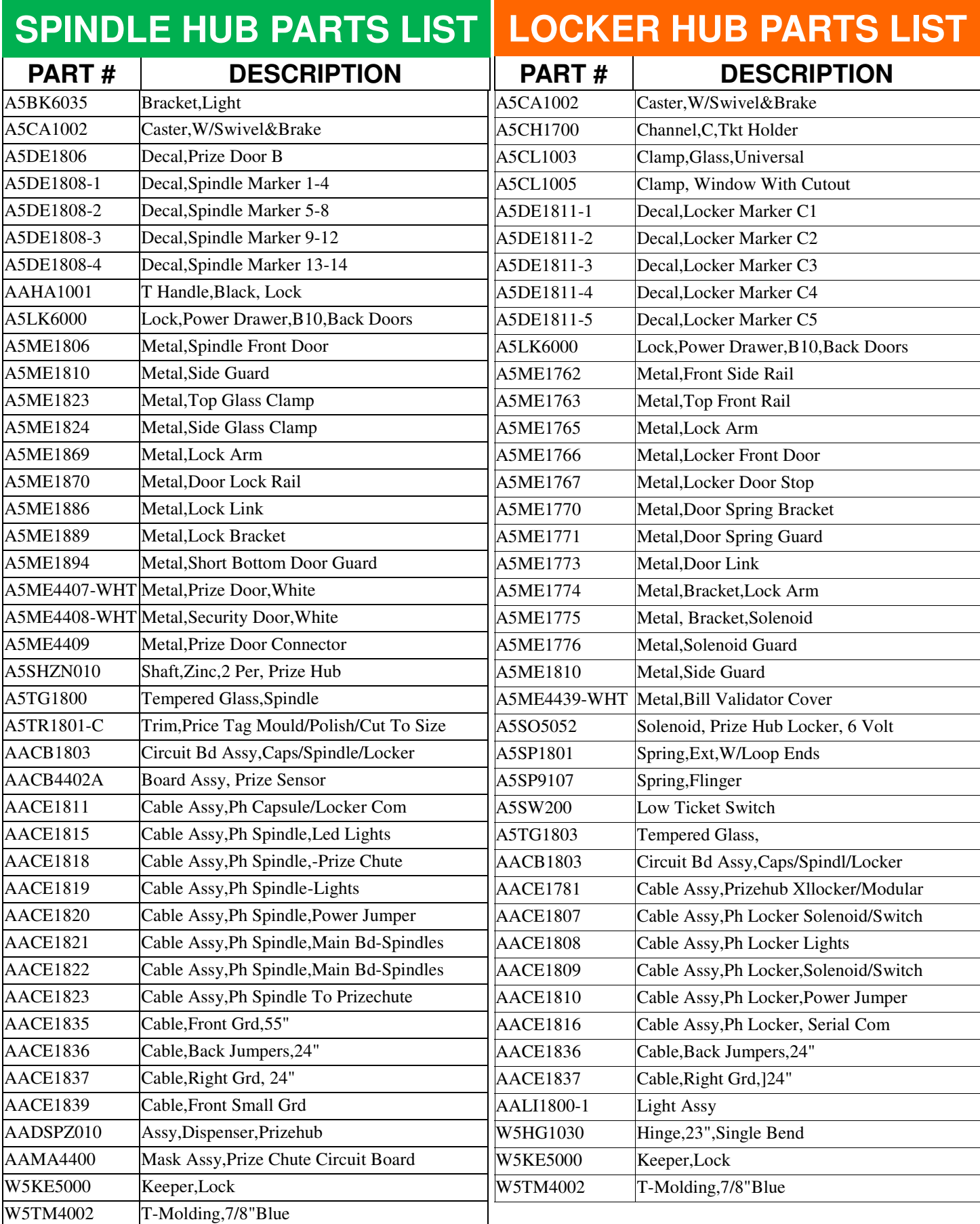

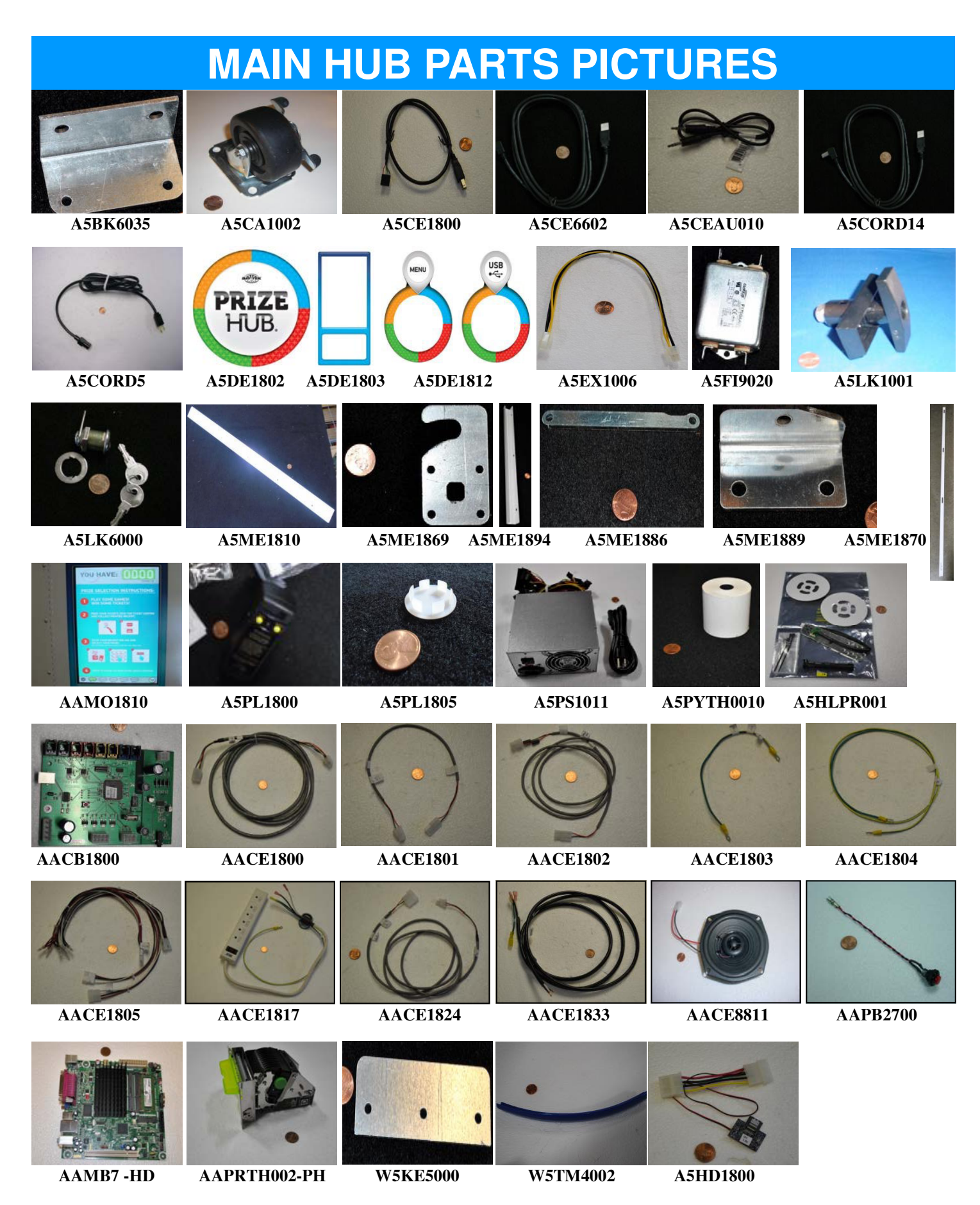

### **SPINDLE HUB PARTS PICTURES**

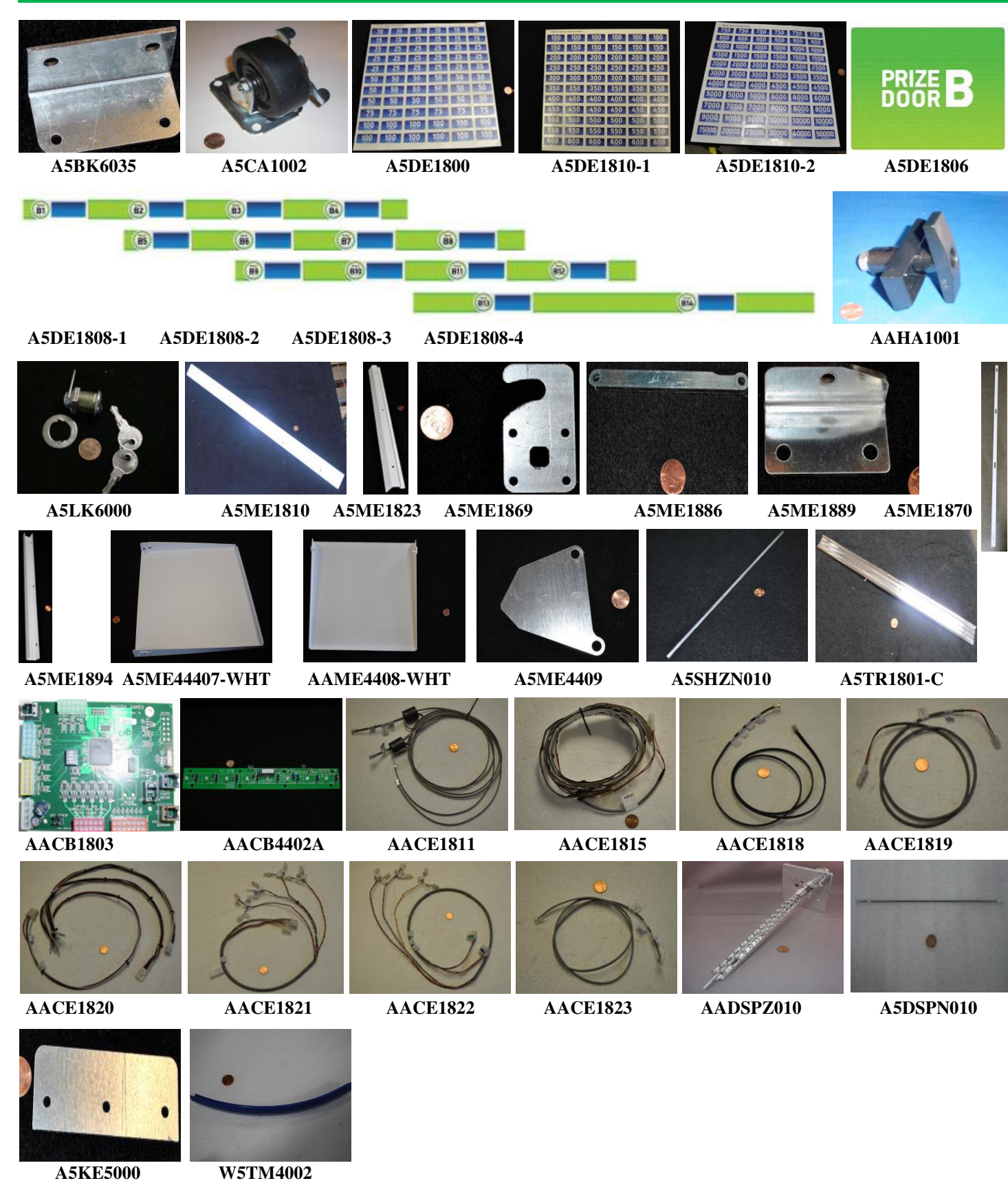

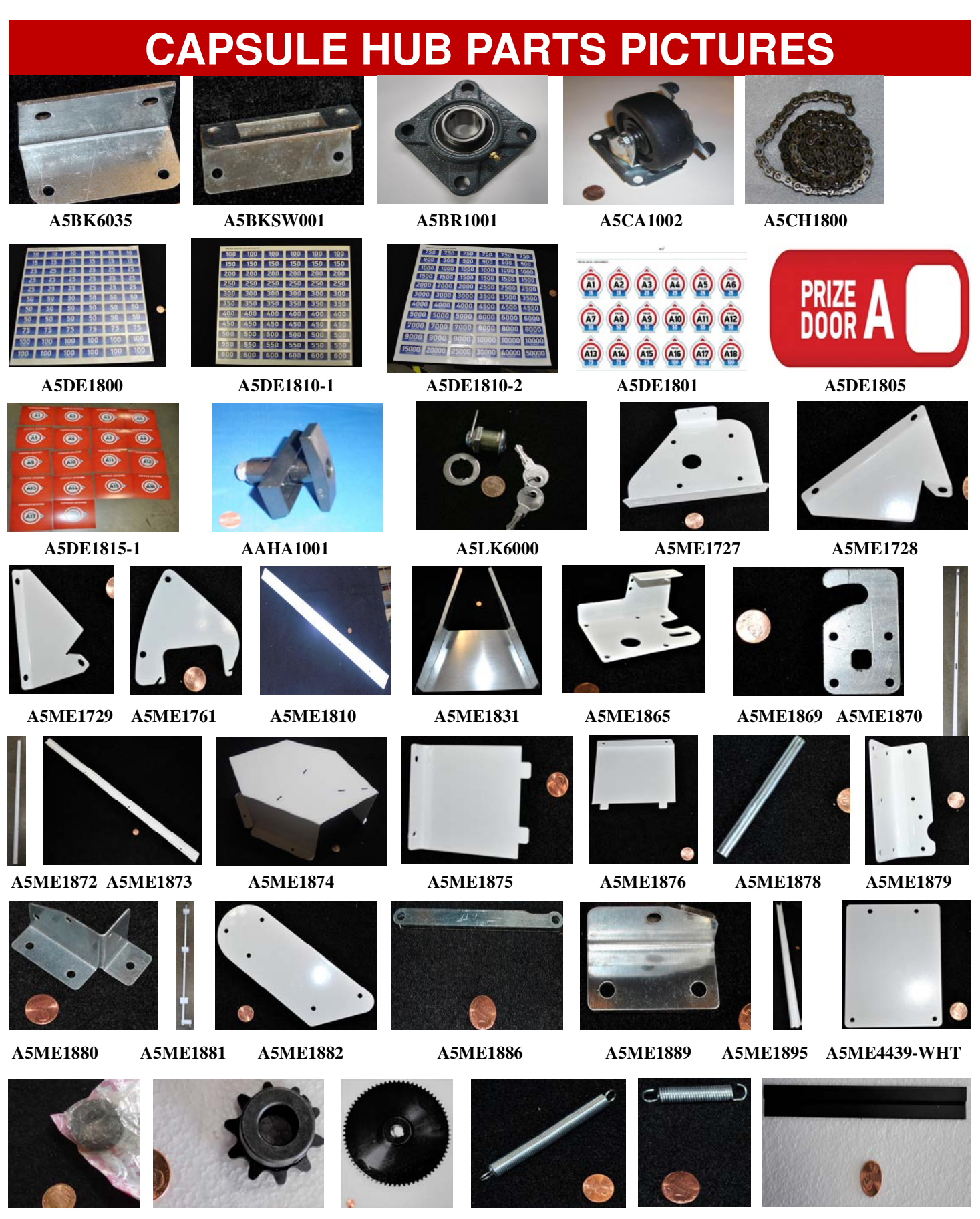

 **A5SLLO070 A5SP1006 A5SP1007 A5SP1801 A5SP1802 A5ST1800** 

81

# **CAPSULE HUB PARTS PICTURES**

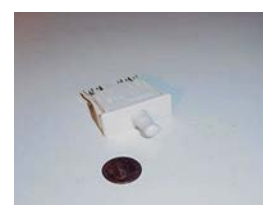

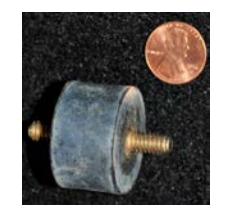

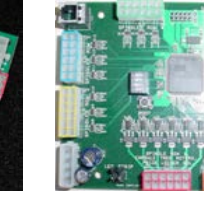

**A5SW7000 A5VI1800 AACB1801 AACB1803 AACB4401** 

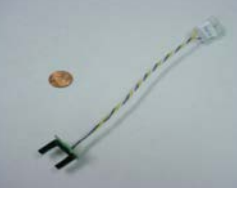

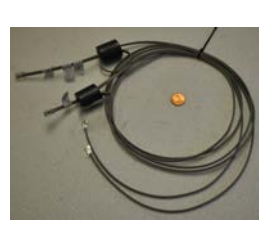

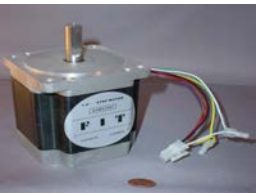

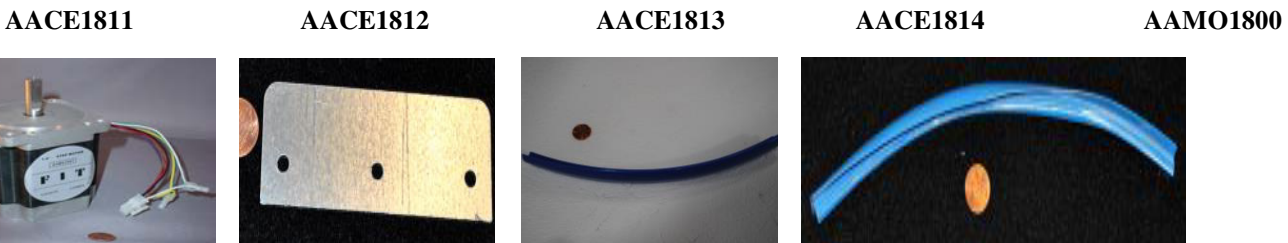

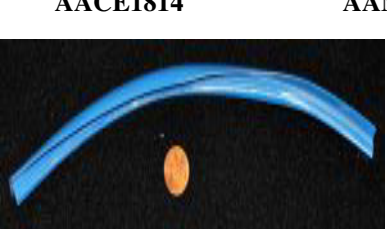

**AAMO6901 W5KE5000 W5TM4002 W5TM8000** 

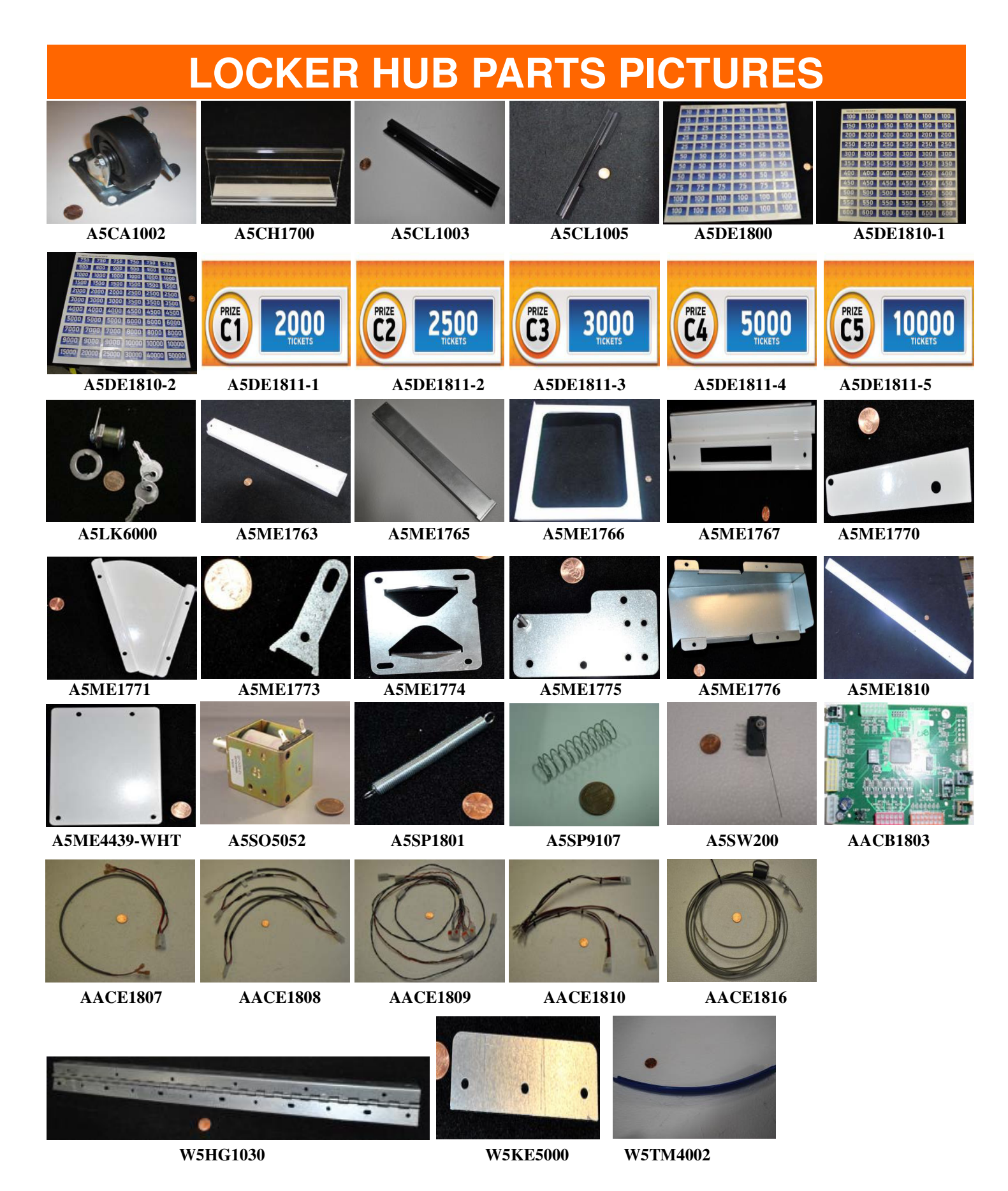

### **HOW TO UPDATE EVOLVE UNITS**

The software for the new, white Evolve unit can be copied onto a USB thumb stick drive, and the Evolve can be updated by inserting this USB stick into the Evolve and pressing a button.

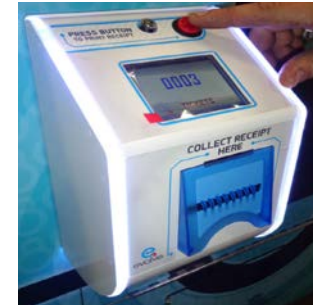

Instructions: 1.) While Evolve is powered on, insert the USB into the USB slot on the top of the board.

2.) Press boot button.

3.) Wait and watch until the 3rd LED lights up on the lower section on the board.

4.) Once all 3 LED's are on, unplug Evolve to remove power, remove USB thumb drive, and power the Evolve back on.

5.) Upon power up, the Evolve will show version # on the screen.

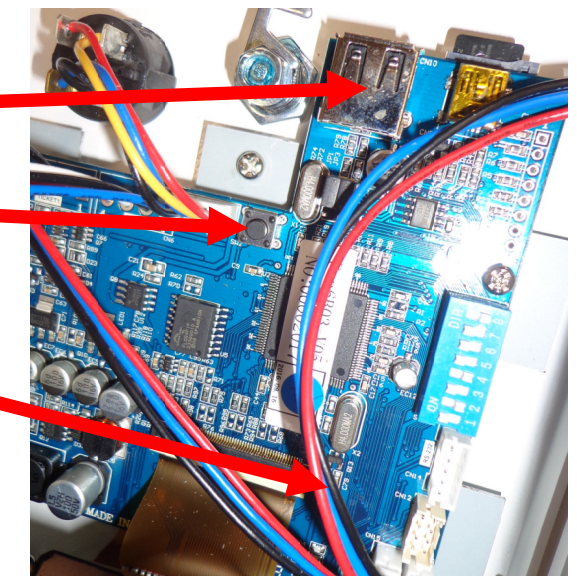

## **SECURITY PACKAGE**

Bay Tek offers a security hasp package for Prize Hub's back doors.

The hasps are mounted on each door with 1/4" bolts, washers and lock nuts. The holes must be drilled out; there are markers to assist with placement.

A padlock (not included) can then be inserted into the holes, securing the back doors more forcibly than with basic locks alone.

The security package includes 3 sets of metal hasps.

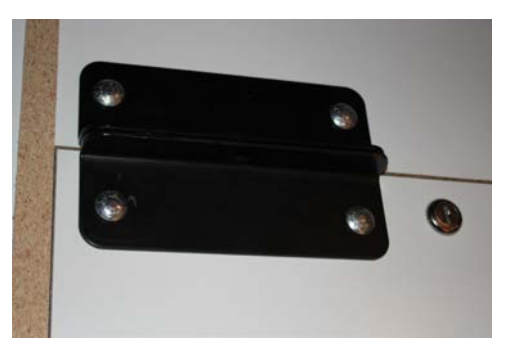

To order: call our Parts & Service team and order part number **AAKIT-PH-SECURITY**.

### **ADVANCED CARD SYSTEM TROUBLESHOOTING**

#### **Ensure you are running a DHCP server on the network that the Prize Hub is connected into.**

The Prize Hub will automatically connect to the DHCP server because it is running as a DHCP client.

#### **Card Swipe is not being recognized:**

 During normal attract operation - Check Prize Hub icon on the bottom right corner of monitor.

It should be in color. If it is black and white, it is not connected to server.

Check physical Cat 5 network cable from motherboard inside Prize Hub to the server being used. Replace cable if needed.

Enter Location Menu and ensure the Kiosk Interface is set to your card system.

Enter Network Setup Menu and ensure:

 If option exists, Prize Hub Network should be set to Disabled. Card Server is set to IP Address of your card server. Card Server Port is set to the port number assigned at your card server.

Note: These settings may disappear when touched, so remember to write down these settings. (Take a picture of this screen when correctly set for your records)

#### **Test swiper to ensure it is communicating to motherboard:**

Turn off Prize Hub by turning off rocker switch on power strip inside cabinet. Install Keyboard and Mouse to motherboard. (USB preferred)

Turn ON Prize Hub and allow game to boot normally.

Once Prize Hub program is running, press F5 on the keyboard, and then right click anywhere on screen and select "Kill PrizeHub" This will stop the game program from running again.

Right click anywhere on the blank screen and select "Terminal".

Swipe a card or receipt:

- If the terminal window displays the code, then the swiper is ok.
- If the terminal window does not display anything, then the swiper is not communicating to motherboard.

Check Location Menu and ensure the Kiosk Interface is set to your card system. Change swiper.

Note: This will not work with the Intercard Insert Card Reader option.

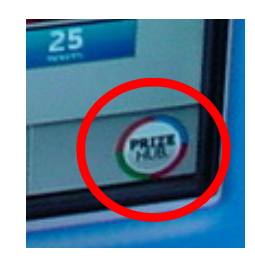

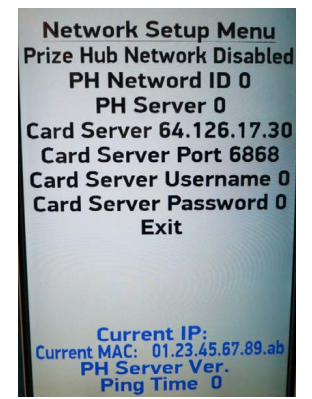

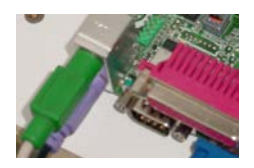

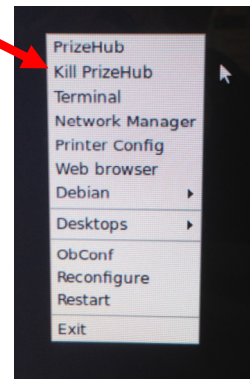

### **CARD SYSTEM TROUBLESHOOTING**

### **To verify that the Prize Hub is connected to something. Ping the Server**

The Prize Hub can send a data package to the Server to verify the connection. How to:

A keyboard and mouse must be attached to motherboard. (USB preferred) Turn off rocker switch on power strip inside cabinet. Install keyboard and mouse in motherboard. These can be USB or round

Turn ON Prize Hub and allow game to boot normally.

Once Prize Hub program is running, press F5 on the keyboard, and then right click anywhere on screen and select "Kill PrizeHub" This will stop the game program from running again.

Right click anywhere on the screen and select "Terminal"

Type ping (space) (name of server)

If it says "unreachable" then it's not connected.

If it says "command not found" then retype ping (space) (name of server)

If it says "unknown host" then verify the name of the server.

 If it is connected, it will receive data back. However, this just means that it is speaking with that address. You must be certain that the address is the Card System Server.

#### **To open debug window:**

From Prize Hub attract screen with machine program running, hit F5 on the keyboard. You will now have 6 seconds to do the next 2 steps before the Prize Hub program will come back.

- Press Alt and Space at the same time to show window
- Arrow down to "Kill PrizeHub" and press enter

Or right click with mouse and select Kill PrizeHub

and select terminal

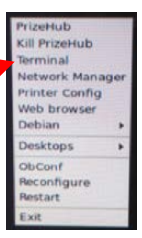

Now you can press Alt and Space at the same time to show window again and then select Terminal Or right click with mouse

Type cd PrizeHub/ then press enter

Type sudo ./tics s 1 then press enter

The prize hub program window will now show with the terminal window.

Press Alt and Tab at the same time to toggle between the 2 windows

Bring the Prize Hub application to the foreground and try scanning a receipt.

This screen will show the progress.

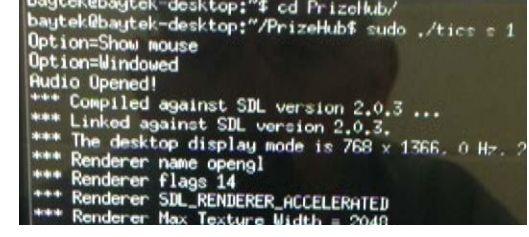

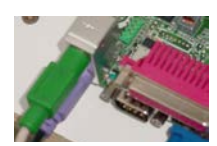

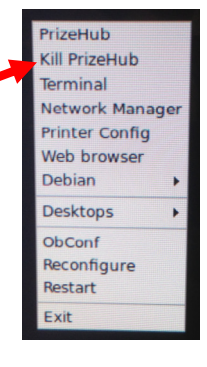

### **ADVANCED CARD SYSTEM TROUBLESHOOTING**

#### **Ifconfig**

This will show the network information

 You should see an IP address that is on the same subnet as the Card System server. (DHCP server is required)

Turn off Prize Hub by turning off rocker switch on power strip inside cabinet.

Install Keyboard and Mouse to motherboard. (USB preferred)

Turn ON Prize Hub and allow game to boot normally.

Once Prize Hub program is running, press F5 on the keyboard.

You will now have 6 seconds to right click anywhere on screen with a mouse and select "Kill PrizeHub" OR do the next 2 steps before the Prize Hub program will come back.

- Press Alt and Space at the same time to show window

- Arrow down to "Kill PrizeHub" and press enter

Right click anywhere on the screen and select "Terminal".

Type ifconfig and press enter

This is the IP address of the Prize Hub itself. 10.1.2.236 in this example.

Yours will be different.

Use this to determine IP address path of Prize Hub.

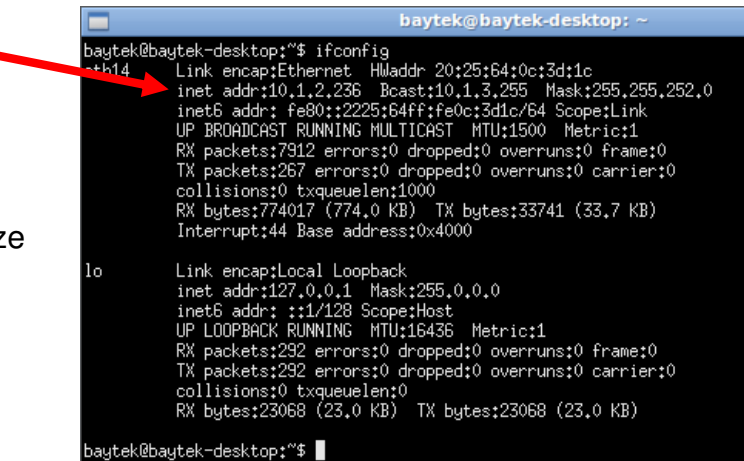

PrizeHub Kill PrizeHub

Terminal Network Manager Printer Config Web browser **Debian Desktops** ObConf Reconfigure Restart Exit

▶

87

# **WEEKLY STATISTICS RECORD**

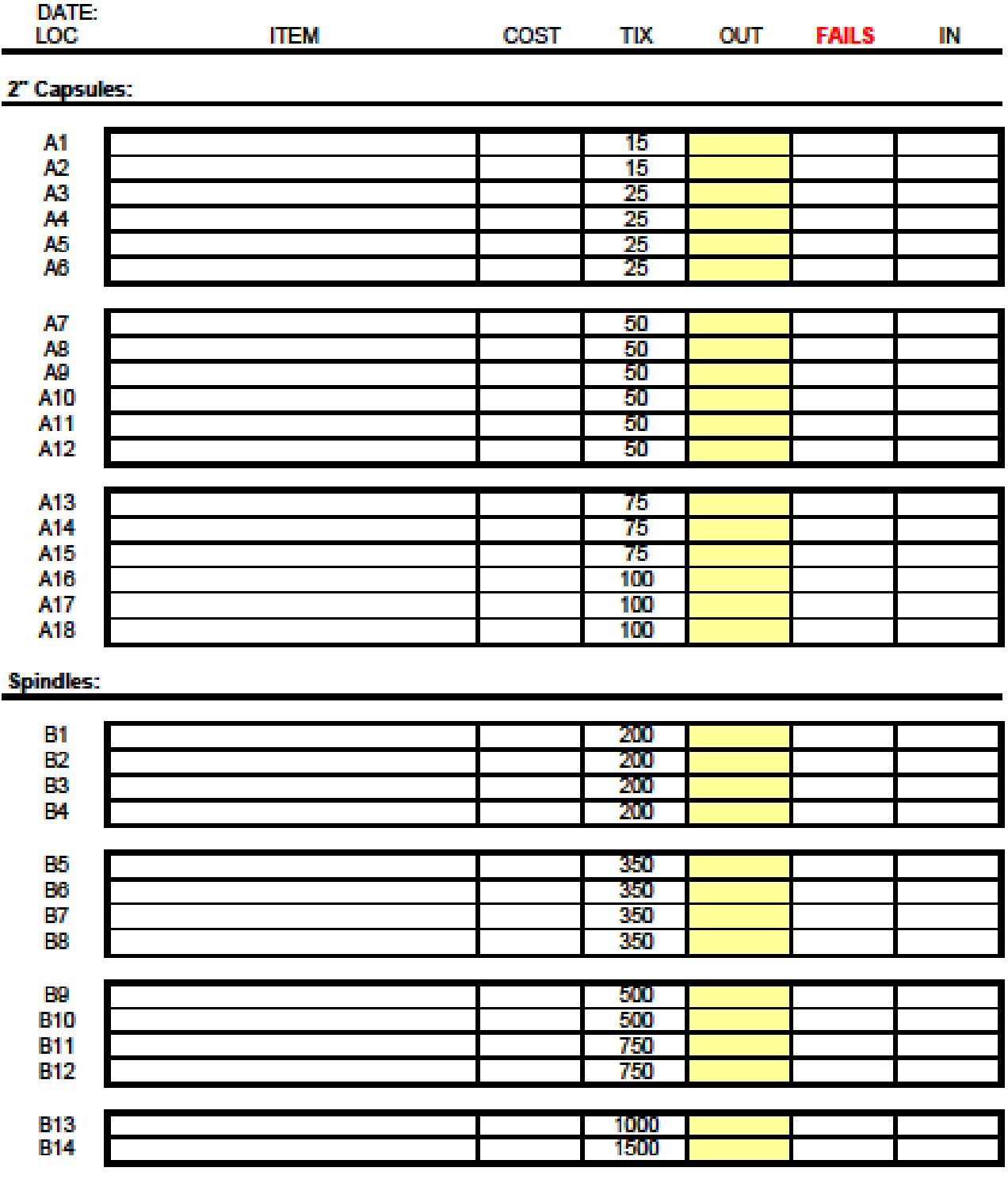

#### Large Prize Locker:

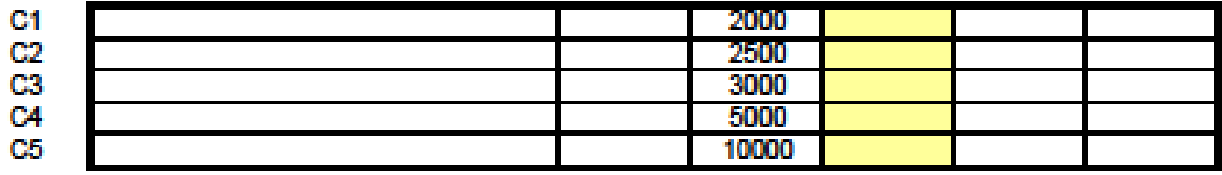

### **MAINTENANCE LOG**

If repairs are necessary, it is good practice to keep a log of repairs done and parts ordered.<br>The chart below will assist you in tracking your game's maintenance.

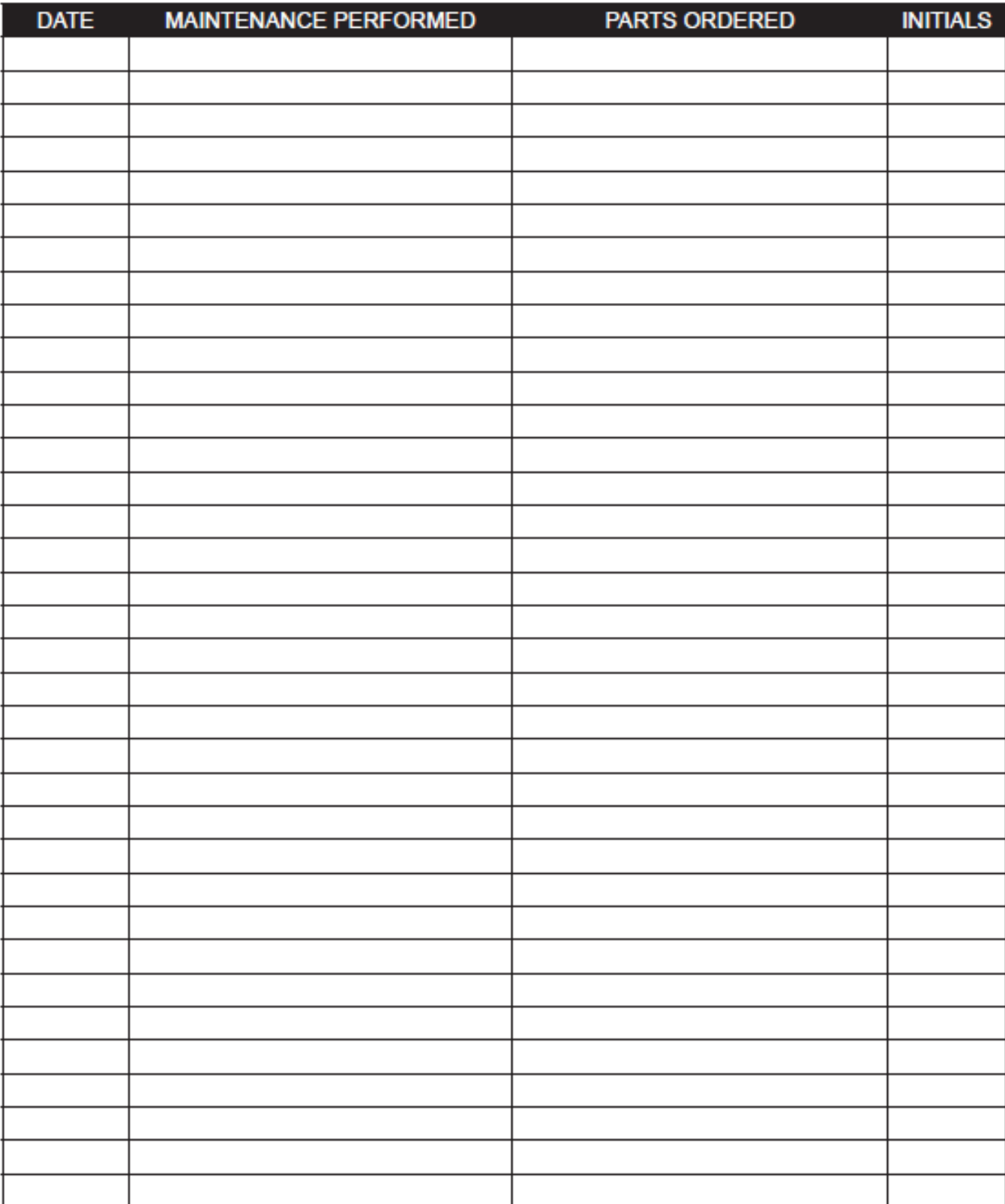

### **TECHNICAL SUPPORT**

Excellent customer service is very important to Bay Tek Games! We know that keeping your games in great operating condition is important to your business. When you need us, we are here to help. You can call us for free technical assistance, and you can count on us to have parts on-hand to support your game. We offer options that fit your needs.

#### **Electronics / Circuit Boards - Repair Options**

Repair & Return – If you have Circuit Board issues with your Bay Tek game, you can send the board to us and we'll repair it right away. Most items sent to us are repaired and returned to you within two days. This option is your best value as we offer this fast turn-around service at the most reasonable price.

Advance Replacement - If you have Circuit Board issues with your Bay Tek game, but you don't have time to send in your board in for repair, give us a call and ask for an Advance Replacement. We'll send you a replacement board that same day (pending availability). When you get your new board, just repackage the defective board in the same box and send it back to us. We make it easy by including a UPS Return Shipping label for you to put on the box (not available for international shipments). This is your best option when you need to get your game up and running as quickly as possible!

Spare Parts - Take matters into your own hands and purchase new spare Circuit Boards for your Bay Tek games. Many of our games share the same main-board electronics. This means you can buy one set of spare electronics to support many of your Bay Tek games. Spare boards allow you to get your game up and running the quickest and provide you a valuable troubleshooting option. Call our technicians to get recommendations for what you should keep on hand for spare parts!

#### **Technical Support:**

"You" are the best tool for troubleshooting! Your abilities to understand the game and your skills to repair the game are invaluable to us! If you need help, you know you can call us. It's not easy to diagnose a game remotely by phone, but our technicians do a great job. They'll need your help to perform some troubleshooting steps and convey to them exactly what's happening with your game.

#### **Returns, Credits, & Fees:**

NOTICE! ALL ITEMS being sent to Bay Tek Games for repair or return, etc. require prior Return Authorization! Bay Tek Games will provide a Product Return Form with an authorizing Ticket Number for each item to be returned. Please be certain to include this document with all shipments! Late Fees and Non-Return Fees - Advance Replacement and Warranty Replacement items require the defective items to be returned by Bay Tek games promptly to avoid Late Fees. We expect items to be returned with 10 working days. Late fees are invoiced monthly. Late fees are non-refundable under any circumstance! Any item not returned within 90 days will be invoiced in full as a replacement part. Bench Fees - Bench fees will apply for each electronic item returned to Bay Tek Games (this includes unused Advance Replacement items). This charge covers our cost to inspect, evaluate and retest each item. Please note that returned items that do not pas our tests will be charged accordingly as replacement items or advance replacements.

Restocking Fees - Unused items returned for credit will be credited minus a restocking fee. Items must be returned with in 30 days of purchase in order to qualify for any credit amount. No shipping charges will be credited.

### **WARRANTY INFORMATION**

Bay Tek Games warrants to the original purchaser that all component parts will be free of defects in workmanship and materials for a period of 6 months from the date of purchase. An additional 3 month warranty extension can be obtained by filling out and submitting the Warranty Registration for each machine. Warranty Registration cards may be found as shipped with each machine or online at our website. These must be filled out and submitted to Bay Tek Games within 30 days of purchase to be valid.

For any game/machine we manufacture that is within its warranty period, with notification to our Parts & Service Department, Bay Tek Games will, without charge, repair or replace defective component parts. It is the owner's responsibility to diagnose, remove and replace any faulty component part at their own expense & peril. As needed, at no charge, Bay Tek Games can provide reasonable telephone technical support during our normal business hours.

All claims of defective parts are subject to review upon our inspection of the faulty item. This warranty does not apply in the event of any misuse or abuse to the product, or as a result of any unauthorized repairs or alterations. The warranty does not apply if any serial number decal is altered, replaced or removed from its original position.

To process warranty replacement claims, customers may be charged for the replacement item at the time of shipment and later credited the same amount when the faulty item is returned and has passed our inspection. Bay Tek Games will provide the customer a pre-paid return shipping label which is sent along with the replacement item. The customer is responsible for properly packaging and shipping the faulty item back to Bay Tek Games.

> In order to maintain the safety & compliance certifications of this game, ONLY approved parts may be used. For approved replacement parts, refer to the parts list in this manual.

**ATTENTION** 

Should you need your game serviced, determine the serial number from the decal placed on the front of this manual, or locate it on the back of the game. Then contact our Service Department at: 920.822.3951 or e-mail: service@baytekgames.com

### **NON-WARRANTY**

Options and estimated charges will be provided to you for your approval. Please remember that any items being sent to Bay Tek Games must include prior return authorization from our Parts & Service Department.

This approval will include a Product Return Form which is required to be included with any incoming shipments. Repaired parts will be shipped back using the same method in which they were received. Repairs are warranted for 30 days from the date of return shipment.

## **CERTIFICATE OF COMPLIANCE**